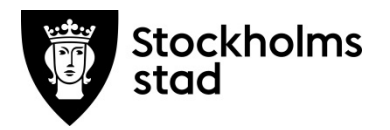

# Vodok 2.0

# Manual till basnivån enligt kompetensmodellen

April 2024

**Grundkunskap i Vodok 2.0 för legitimerad personal**

**Skapat av:** Maria Bende Rydell och Eva Lindstedt

**Senast uppdaterad:** April 2024

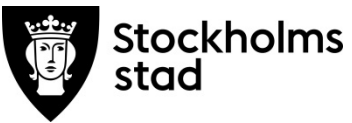

## Innehåll

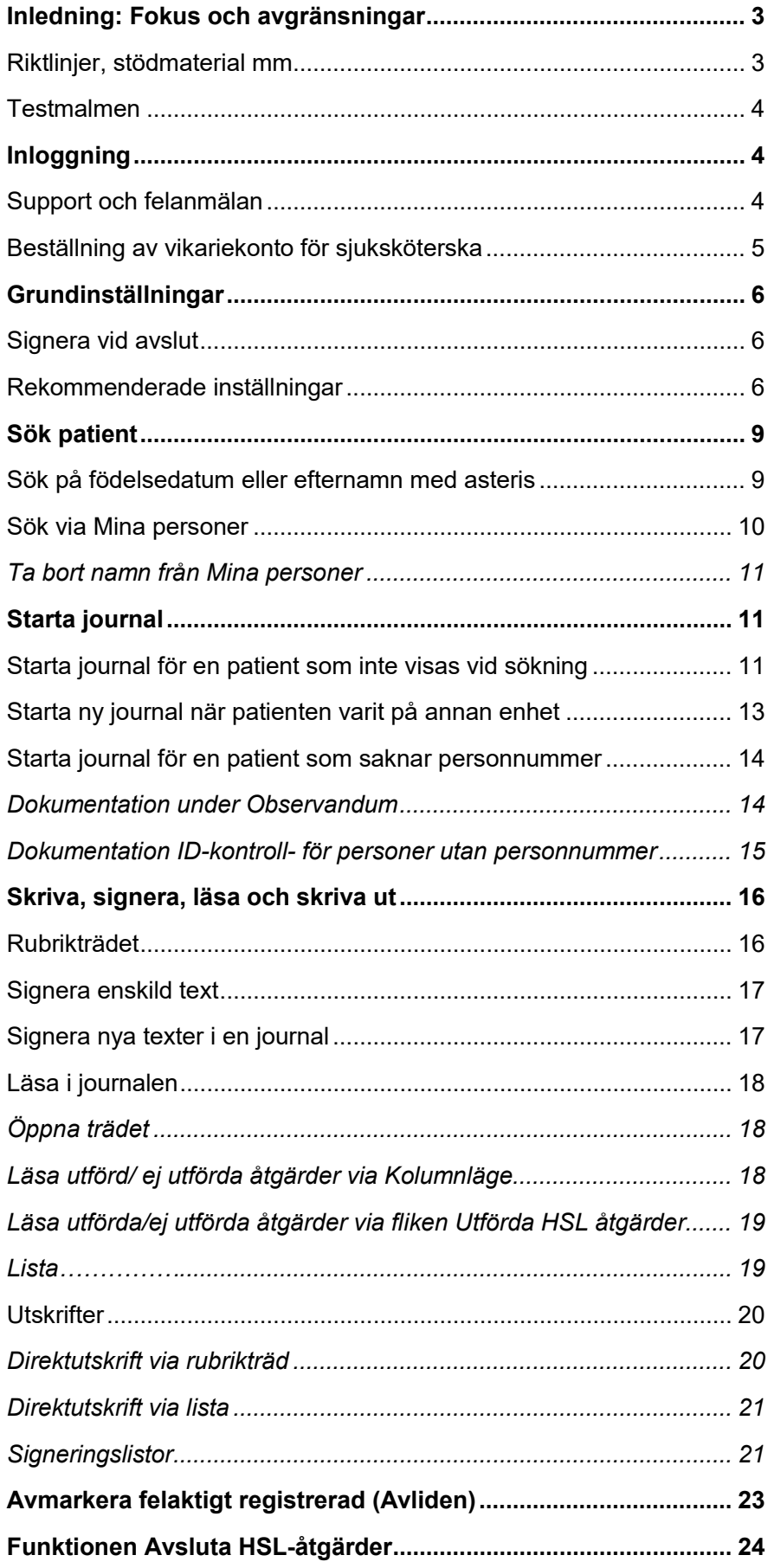

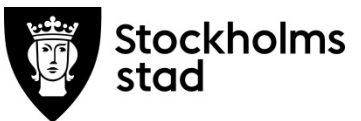

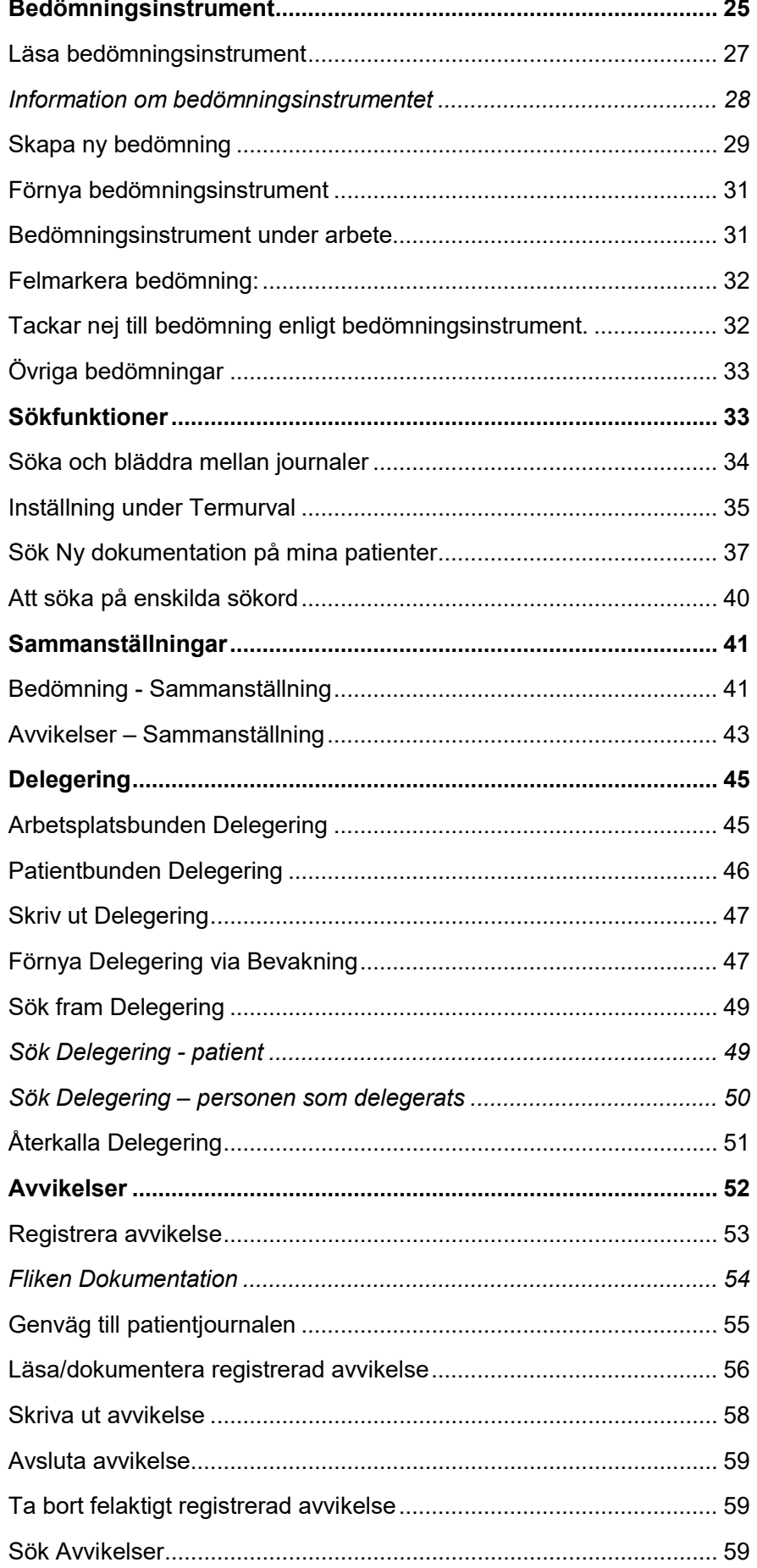

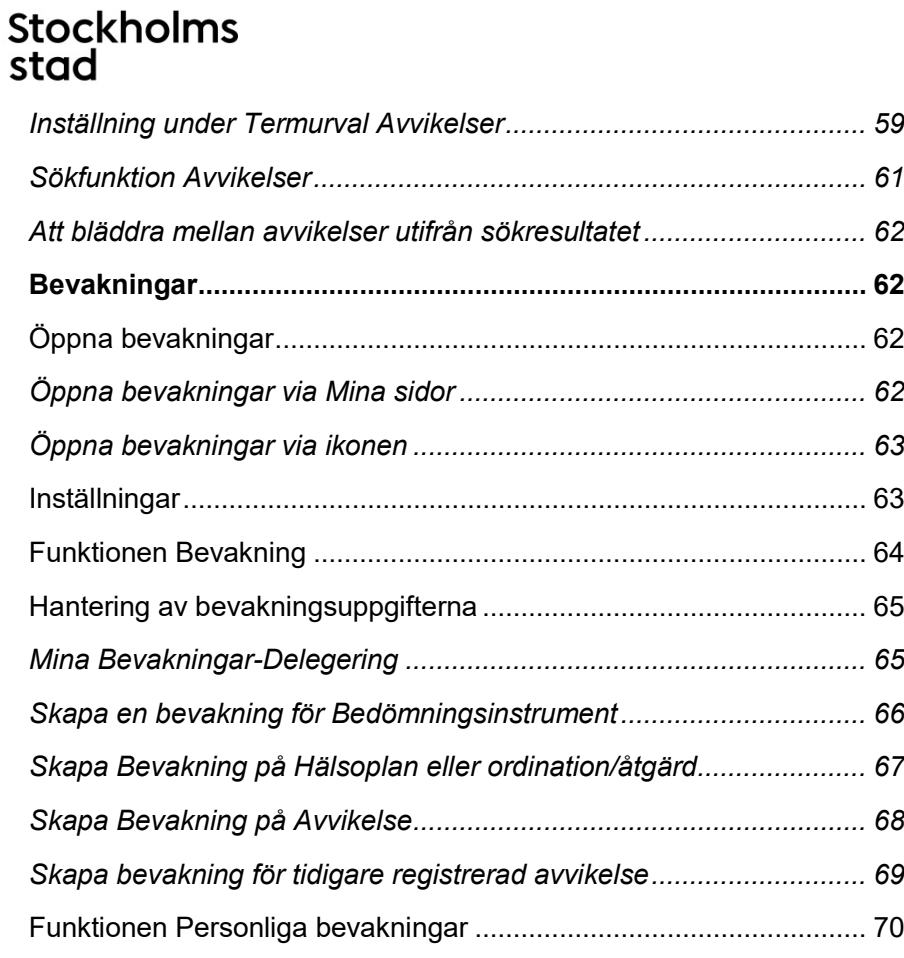

# <span id="page-3-0"></span>Inledning: Fokus och avgränsningar

Syftet med denna manual är att ge stöd till hälso- och sjukvårdpersonal som dokumenterar i Vodok 2.0.

Målgruppen är legitimerad personal som har behov av grundkunskap i Vodok 2.0.

Förutsättningen är att personalen först tagit del av innehållet i Vodok 2.0 Manual till minimum nivå enligt kompetensmodellen.

*För stöd i dokumentation av vårdprocessen i Vodok 2.0 hänvisas till Bilaga till minimum- och basnivå enligt kompetensmodellen med fokus på Hälsoplan och Plan för Palliativ vård i livets slutskede.*

Patientuppgifter i manualen är påhittade. I bilder där personalens namn normalt visas har dessa dolts utom i de fall som personerna har lämnat sitt samtycke.

## <span id="page-3-1"></span>Riktlinjer, stödmaterial mm

Stadens Hälso- och sjukvårdssida<https://leverantor.stockholm/aldreomsorg/halso-och-sjukvard/> är tillgänglig för alla och innehåller bland annat Riktlinjer för hälso- och sjukvård i Stockholms stad, avtal om samverkan med landstinget och stöd vid dokumentation såsom Manualer enligt kompetensmodellen, Foldrar, Lathundar och Vodok-Rubrikträd med nationellt fackspråk och ICF.

Ytterligare regler och stöd från MAS och MAR finns tillgängliga för respektive stadsdel. Entreprenörer och privata utförare har egna stödsystem.

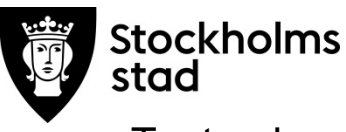

#### <span id="page-4-0"></span>**Testmalmen**

I Vodok finns en fiktiv stadsdel kallad Testmalmen med påhittade enheter och hälso- och sjukvårdsjournaler på påhittade patienter. Testmalmen finns längst ner i organisationsträdet.

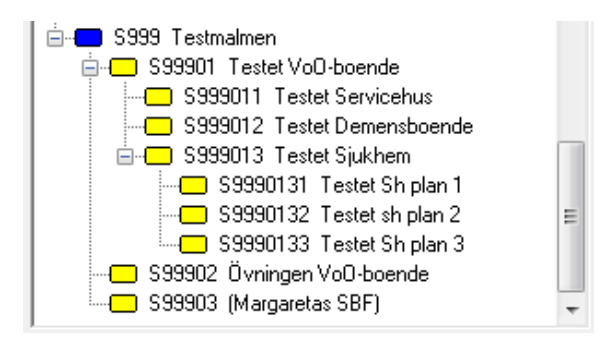

Här finns det möjlighet för alla användare att öva eller prova olika funktioner i Vodok. Varje stadsdel har en egen testjournal.

# <span id="page-4-1"></span>Inloggning

Vid lösenordsproblem finns information i inloggningsfönstret. I första hand ska hjälp sökas på enheten. På varje enhet finns det lösenordsadministratörer/behörighetsadministratörer som kan låsa upp konton och byta lösenord.

Information om planerade stängningar finns att läsa under Statusmeddelande.

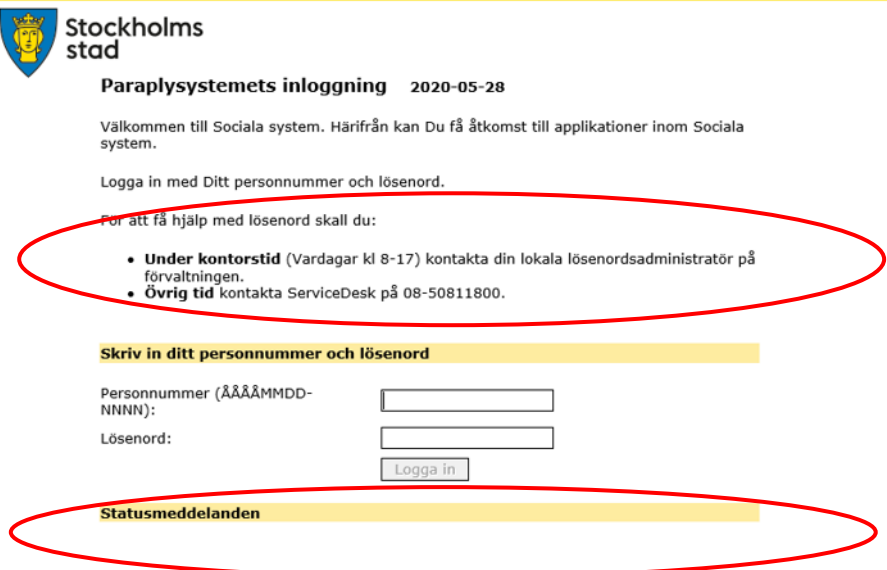

#### <span id="page-4-2"></span>Support och felanmälan

Vid bestående fel i Vodok ska felanmälan göras via telefon 08-508 11 800 eller e-post [11800@stockholm.se](mailto:11800@stockholm.se)

I ämnesraden ska det anges att det gäller Vodok. Beskriv felet och skicka med en skärmdump genom att klicka på tangenten Print Screen och klistra in i mailet med tangenterna Ctrl + V.

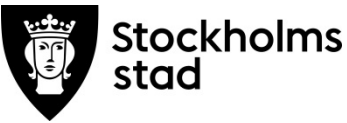

#### <span id="page-5-0"></span>Beställning av vikariekonto för sjuksköterska

Sjuksköterskor kan beställa ett vikariekonto för andra legitimerade sjuksköterskor dock endast på de enheter som de är behöriga på.

Vikariekontot är personligt och giltigt upp till sju dagar. ID handling ska uppvisas vid upprättande av ett vikariekonto.

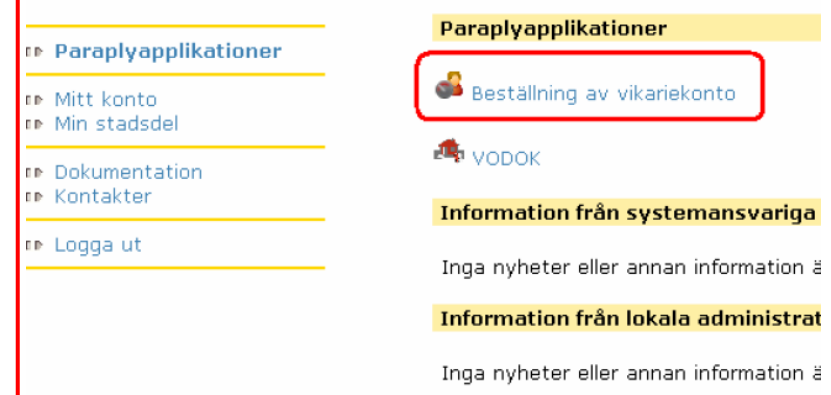

n Paraplyapplikationer

n⊳ Mitt konto<br>n⊳ Min stadsdel **n** Dokumentation " Bokumen n⊳ Logga ut

#### Beställning av vikariekonto

Beställ ett vikariekonto med formuläret nedan.

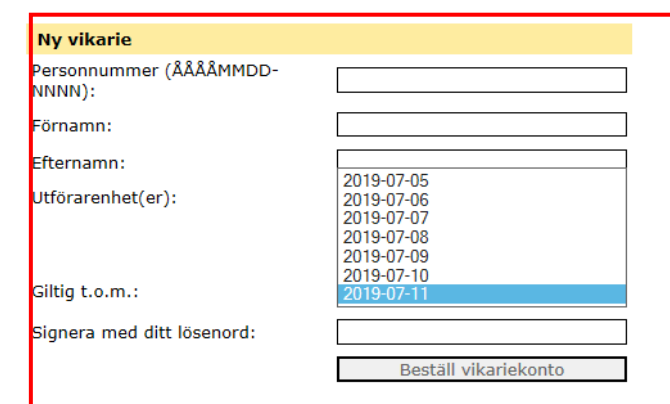

- Fyll i personnummer och namn på vikarien.
- Kontot är giltigt en vecka framåt. Om kontot ska vara giltigt kortare tid, välj datum i fältet giltig t.o.m.
- Flera enheter kan läggas till genom att hålla Shift tangenten nedtryckt och med musen markera flera enheter.
- Signera med lösenord och klicka Beställ vikariekonto.

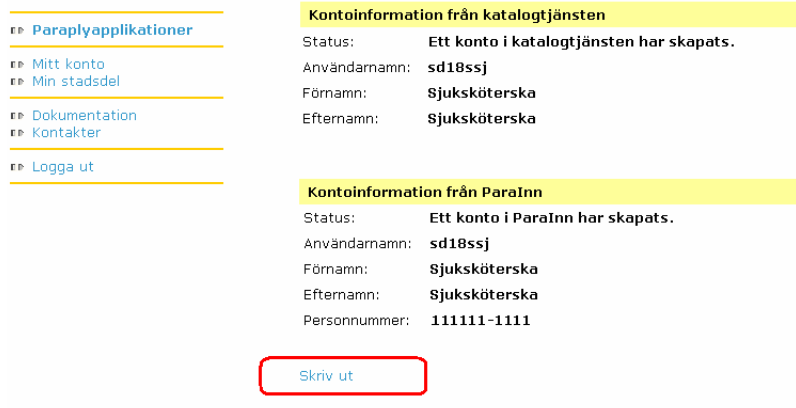

• Klicka på Skriv ut.

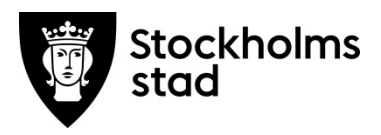

Användarnamn och lösenord för användaren skrivs ut, detta är enda tillfället användaren kan få sitt lösenord. Inget lösenord kommer på utskriften om sjuksköterskan har/haft behörighet på enheten. Lösenordsadministratören kan låsa upp/byta lösenord för användaren.

*Om kontot är stängt måste en behörig administratör låsa upp och byta lösenord.*

## <span id="page-6-0"></span>Grundinställningar

#### <span id="page-6-1"></span>Signera vid avslut

Alla journaltexter ska signeras. Inställningen Signera endast vid avslut innebär att samtliga nya texter signeras samtidigt när journalen lämnas eller Vodok stängs.

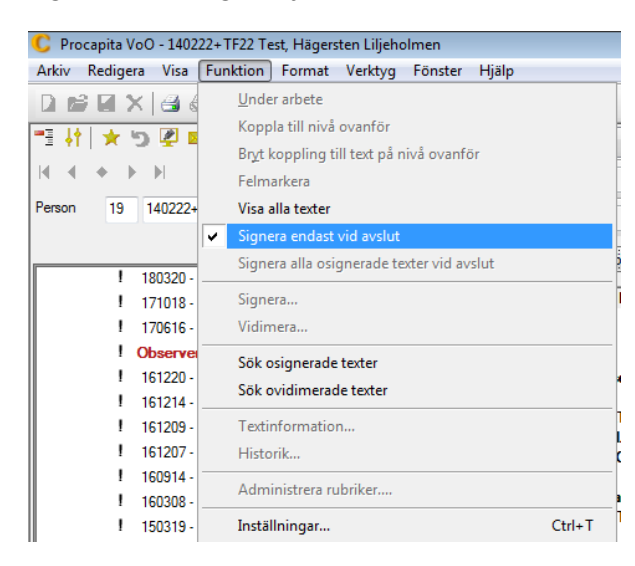

- Klicka på Funktion
- Välj Signera endast vid avslut.

## <span id="page-6-2"></span>Rekommenderade inställningar

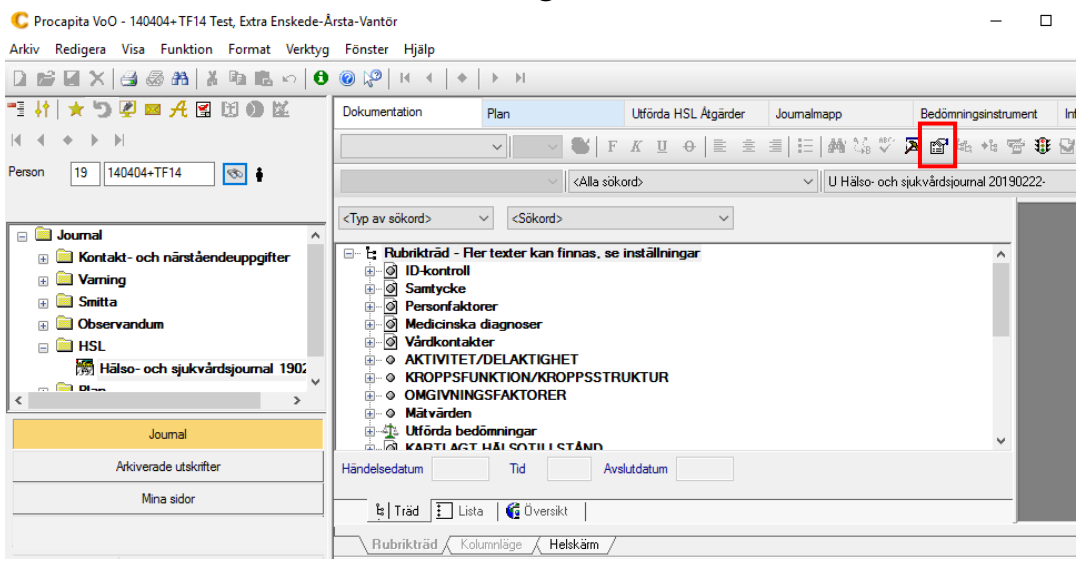

• Klicka på Inställningar i menyn

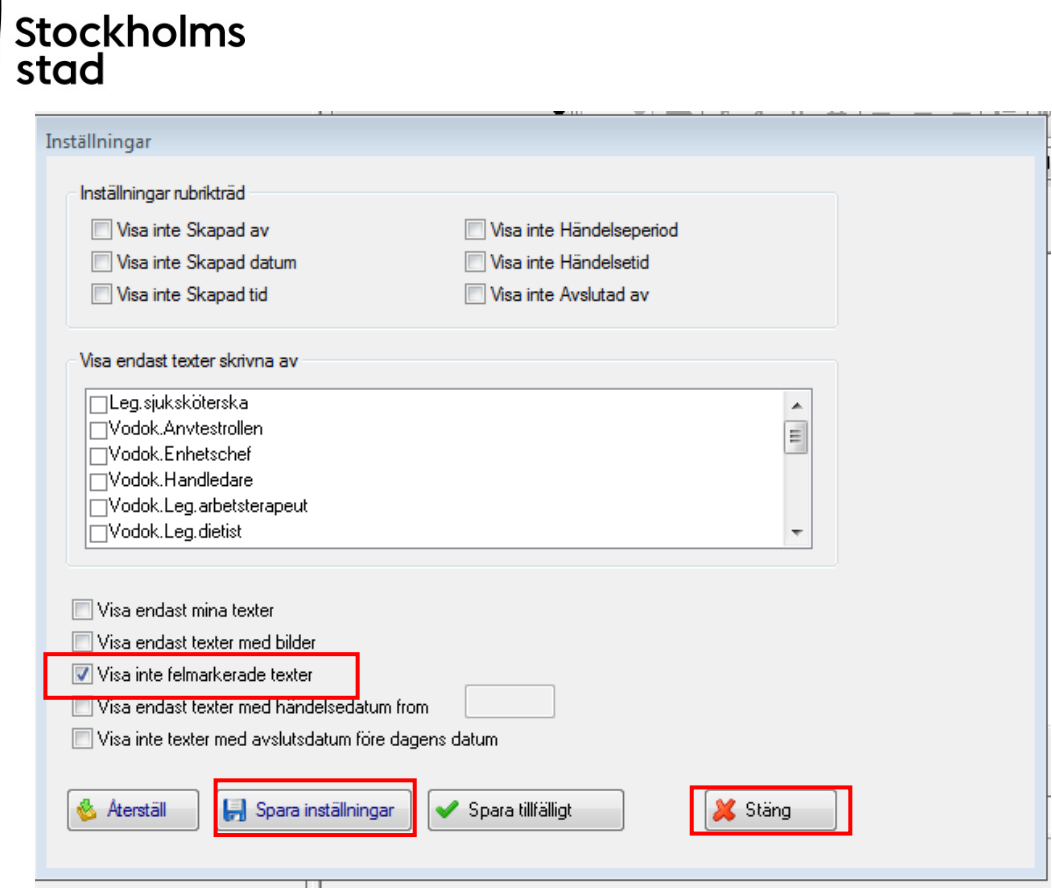

- Dra ut kanterna i rutan för att se alla knappar och val.
- Välj Visa inte felmarkerade texter.
- Klicka på Spara inställningar.
- Klicka på Stäng.

#### **Kontakt- och närståendeuppgifter**

Procapita VoO - 140222+TF21 Test, Hägerstenliljeholmen Ny

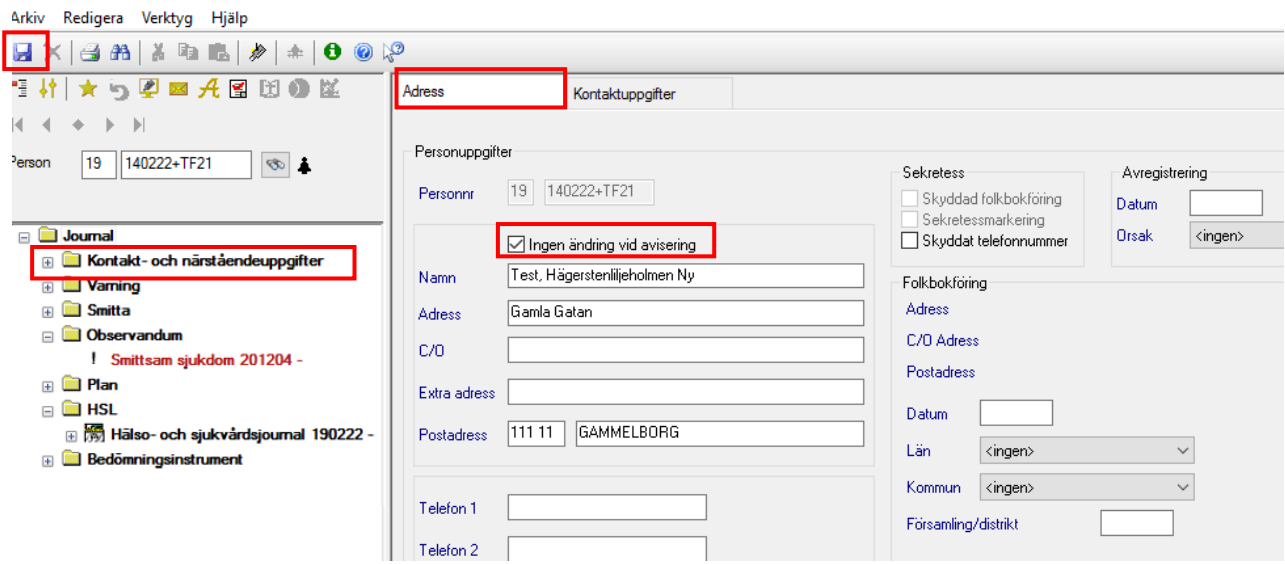

I fliken Adress ska den aktuella enhetens adress alltid finnas dokumenterad. Folkbokföringsadressen till höger ska ej ändras.

- Bocka i rutan Ingen ändring vid avisering för att bevara inskrivna uppgifter.
- Spara.

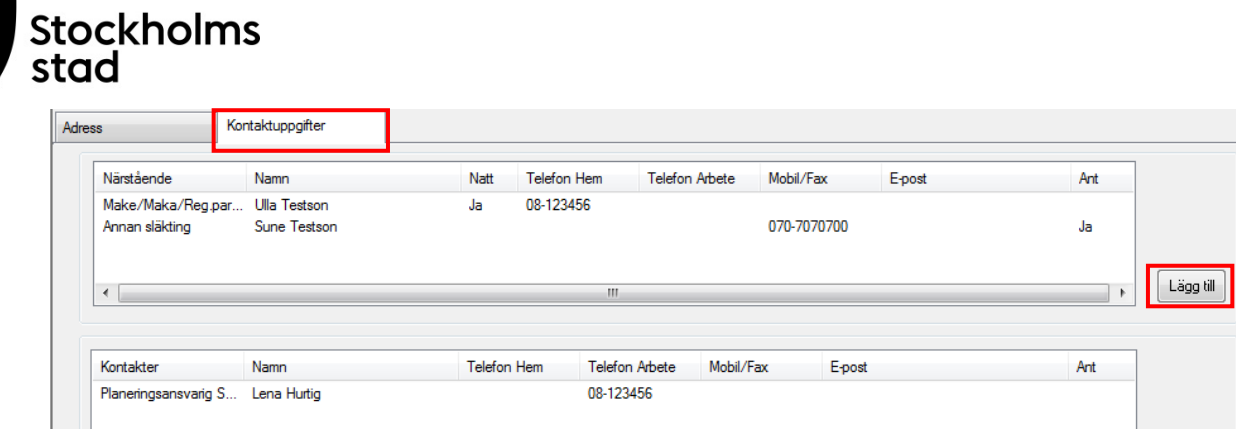

I fliken Kontaktuppgifter ska aktuella närståendes uppgifter och planeringsansvarig personal finnas.

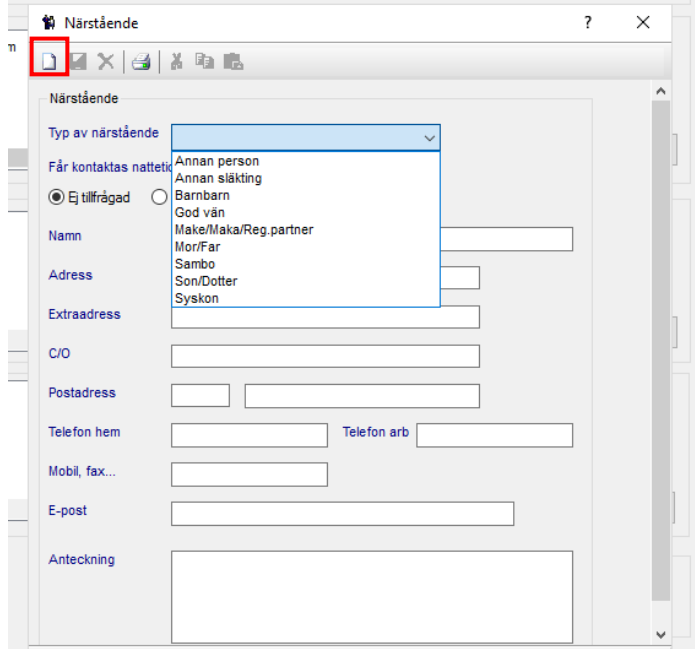

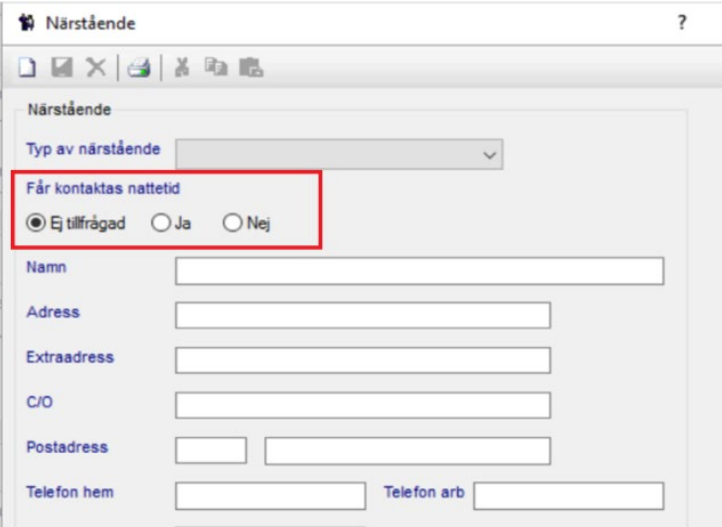

- Klicka på lägg till.
- Välj Typ av närstående.
- Bocka i Natt om närstående sagt ja till kontakt nattetid.
- Skriv in namn, telefonnummer och eventuellt andra uppgifter.
- Klicka på spara.

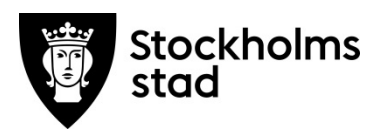

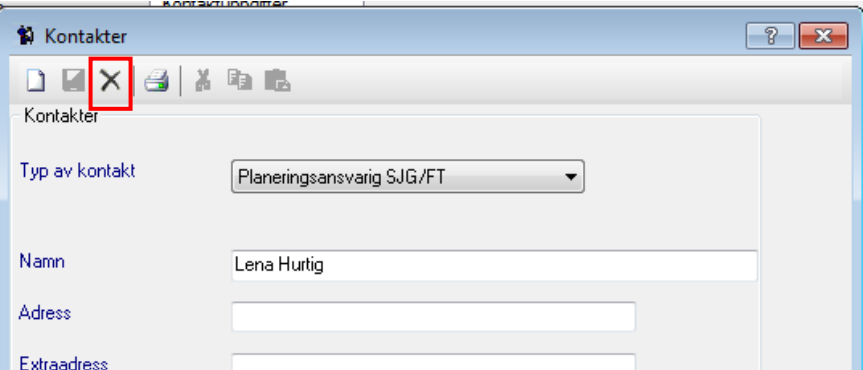

• Inaktuella uppgifter tas bort genom att dubbelklicka på raden och klicka på krysset.

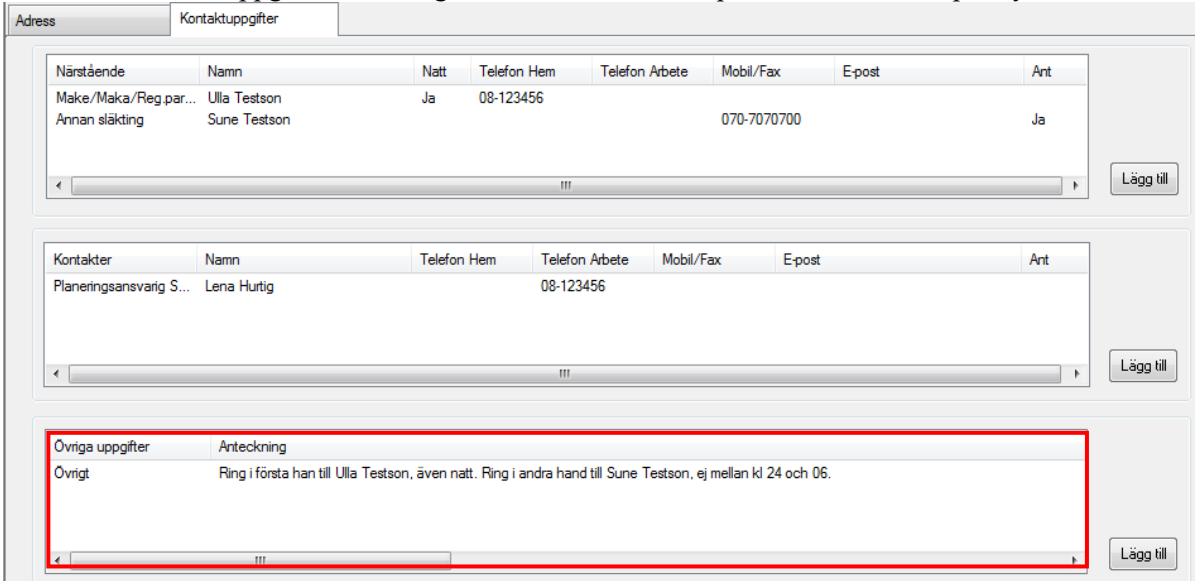

Under övriga uppgifter rekommenderas att registrera uppgifter gällande:

- vilka närstående som ska kontaktas i första hand
- ingen kontakt nattetid önskas

Kontaktu

- tillfälliga uppgifter till exempel om att närstående är bortrest
- annan relevant information.

Anteckningar under Övriga uppgifter visas på utskrift.

Kontaktuppgifter ska skrivas ut enligt Riktlinjer för hälso- och sjukvård inom Stockholms stads särskilda boenden, dagverksamheter och dagliga verksamheter, Hälso- och sjukvårdsdokumentation.

## <span id="page-9-1"></span><span id="page-9-0"></span>Sök patient Sök på födelsedatum eller efternamn med asteris

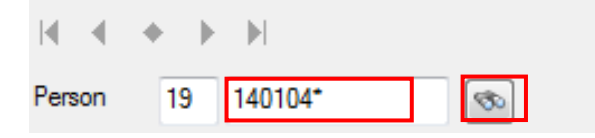

- Skriv patientens sexsiffriga personnummer alternativt efternamn följt av en asterisk.
- Klicka på sök.

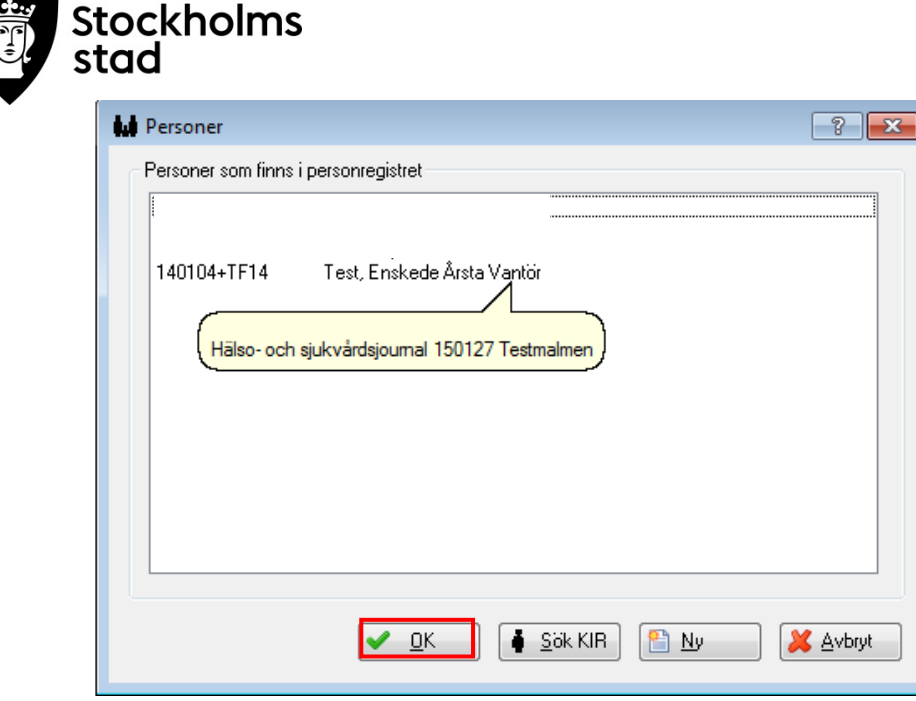

- För muspekaren över namnet för att se var journalen finns.
- Välj patient och klicka OK.

Denna funktion kan även användas för att se var en öppnad journal finns.

#### <span id="page-10-0"></span>Sök via Mina personer

När en patientjournal öppnats kan den läggas till på Mina personer. Listan ska endast innehålla personer som användaren har en aktuell vårdrelation till.

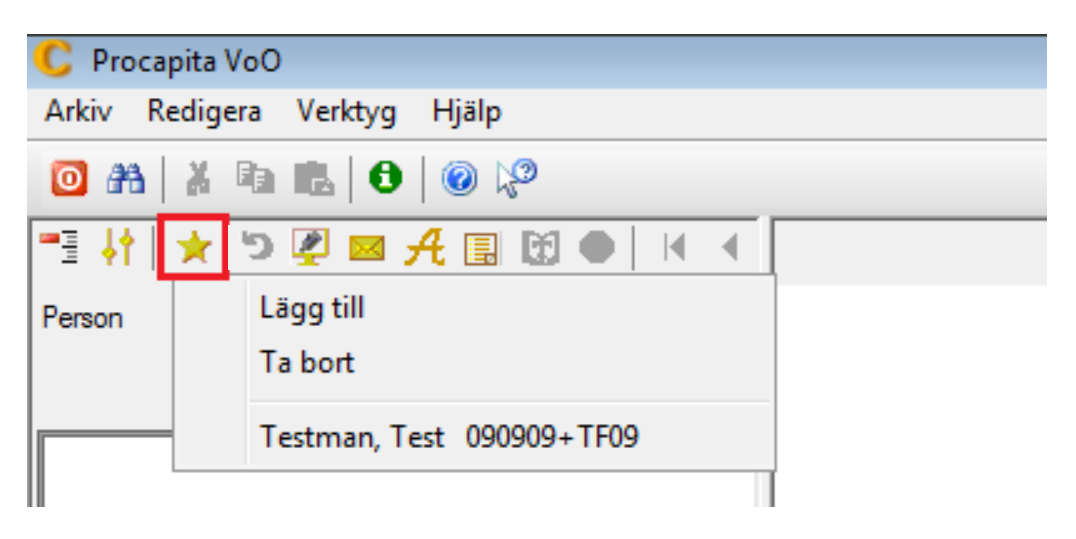

- Sök fram patientjournalen.
- Klicka på Mina personer.
- Klicka på Lägg till.

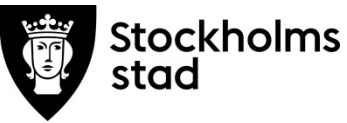

#### <span id="page-11-0"></span>Ta bort namn från Mina personer

- Klicka på Mina personer.
- Klicka på Ta bort.

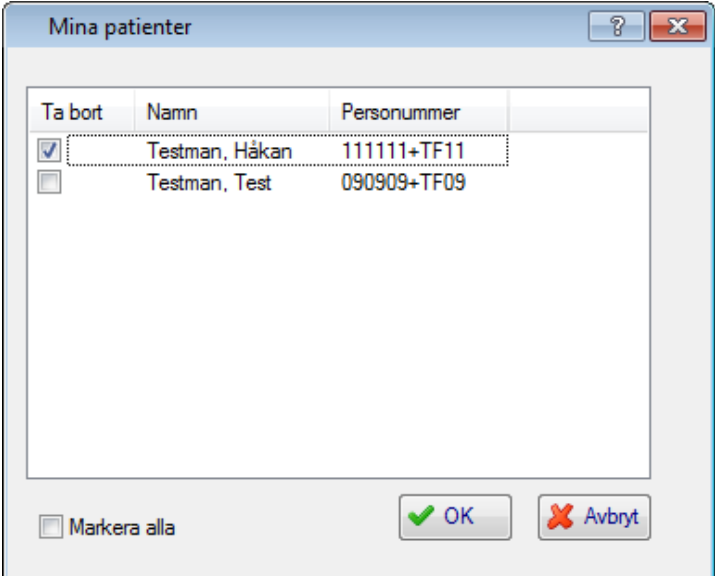

- Sätt en bock framför namnet/namnen i listan som kommer upp.
- Klicka OK.

## <span id="page-11-1"></span>Starta journal

<span id="page-11-2"></span>Starta journal för en patient som inte visas vid sökning

• Sök på patientens personnummer.

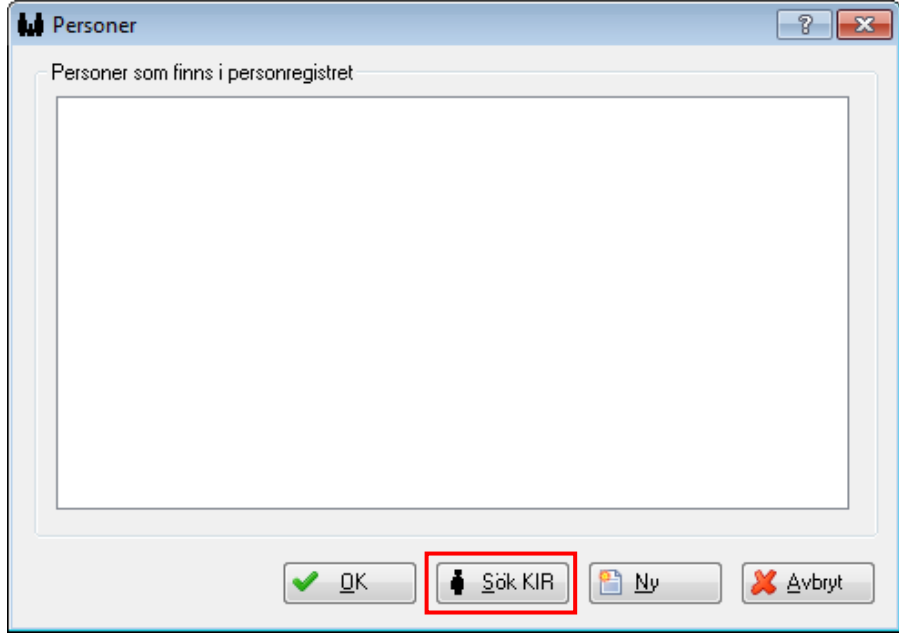

• Om namnet inte visas, klicka på Sök KIR.

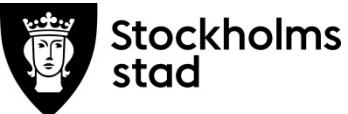

Det är bara folkbokförda personer i Stockholm som finns med i Kommuninvånarregistret (KIR).

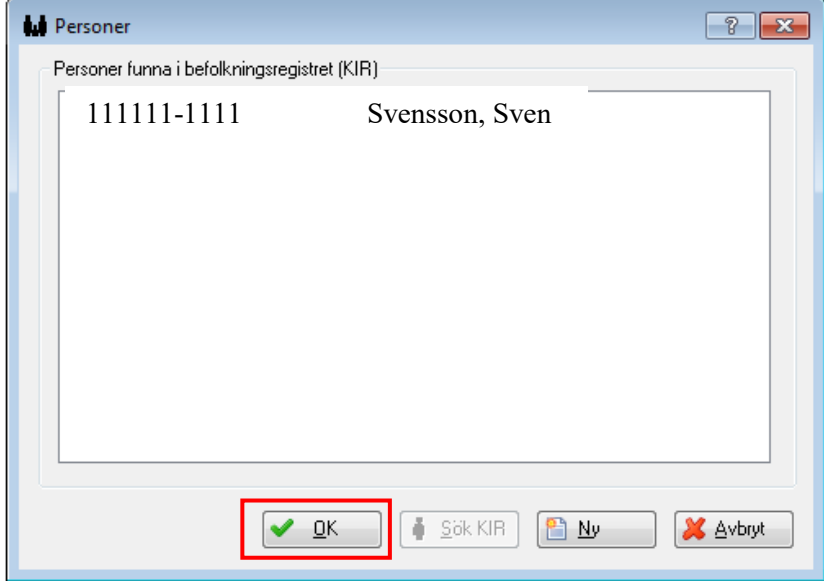

- Om personen finns med i KIR, klicka på namnet.
- Klicka OK.
- Starta journal.

Om personen inte finns med i registret behöver personen läggas upp manuellt.

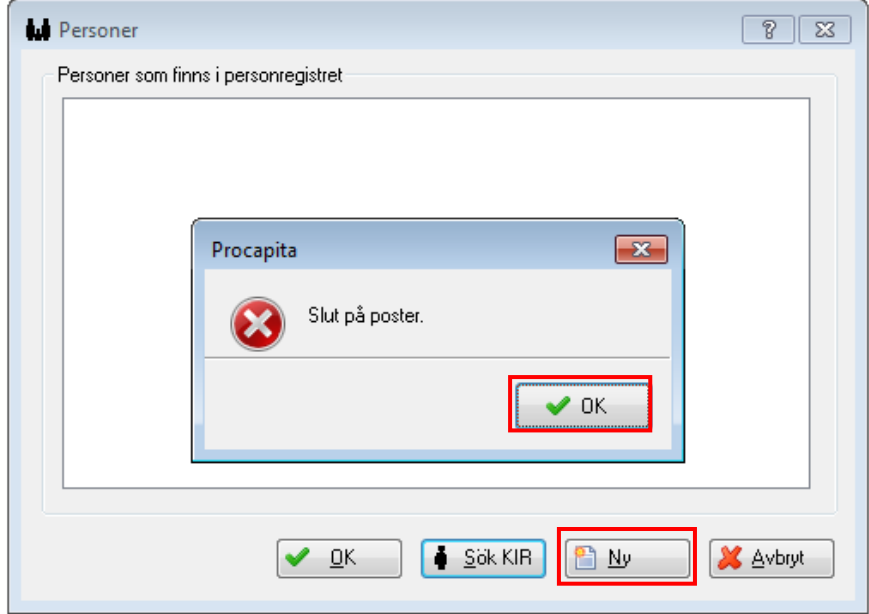

• Klicka på OK och därefter Ny.

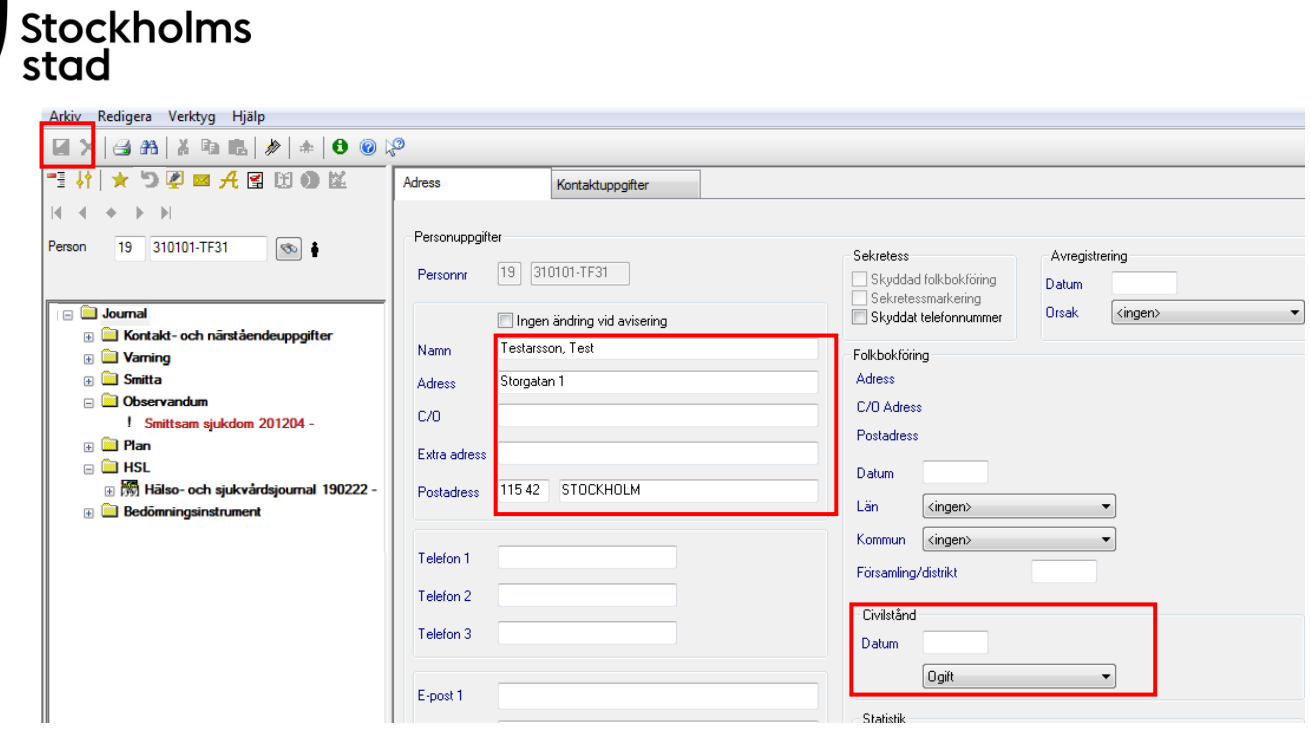

- Fyll i uppgifter om Namn (efternamn, förnamn), Adress, Postadress.
- Ange Civilstånd för att kunna spara.
- Klicka på Spara.

Samma förfarande gäller för patienter som saknar personnummer och har reservnummer eller samordningsnummer.

## <span id="page-13-0"></span>Starta ny journal när patienten varit på annan enhet

Informationsrutan visas när det finns en **avslutad** journal på annan enhet.

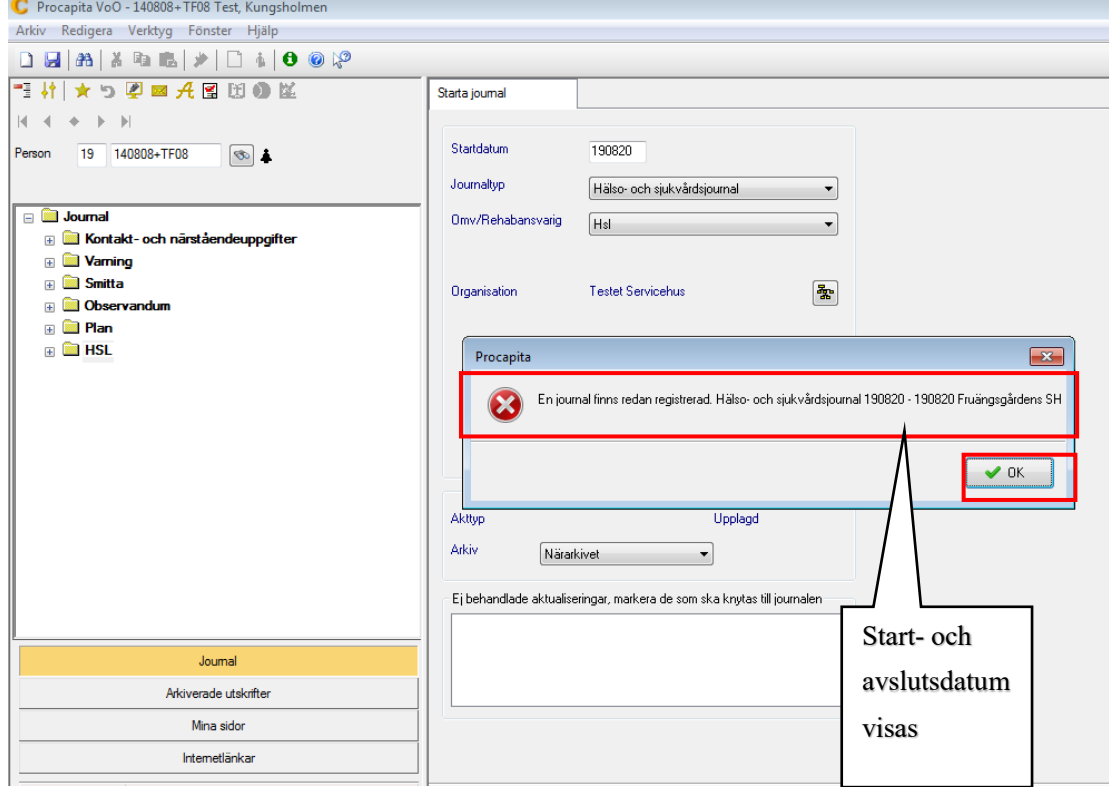

• Klicka OK och öppna ny journal.

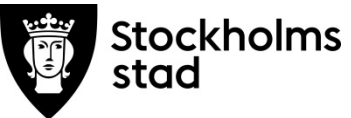

Informationsrutan visas när det finns en **öppen** journal på annan enhet.

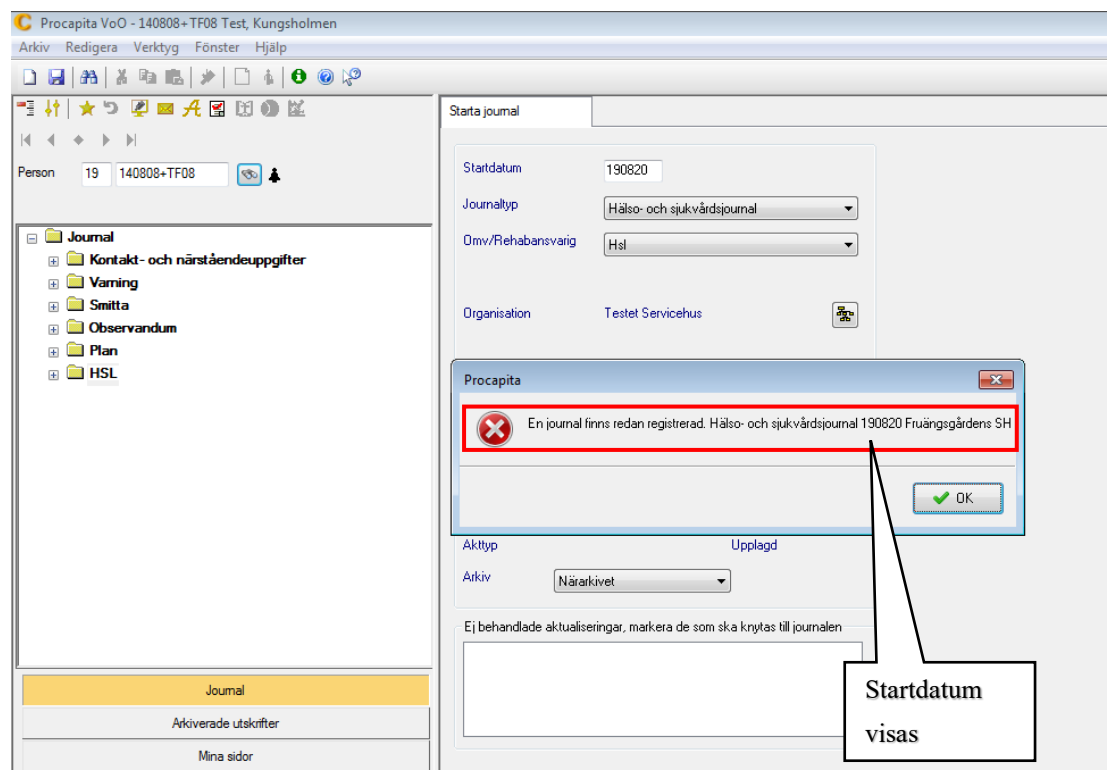

Kontakta enheten och begär att journalen avslutas.

#### <span id="page-14-0"></span>Starta journal för en patient som saknar personnummer

För en patient som erhåller ett reservnummer eller samordningsnummer måste en tillfällig hälso-och sjukvårdsjournal **startas** med ett fingerat personnummer bestående av **rätt födelsedatum** följd av **TF och 2 valfria siffror** (xxxxxx-TFxx).

Denna information finns *i hjälpfrastexten* under **sökordet Observation.**

#### <span id="page-14-1"></span>Dokumentation under Observandum

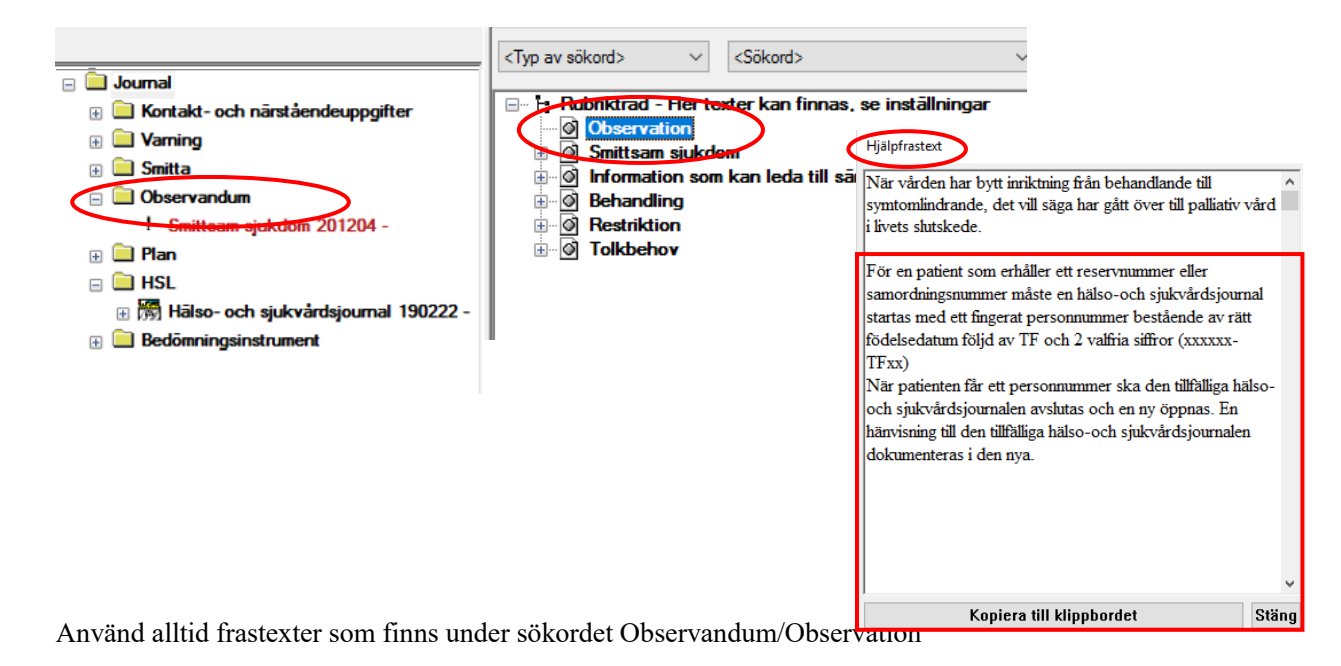

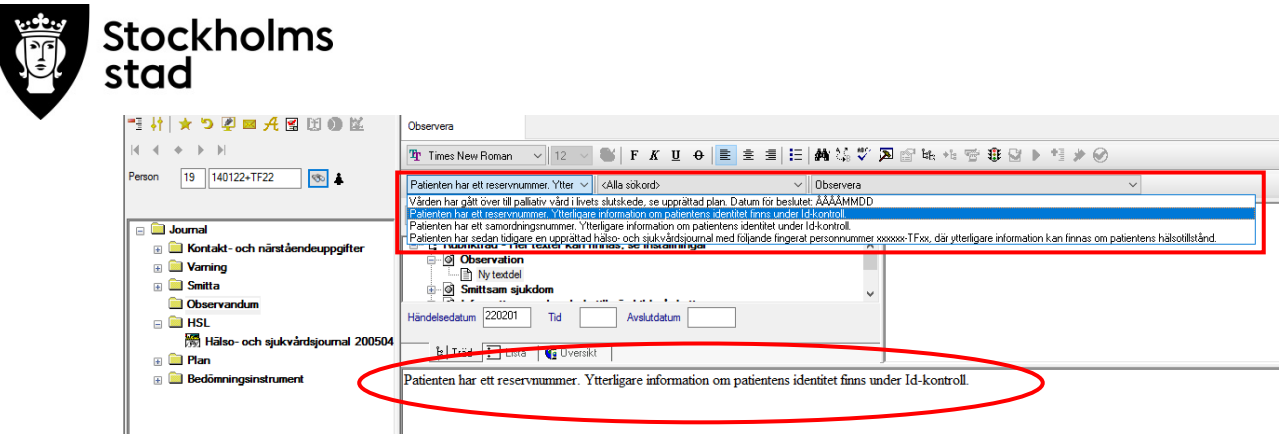

Nedanstående text visas:

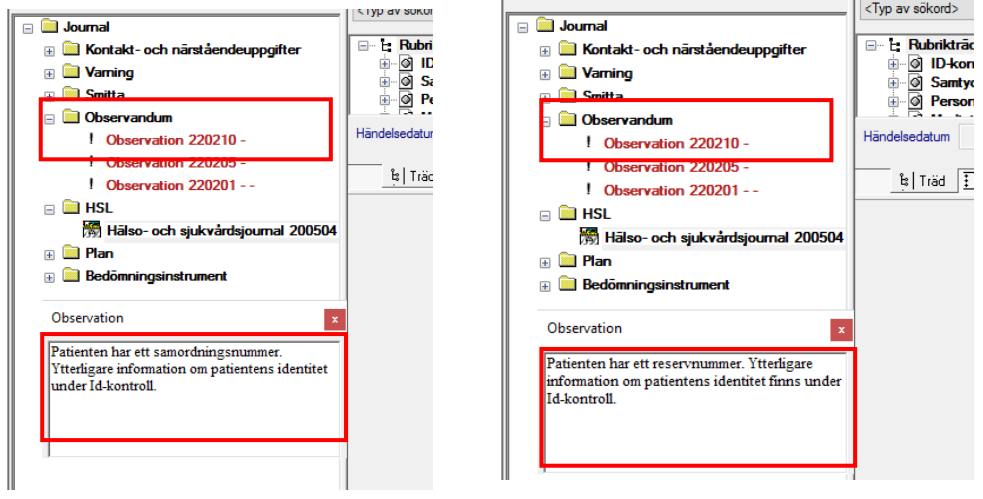

#### <span id="page-15-0"></span>Dokumentation ID-kontroll- för personer utan personnummer

Patientens erhållna reservnummer/samordningsnummer dokumenteras alltid under ID-kontroll i den tillfälliga journalen.

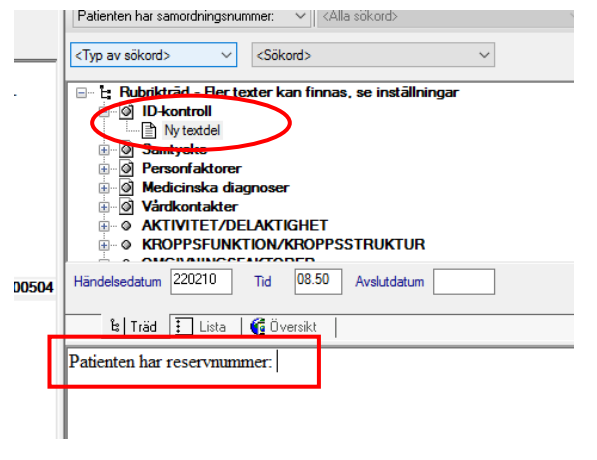

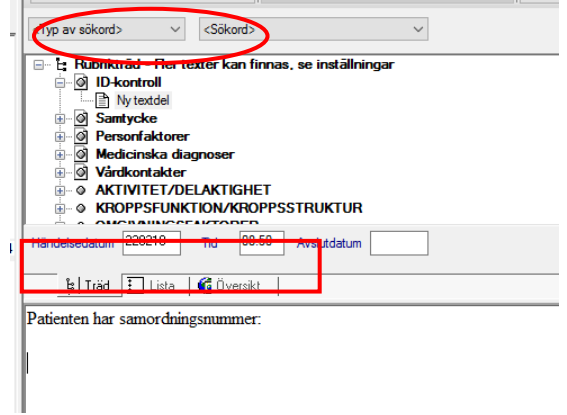

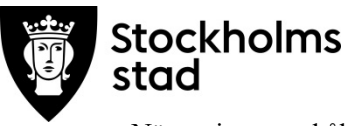

När patienten erhåller ett personnummer ska den tillfälliga hälso-och sjukvårdsjournalen avslutas och en ny Hälso- och sjukvårdsjournal öppnas.

**En hänvisning** under sökordet Observandum/Observation till den tillfälliga hälso-och sjukvårdsjournalen **dokumenteras alltid** i den nya Hälso- och sjukvårdsjournalen. (*Fyll alltid i det tillfälliga fingerade personnumret i frastexten*)

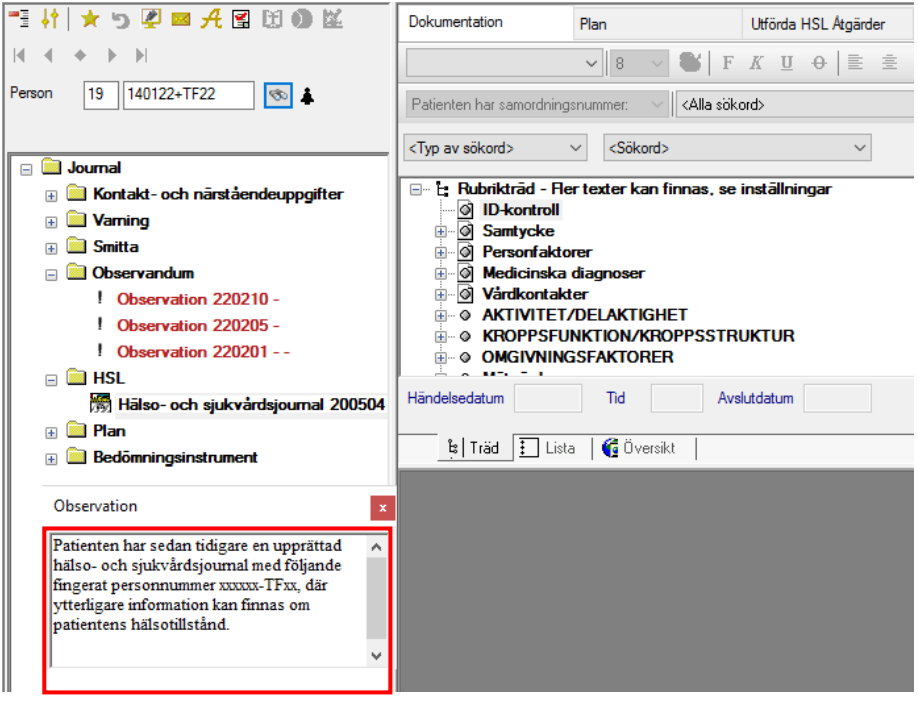

## <span id="page-16-0"></span>Skriva, signera, läsa och skriva ut

#### <span id="page-16-1"></span>Rubrikträdet

Det finns olika typer av sökord i rubrikträdet.

- Skrivbara sökord **in**,  $\mathcal{A}$ ,  $\mathcal{A}$ ,  $\mathcal{B}$ ,  $\mathbb{N}$
- Ej skrivbara sökord
- Endast läsbara sökord i rubrikträdet:
	- o Utförda ord/åtgärder
	- o Uppnått hälsotillstånd/sammanfattning
	- $\circ$  Utförda bedömningar

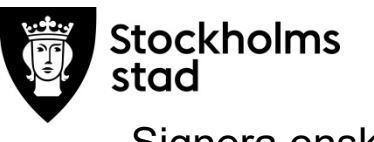

<span id="page-17-0"></span>Signera enskild text

Signering sker via Rubrikträdet.

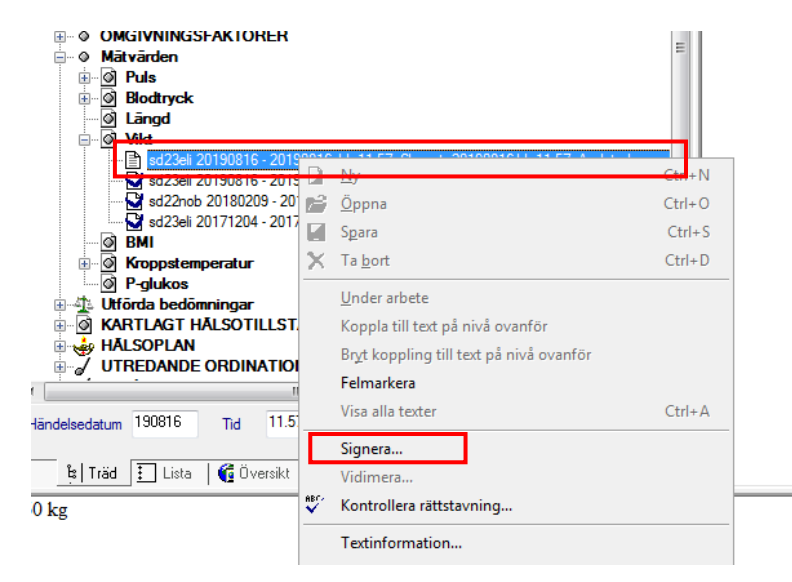

- Välj journal och leta fram den text du vill signera.
- Markera textdelen och klicka en gång med höger musknapp.
- Välj signera.
- Klicka OK.

#### <span id="page-17-1"></span>Signera nya texter i en journal

Om inställningen Signera endast vid avslut har valts kan texter signeras utan att behöva avsluta sitt arbete i journalen. Exempelvis om en utskrift behöver göras.

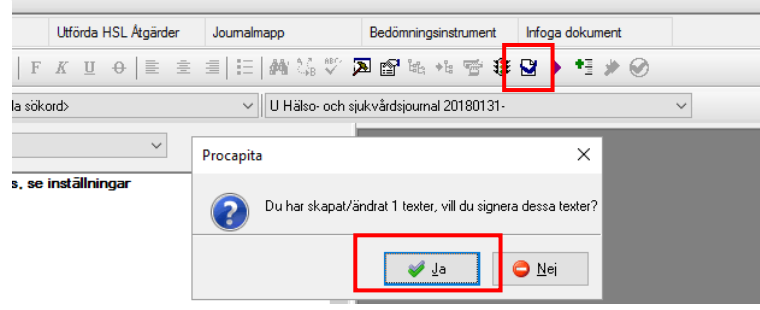

- Klicka på ikonen Signera nya texter.
- Klicka Ja.
- Klicka Signera.

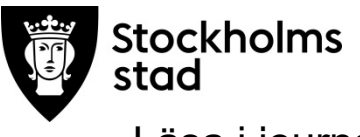

<span id="page-18-0"></span>Läsa i journalen

#### <span id="page-18-1"></span>Öppna trädet

För att snabbt se under vilka sökord det finns dokumenterade texter eller för att se alla sökord i Rubrikträdet kan funktionen Öppna trädet användas.

• Klicka på knappen Öppna trädet i verktygsraden .

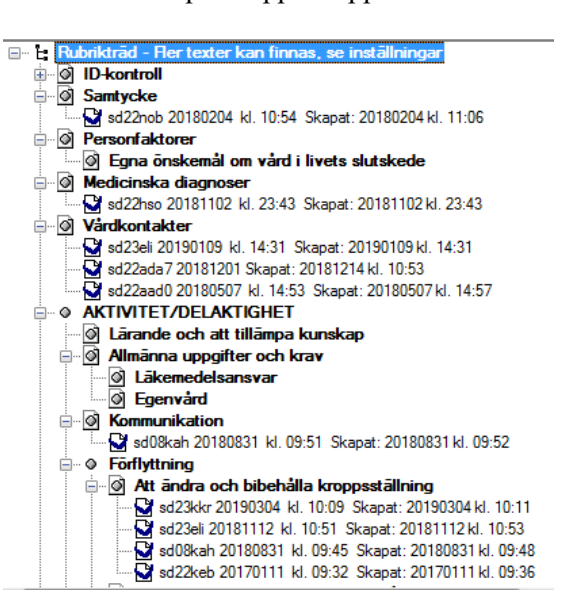

## <span id="page-18-2"></span>Läsa utförd/ ej utförda åtgärder via Kolumnläge

Kolumnläge ger en överblick över ord/åtg och deras respektive utförda åtgärder. Samtliga ord/åtg och utförda åtgärder som har en kommentar visas.

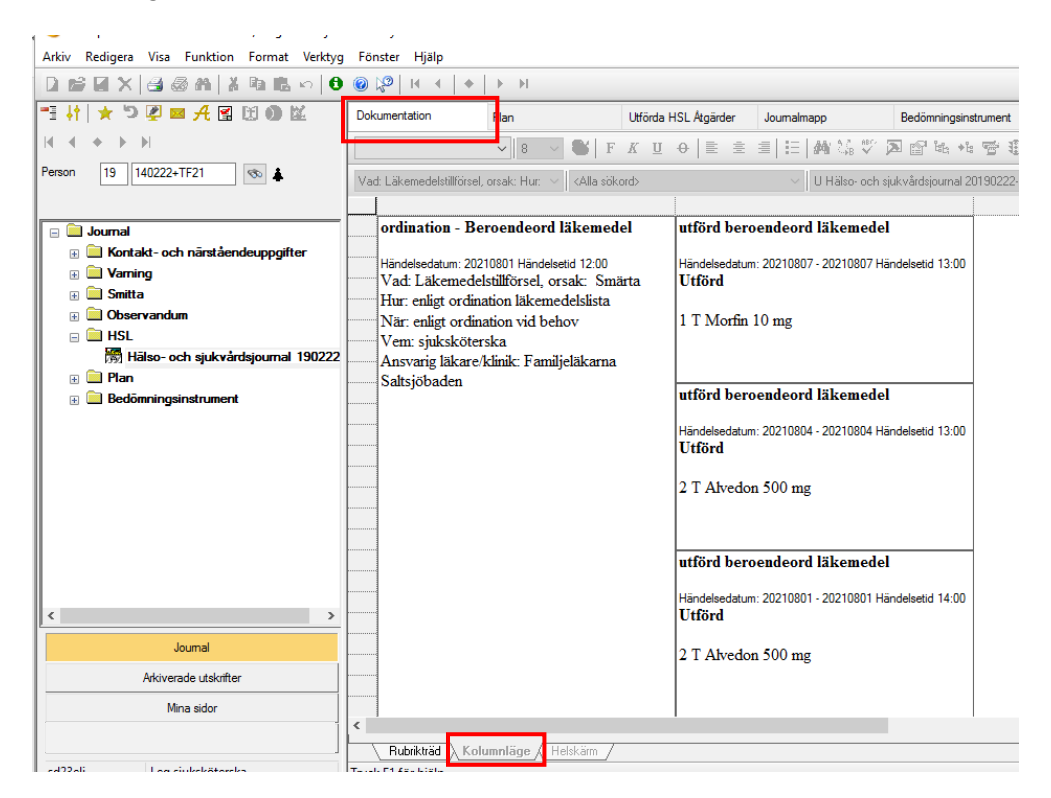

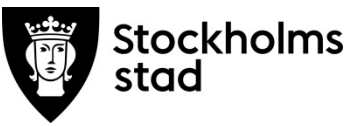

#### <span id="page-19-0"></span>Läsa utförda/ej utförda åtgärder via fliken Utförda HSL åtgärder

Utförda ord/åtg som dokumenterats utan kommentar visas inte i Rubrikträdet, i Helskärm eller i Kolumnläge.

För att få överblick över alla ord/åtg och utförda/ej utförda åtgärder kan fliken Utförda HSL Åtgärder användas.

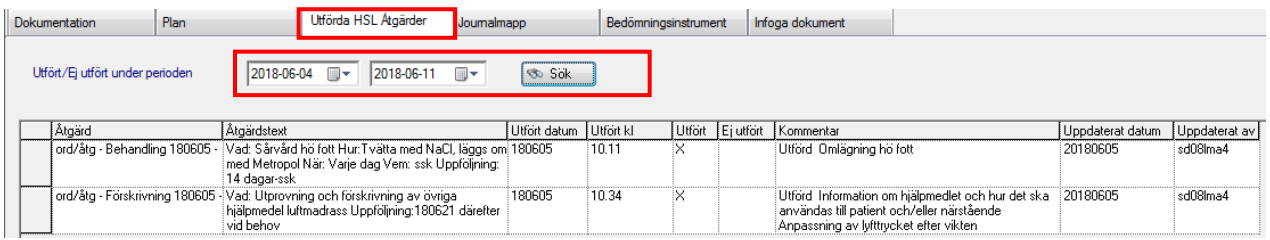

• Justera tidsperioden och klicka på Sök.

#### <span id="page-19-1"></span>Lista

Lista är en funktion som visar all dokumentation under valt sökord alternativt rubrikträdet. Funktionen används för att läsa och skriva ut valda texter.

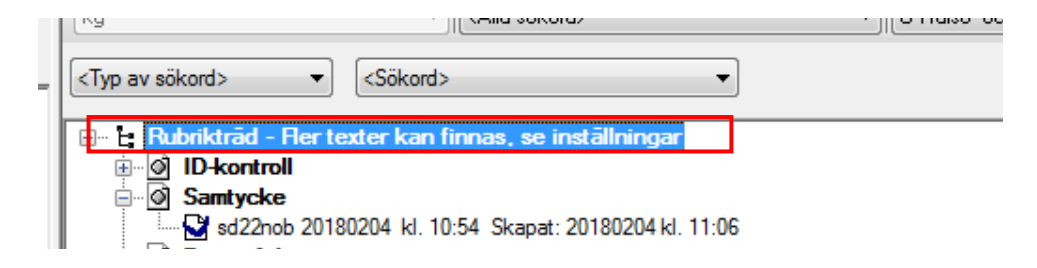

• Klicka på texten Rubrikträd, högst upp i Rubrikträdet.

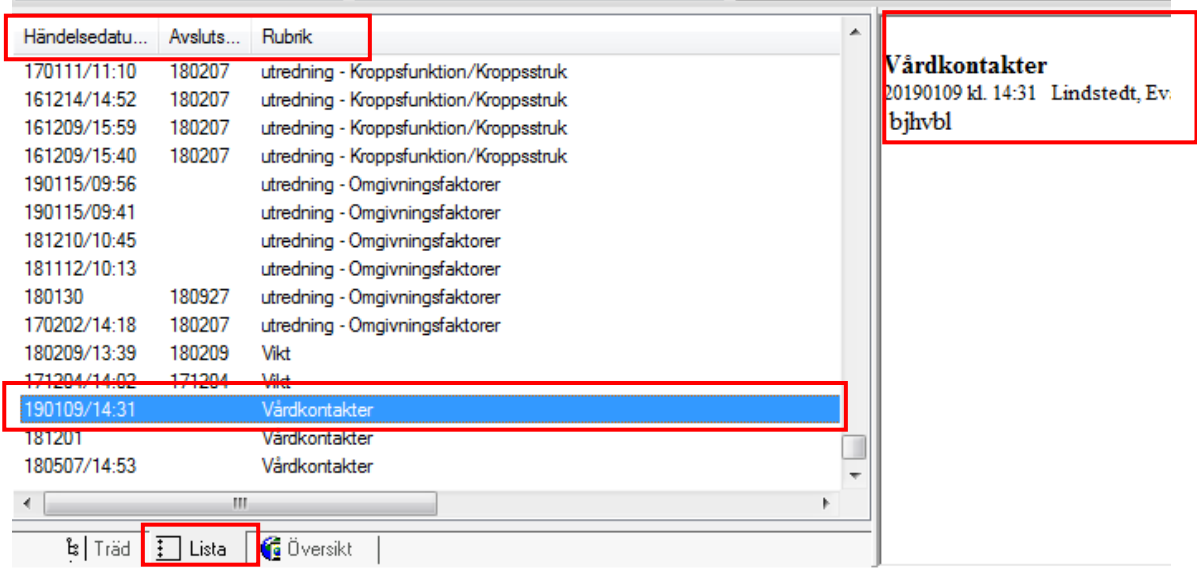

- Klicka på fliken Lista.
- Sortera resultatet genom att klicka på rubrikerna.

För att läsa texter i läsrutan till höger:

- klicka på en textdel
- tryck CTRL och klicka på annan textdel för att läsa flera texter.
- Klicka på fliken Träd längst till vänster för att åter kunna dokumentera i journalen.

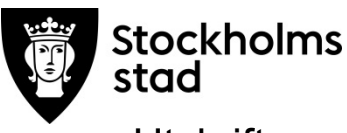

#### <span id="page-20-0"></span>**Utskrifter**

# <span id="page-20-1"></span>Direktutskrift via rubrikträd

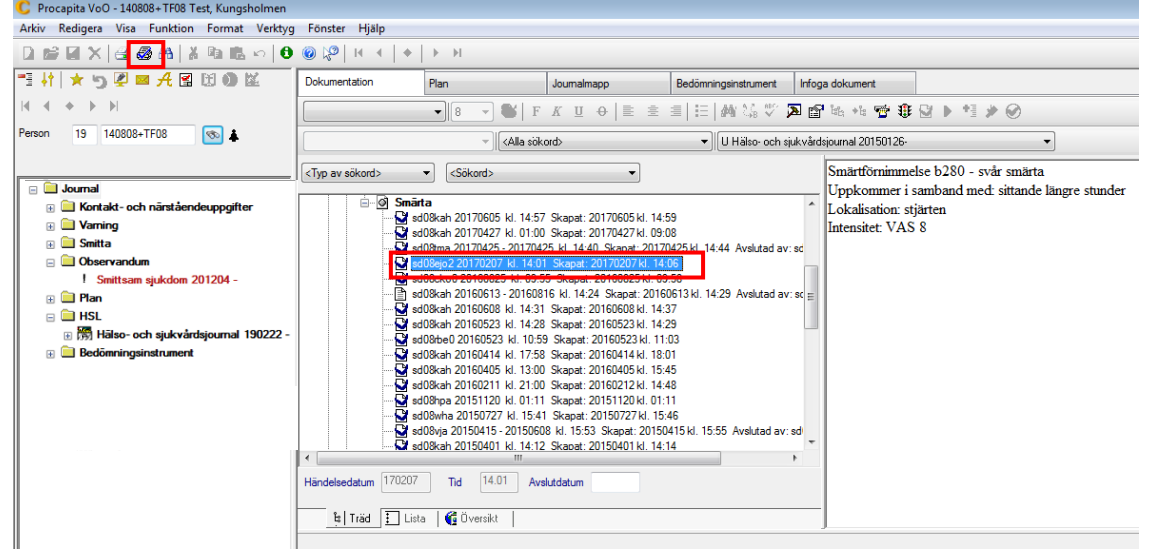

För att kunna skriva ut valda texter ur rubrikträdet:

- markera aktuell text
- klicka på direktutskrift  $\mathbb{Z}$ .

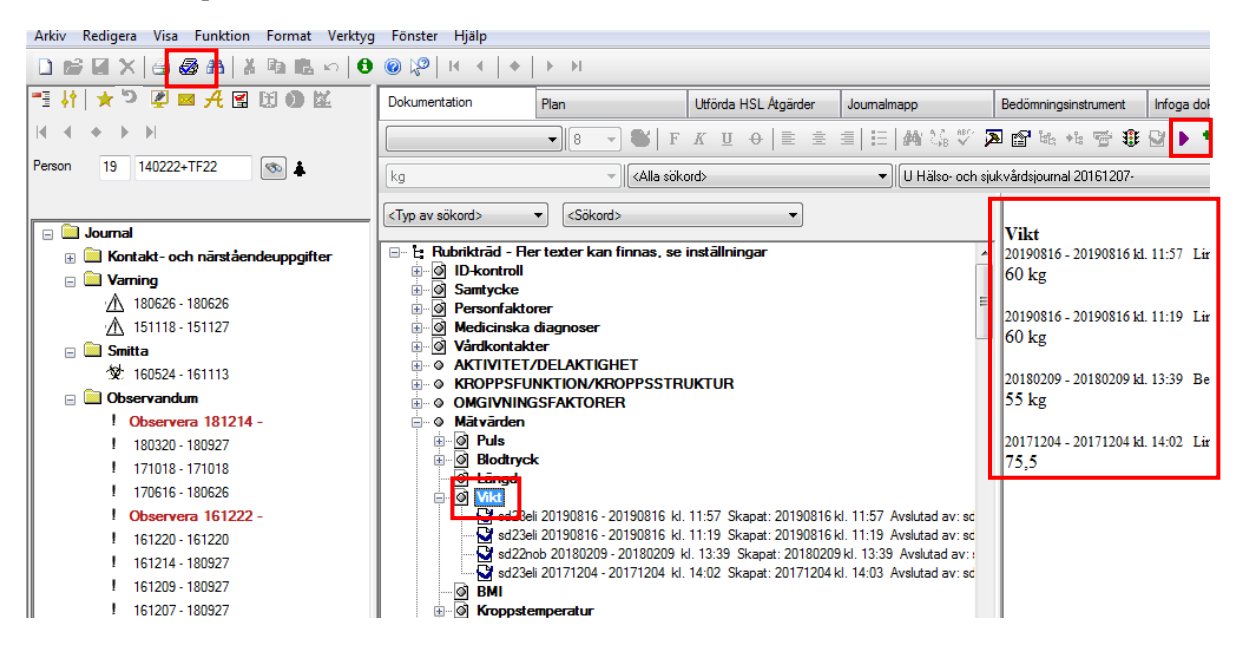

Utskrift av alla texter under ett sökord kan skrivas ut genom att:

- klicka på sökordet
- klicka på  $\blacktriangleright$
- klicka på direktutskrift.  $\mathcal{B}$ .

<span id="page-21-0"></span>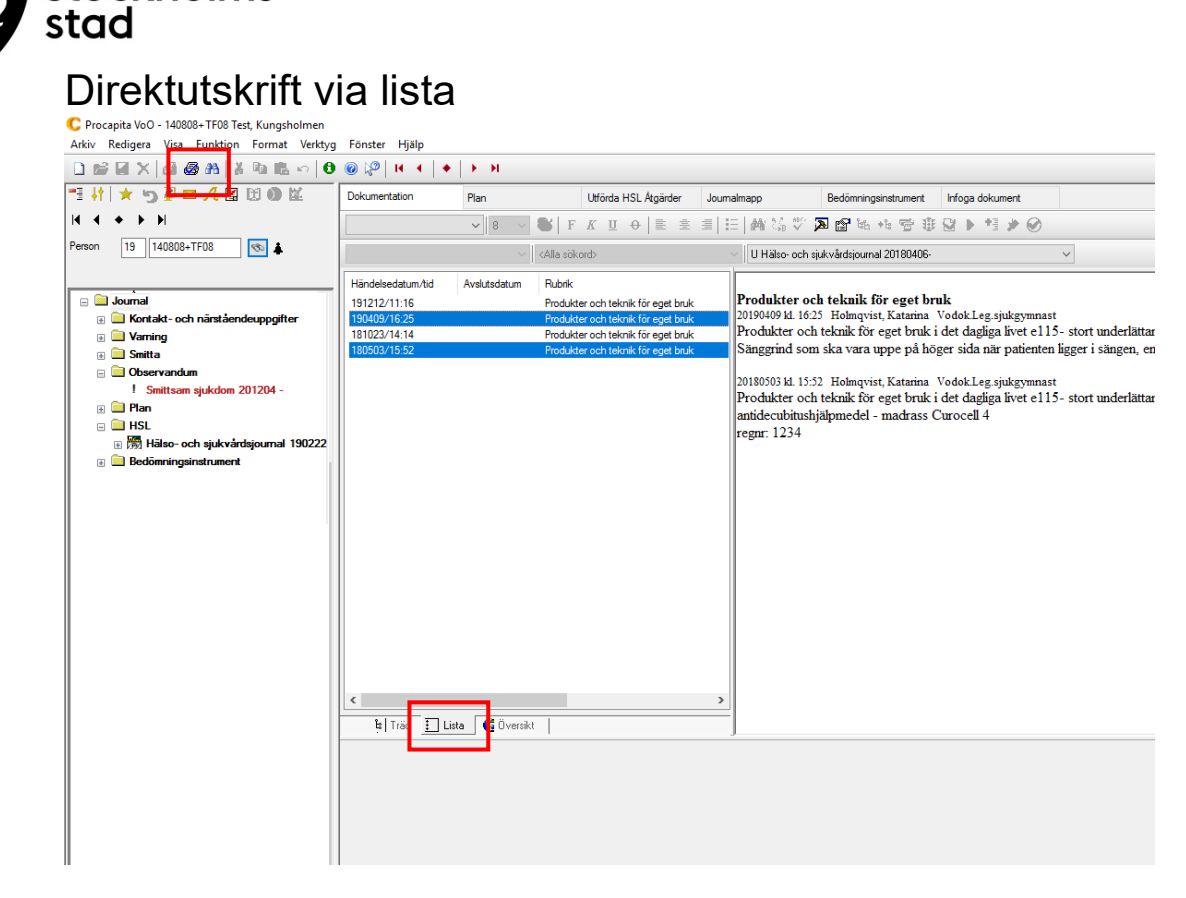

- Markera aktuell text.
- Tryck CTRL och markera andra valda texter.
- Klicka på direktutskrift  $\mathbf{\mathcal{B}}$ .

#### <span id="page-21-1"></span>**Signeringslistor**

Stockholms

Signeringslistor kan skapas för pågående ord/åtgärder.

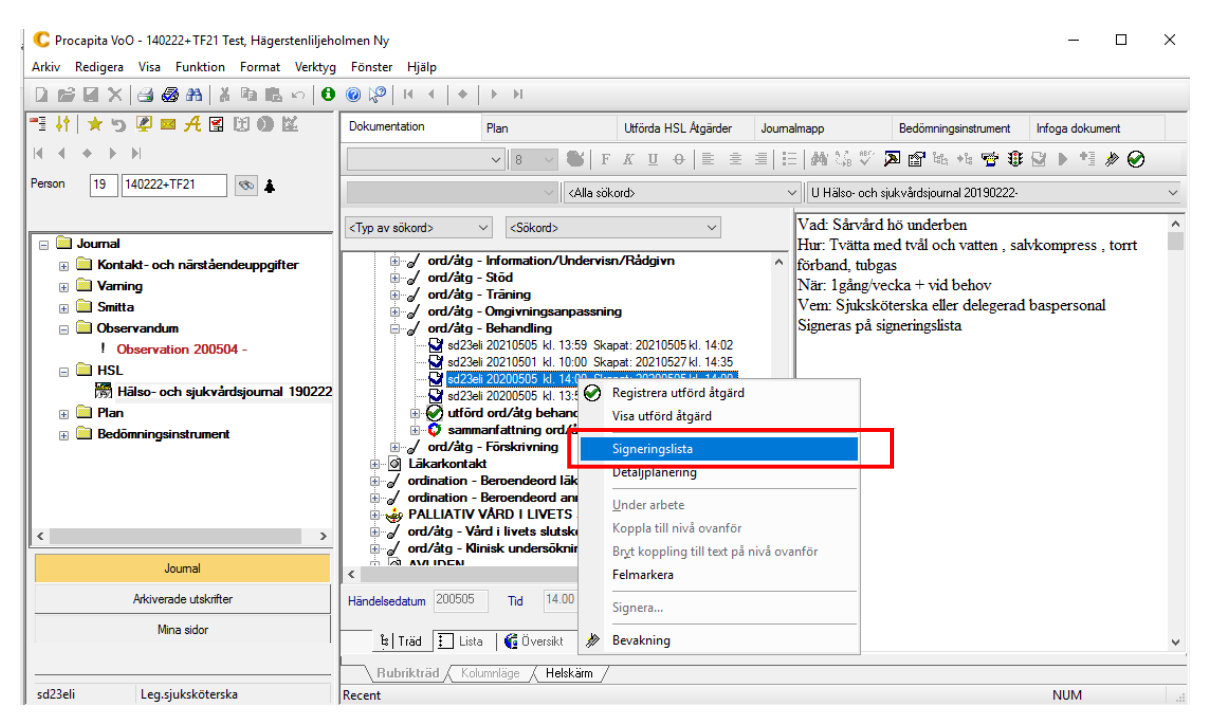

- Markera vald ord/åtg.
- Högerklicka och välj Signeringslista.

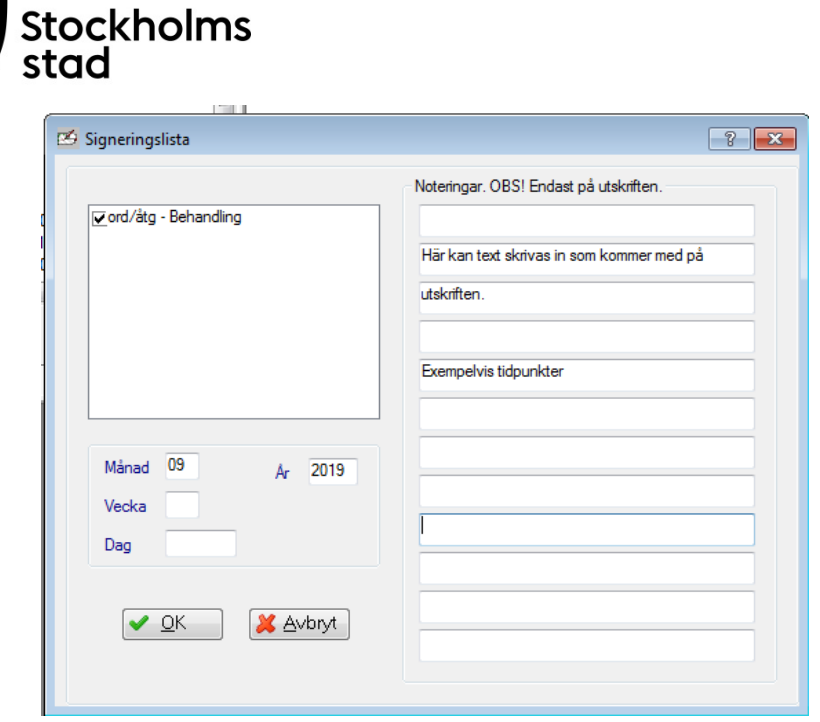

Signeringslista kan skrivas ut för dag, vecka eller månad.

• Klicka OK.

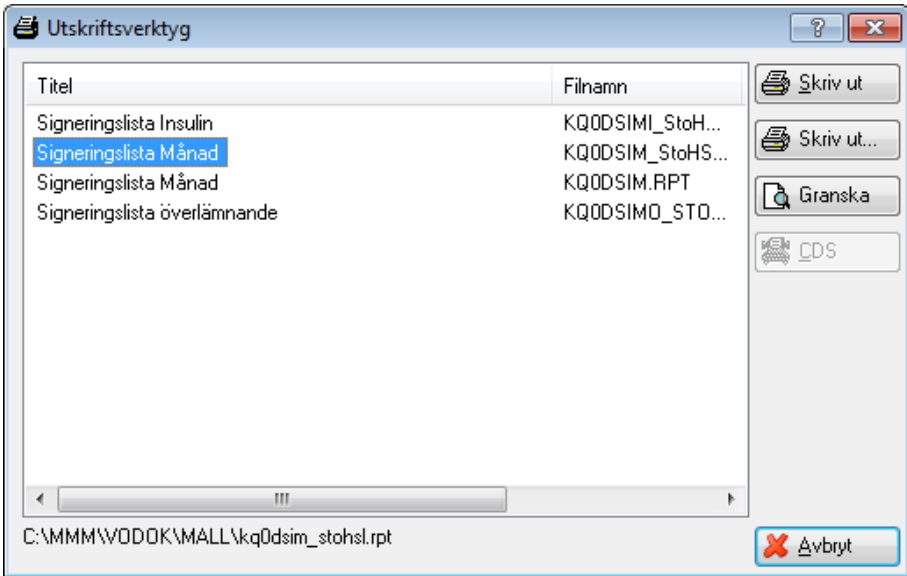

För att skriva ut signeringslista med Stockholms Stad-logotype:

• välj filnamnet med StoHS.

För Direktutskrift:

• välj den översta Skriv ut-knappen.

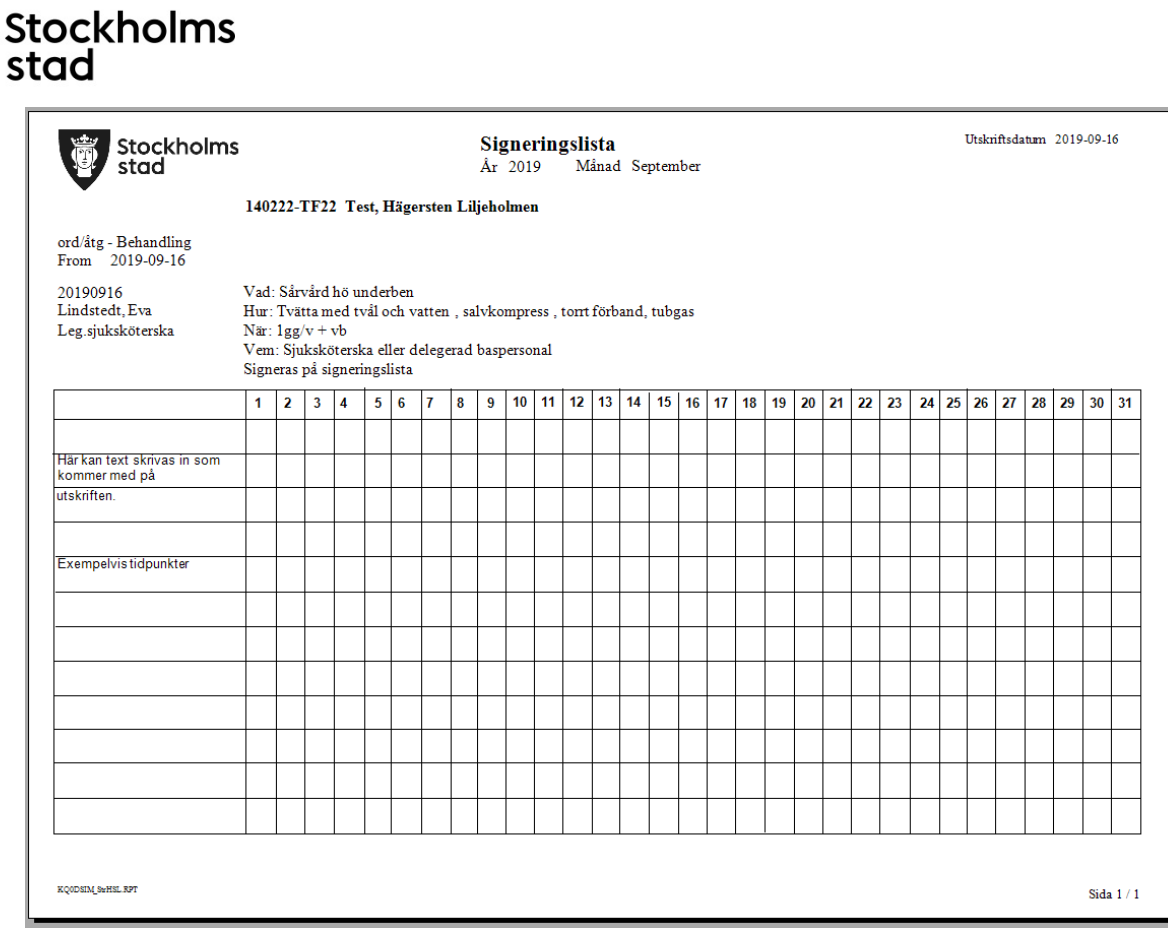

För att förhandsgranska utskriften:

• klicka på Granska.

Signeringslistan visar namn, personnummer, aktuell ordination och ordinatören.

# <span id="page-23-0"></span>Avmarkera felaktigt registrerad (Avliden)

Om en patient felaktigt fått över information från Paraplyet att den registrerats som Avliden kan detta ändras under Kontakt- och närståendeuppgifter.

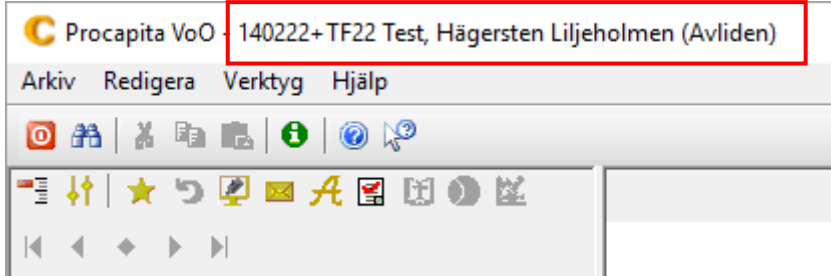

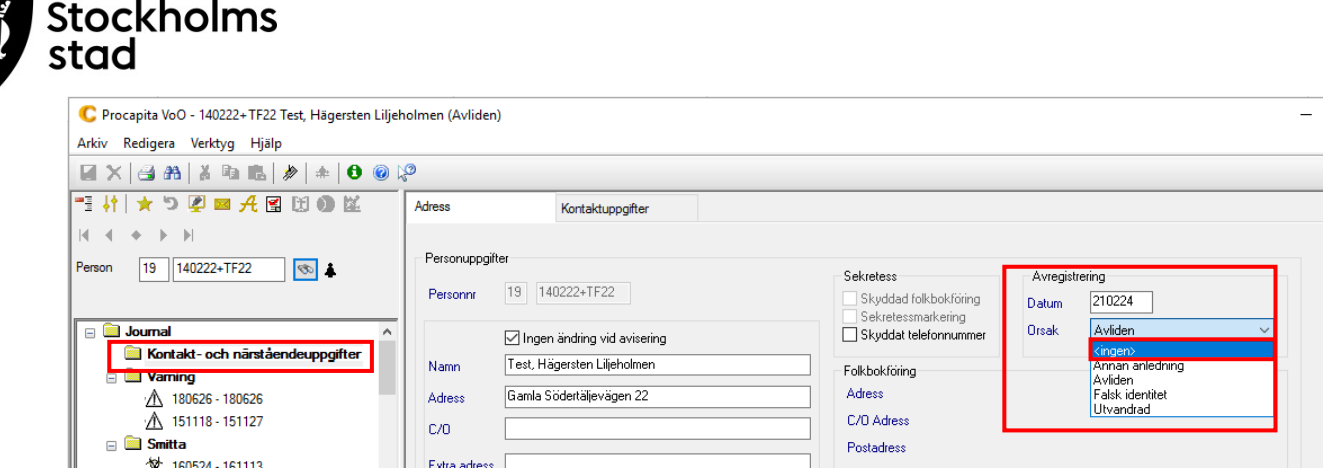

- Dubbelklicka på Kontakt- och närståendeuppgifter.
- Klicka på Orsak under Avregistrering.
- $\bullet$  Välj >ingen>.
- Spara.

Sök patienten på nytt för att uppdatera ändringen.

## <span id="page-24-0"></span>Funktionen Avsluta HSL-åtgärder

Avsluta HSL-åtgärder är en funktion som ger överblick över pågående ord/åtgärder i patientens journal och ger möjlighet att avsluta flera ord/åtgärder samtidigt.

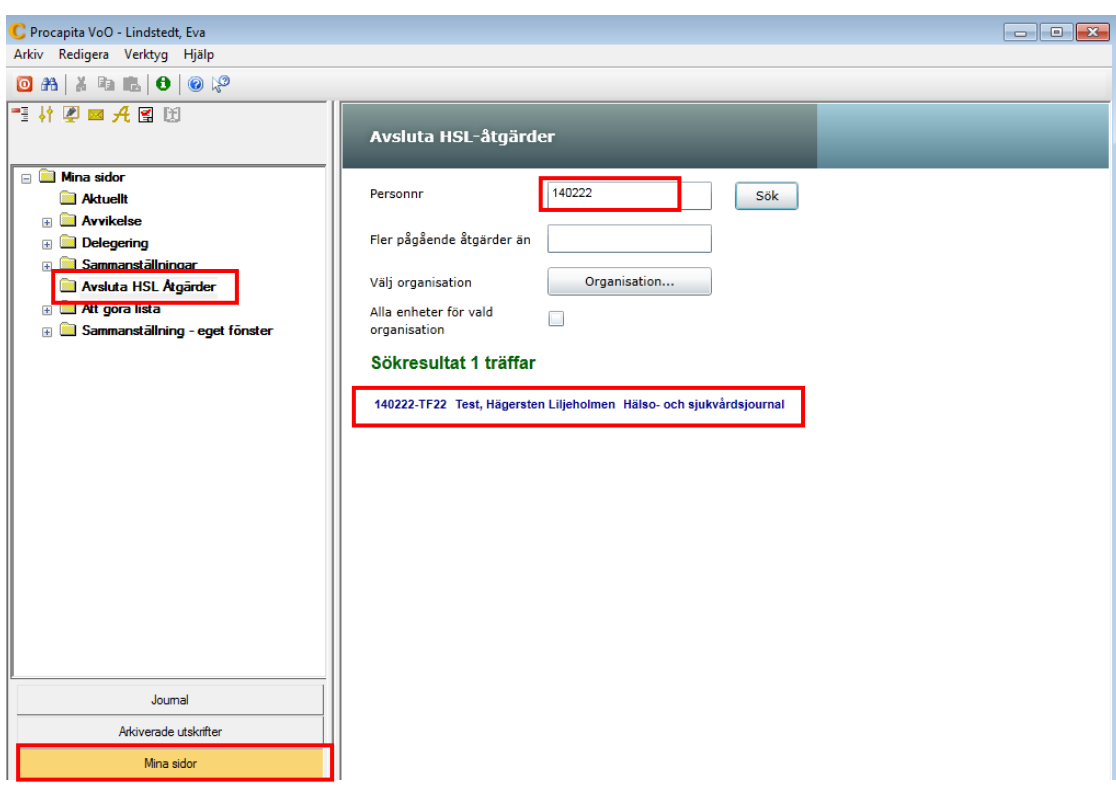

- Klicka på Mina sidor.
- Klicka på Avsluta HSL åtgärder.
- Fyll i personnummer.
- Klicka Sök.
- Klicka på patientens namn som visas under Sökresultat.

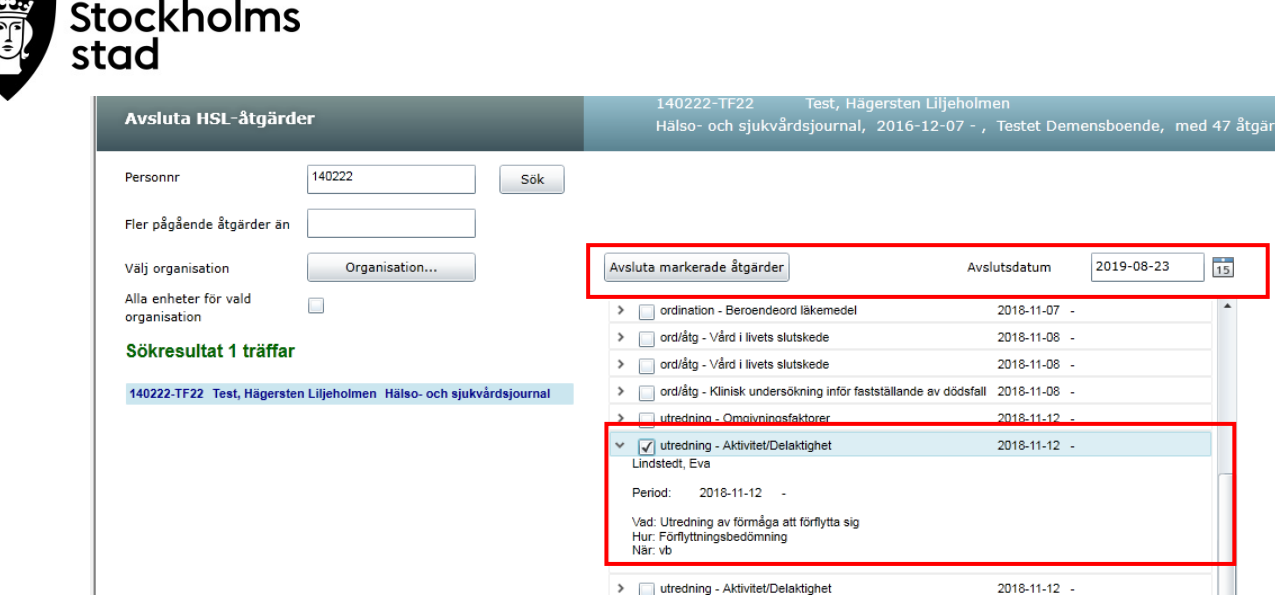

- Klicka på ord/åtg för att se innehållet.
- Bocka i rutan om ord/åtg ska avslutas.
- Välj Avslutsdatum.
- Klicka Avsluta markerade åtgärder.

För att bättre kunna hantera sökresultatet ska **gårdagens** avslutsdatum väljas och **endast** de ord/åtg som visas på skärmen avslutas. Sök därefter på nytt. Avslutade ord/åtg är därefter inte längre synliga på skärmen.

## <span id="page-25-0"></span>Bedömningsinstrument

En patients bedömningsinstrument kan nås via Centralen och via Hälso- och sjukvårdsjournal.

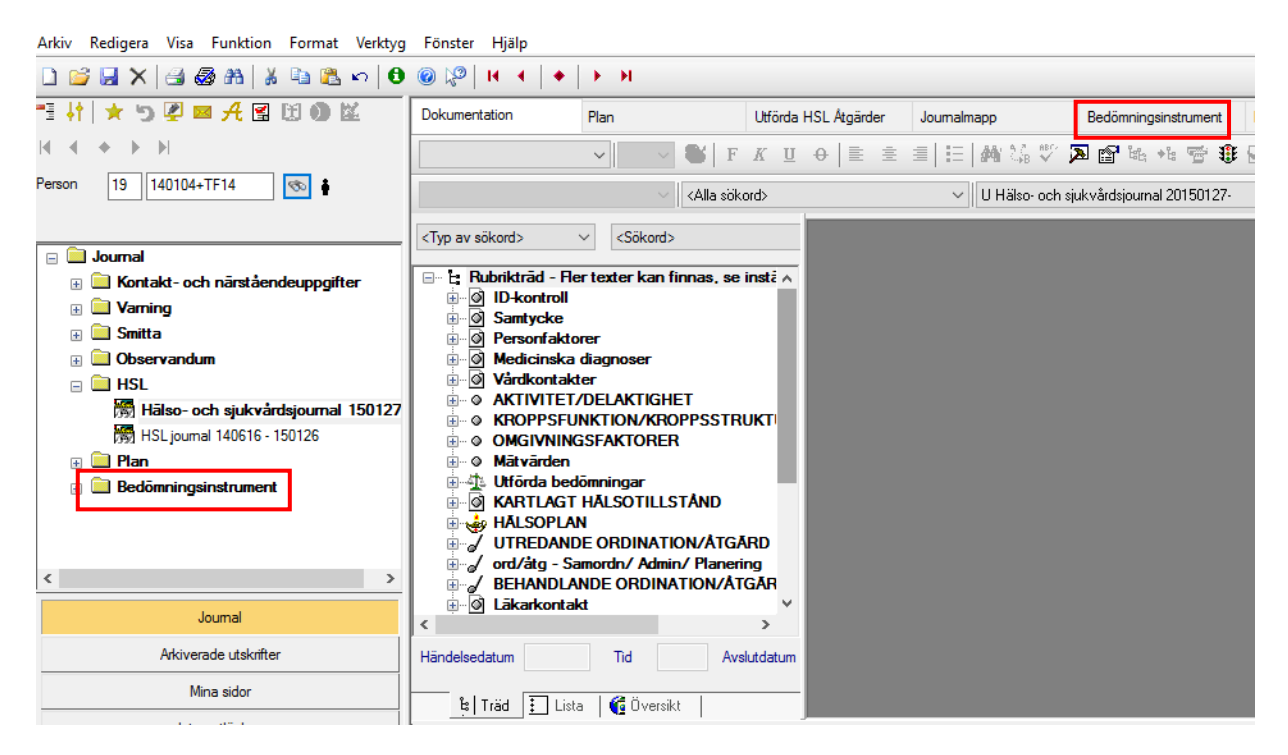

Från Centralen kan en överskådlig bild erhållas av utförda bedömningar samt är en genväg till fliken bedömningsinstrument i patientens hälso- och sjukvårdsjournal.

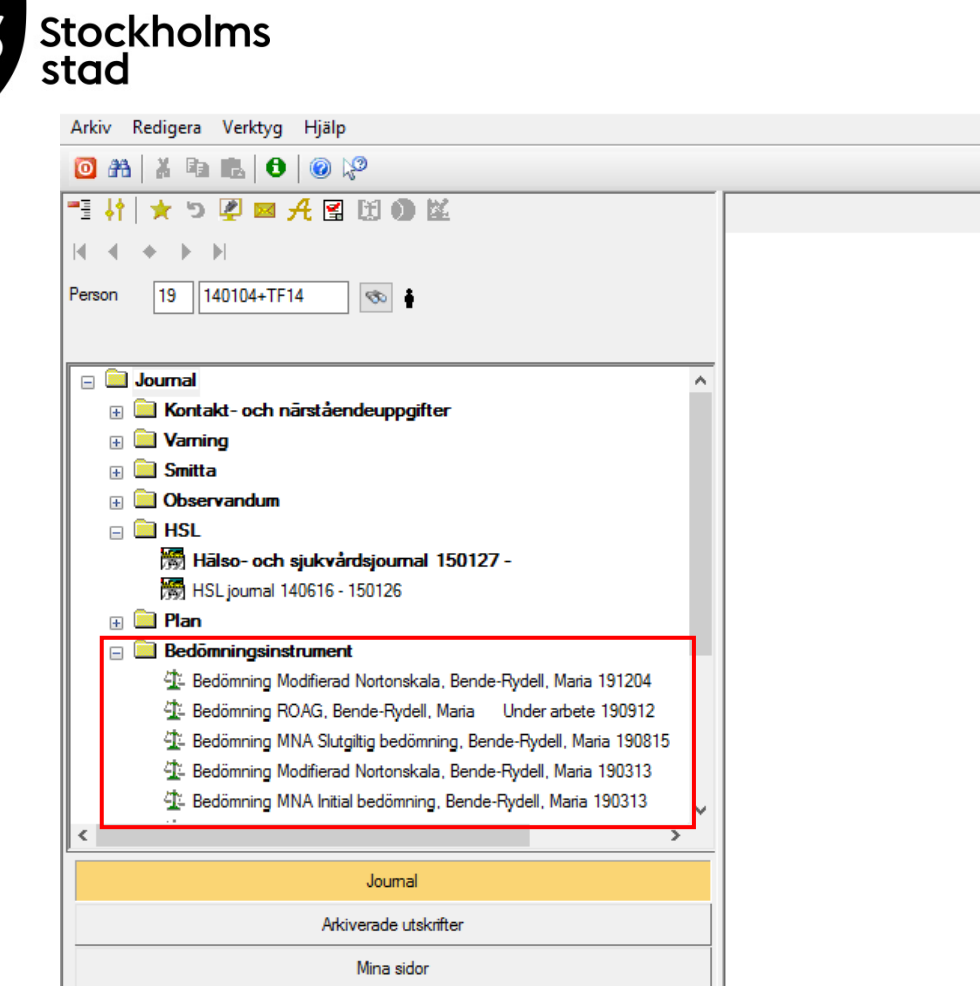

- Klicka på + för att se utförda bedömningar.
- Dubbelklicka för att komma till fliken bedömningsinstrument.

Bedömningar av funktionstillstånd med hjälp av bedömningsinstrument kan utföras i Vodok för de bedömningsinstrument som finns inlagda.

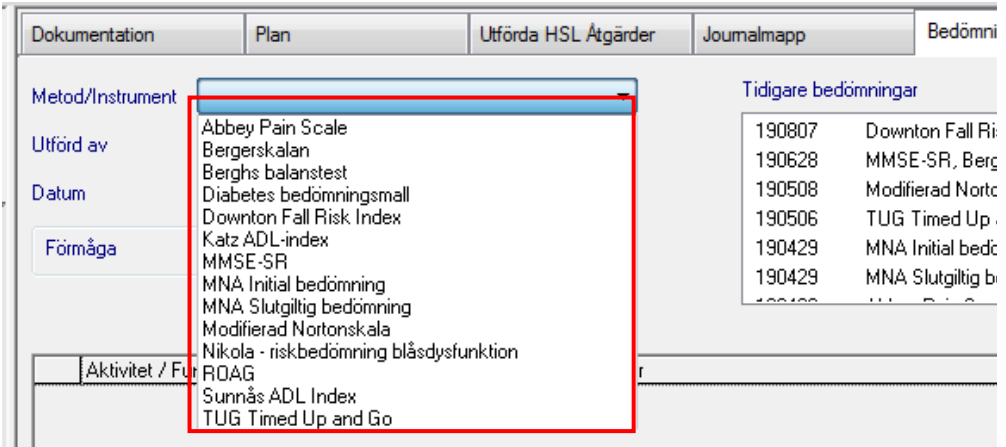

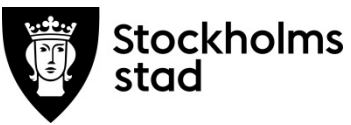

## <span id="page-27-0"></span>Läsa bedömningsinstrument

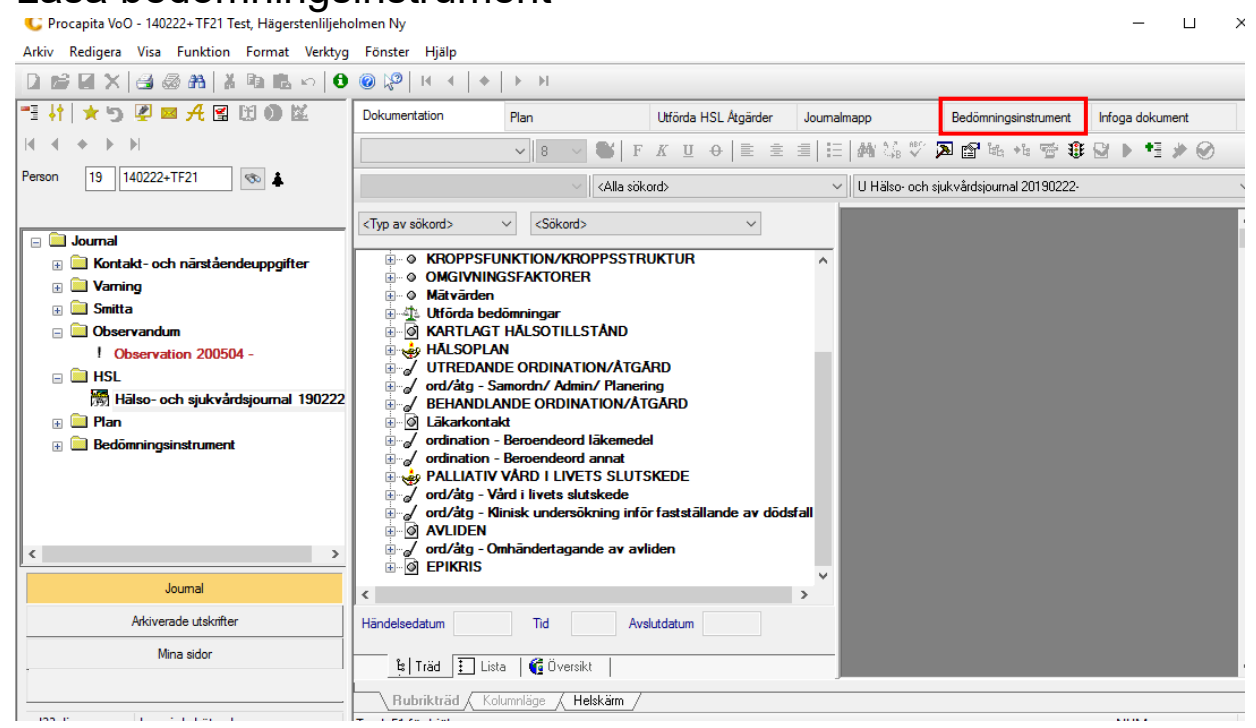

#### • Välj fliken Bedömningsinstrument

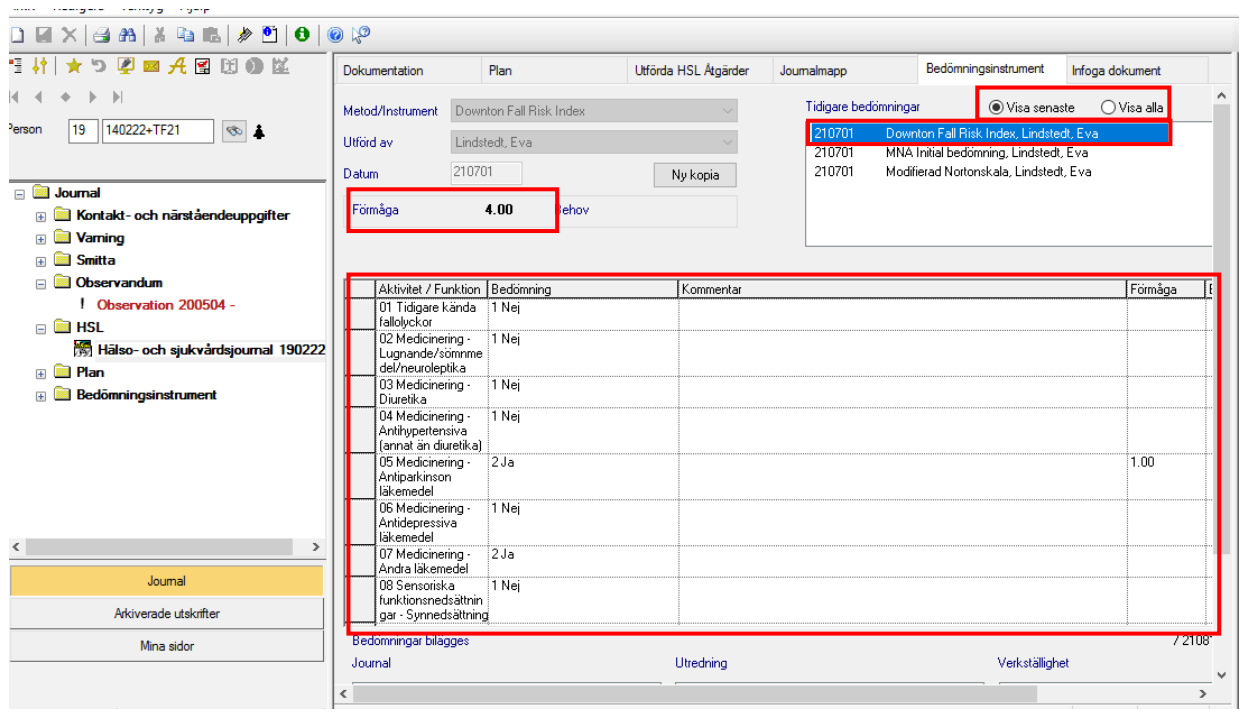

De senaste utförda bedömningar visas. För att se tidigare bedömningar klicka Visa alla. Markerat valt bedömningsinstrument visas.

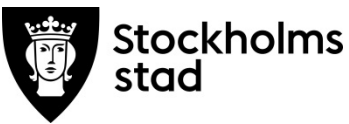

#### <span id="page-28-0"></span>Information om bedömningsinstrumentet

För varje bedömningsinstrument finns en information som är tillgänglig när instrumentet är valt. Informationen är en förklaring till det valda bedömningsinstrumentet och dess svarsalternativ.

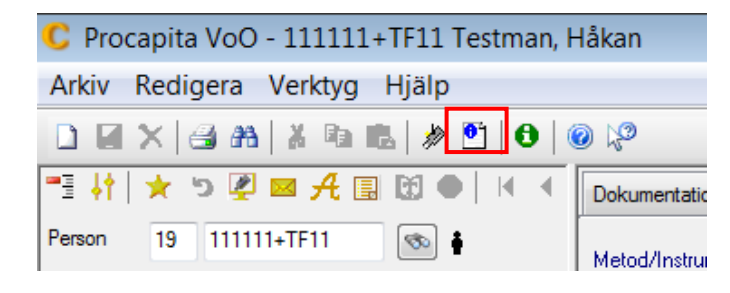

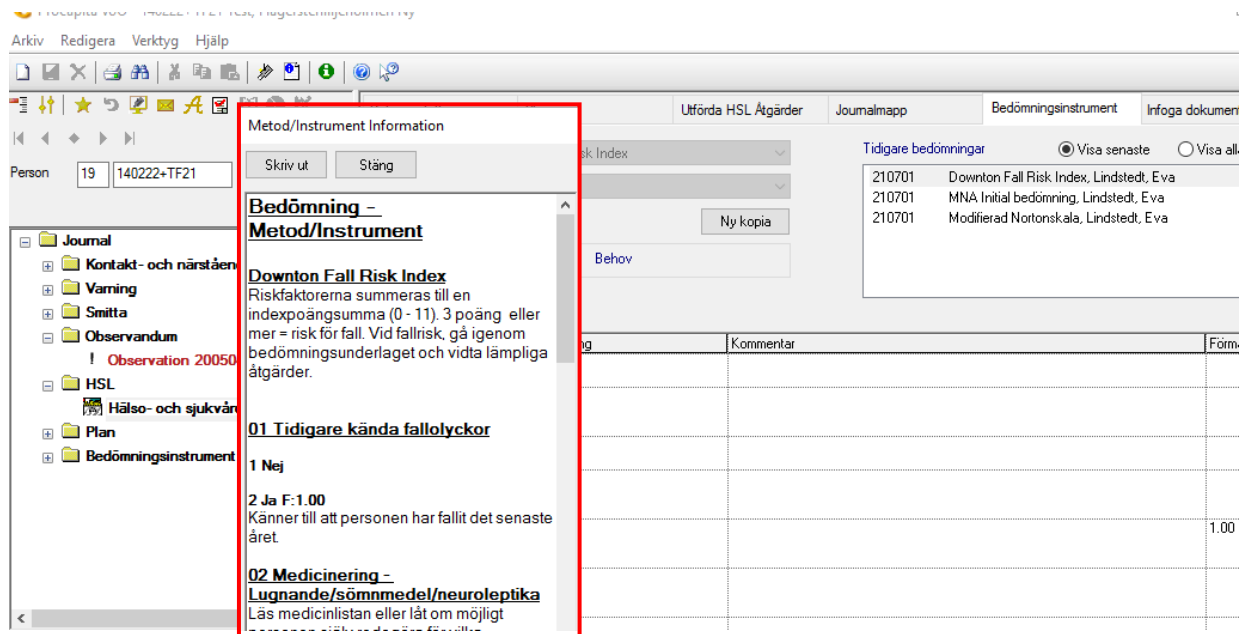

• Dra ut rutan så att den blir tillräckligt stor. Informationen kan skrivas ut.

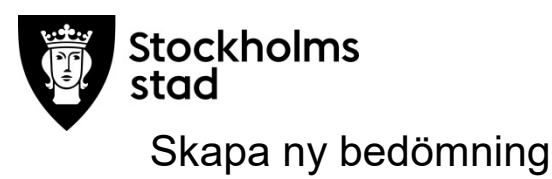

<span id="page-29-0"></span>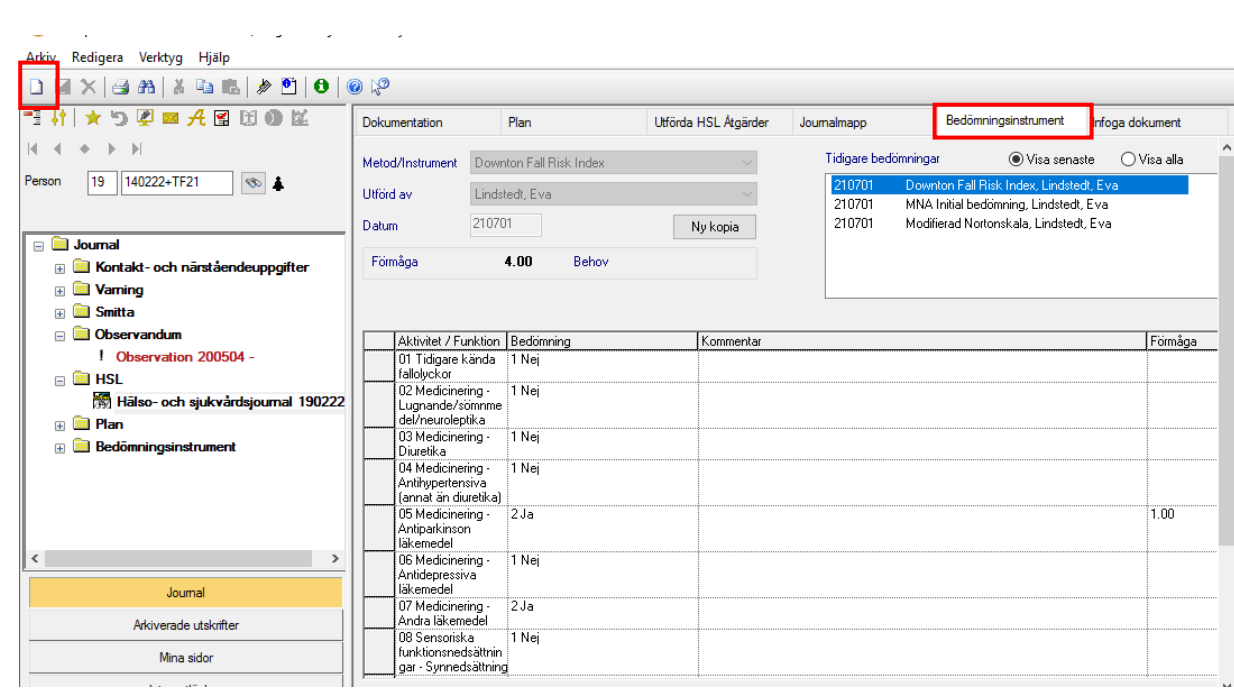

• Klicka på ny

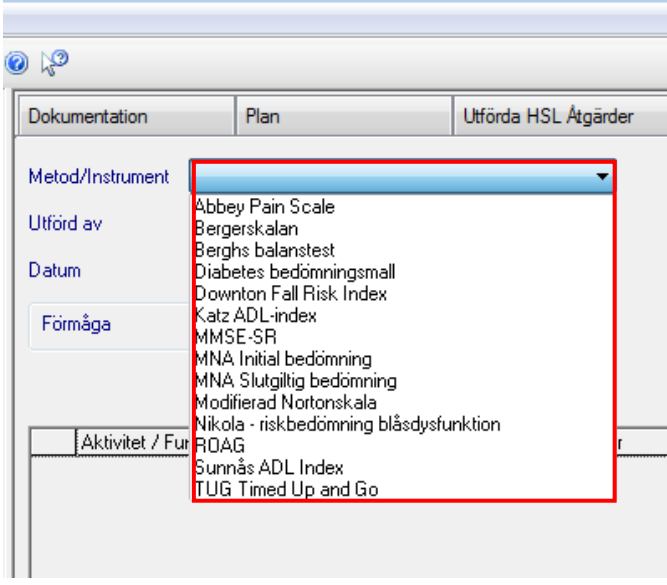

• Klicka på listpilen och välj önskat bedömningsinstrument.

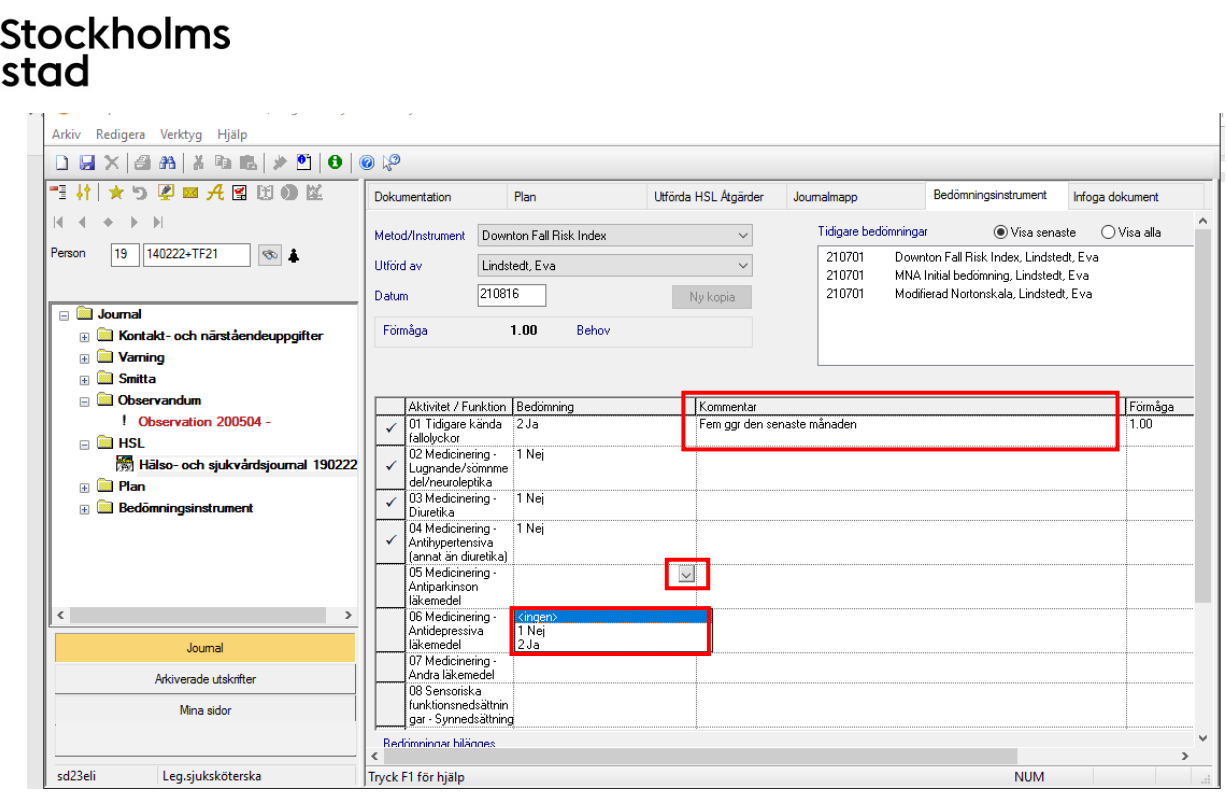

- Klicka på listpilen och välj rätt svarsalternativ.
- Kommentar kan läggas till för förtydligande.

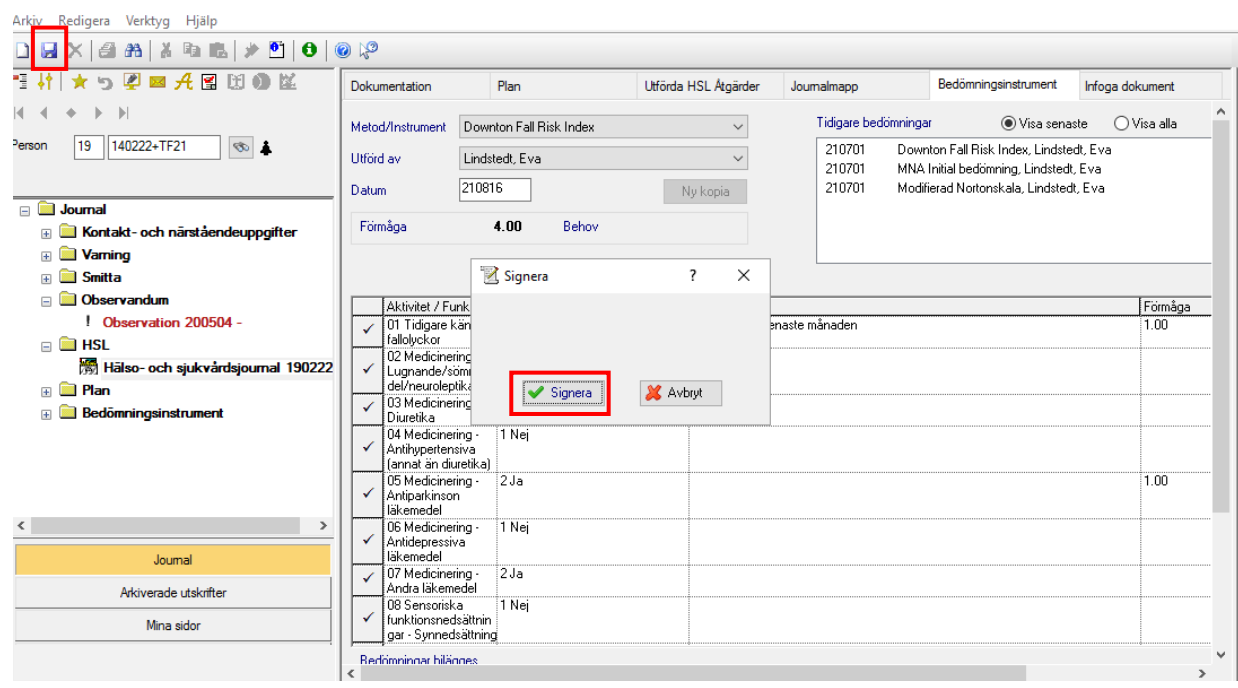

• Spara och signera.

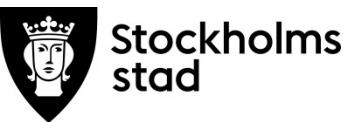

#### <span id="page-31-0"></span>Förnya bedömningsinstrument

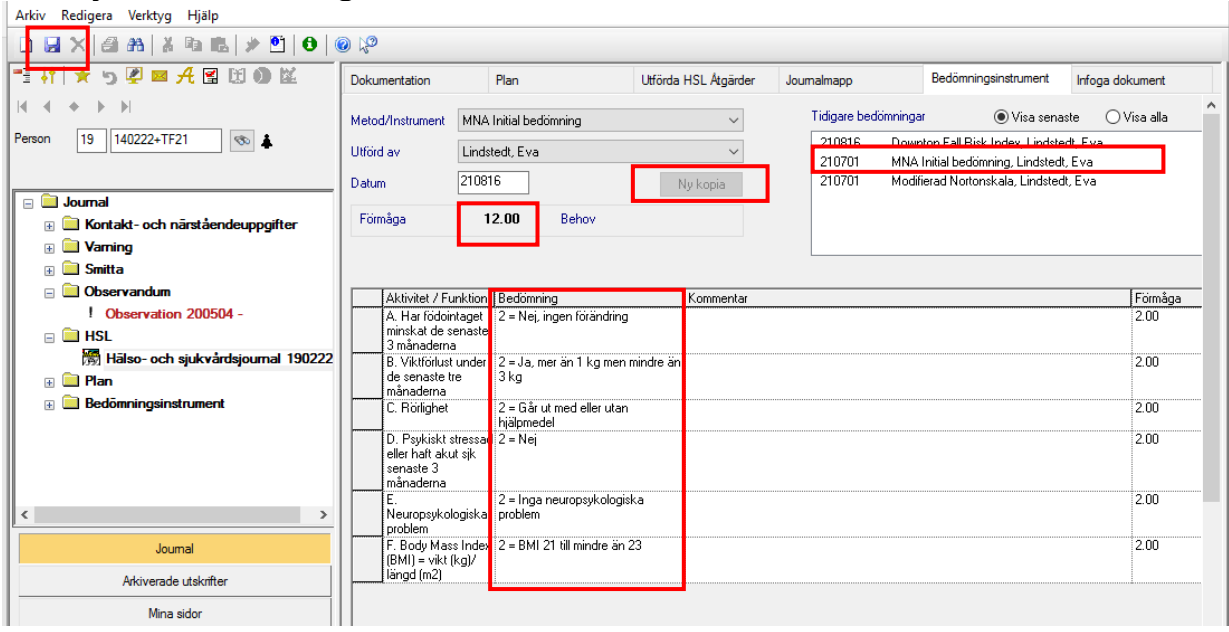

- Klicka på valt bedömningsinstrument.
- Klicka på Ny kopia.
- Vid behov ändra till nya uppgifter genom att klicka på listpilarna och justera.
- Spara och signera.

Den nya bedömningen kommer att få dagens datum och registreras som utförd av den inloggade användaren.

#### <span id="page-31-1"></span>Bedömningsinstrument under arbete

Osignerade bedömningsinstrument sparas som Under arbete. Vid sökning/sammanställning av utförda

bedömningsinstrument är dessa inte synliga till dess de är signerade.

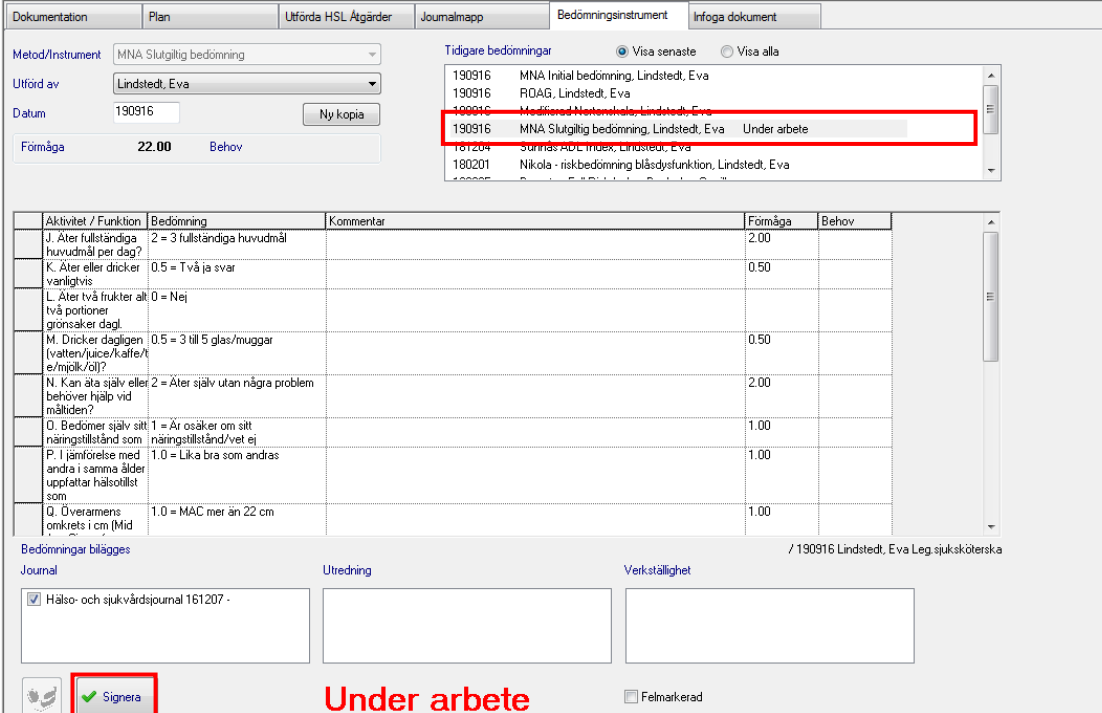

- Markera bedömningsinstrument.
- Ändra eller fyll i uppgifter som saknas.
- Spara och signera.

<span id="page-32-0"></span>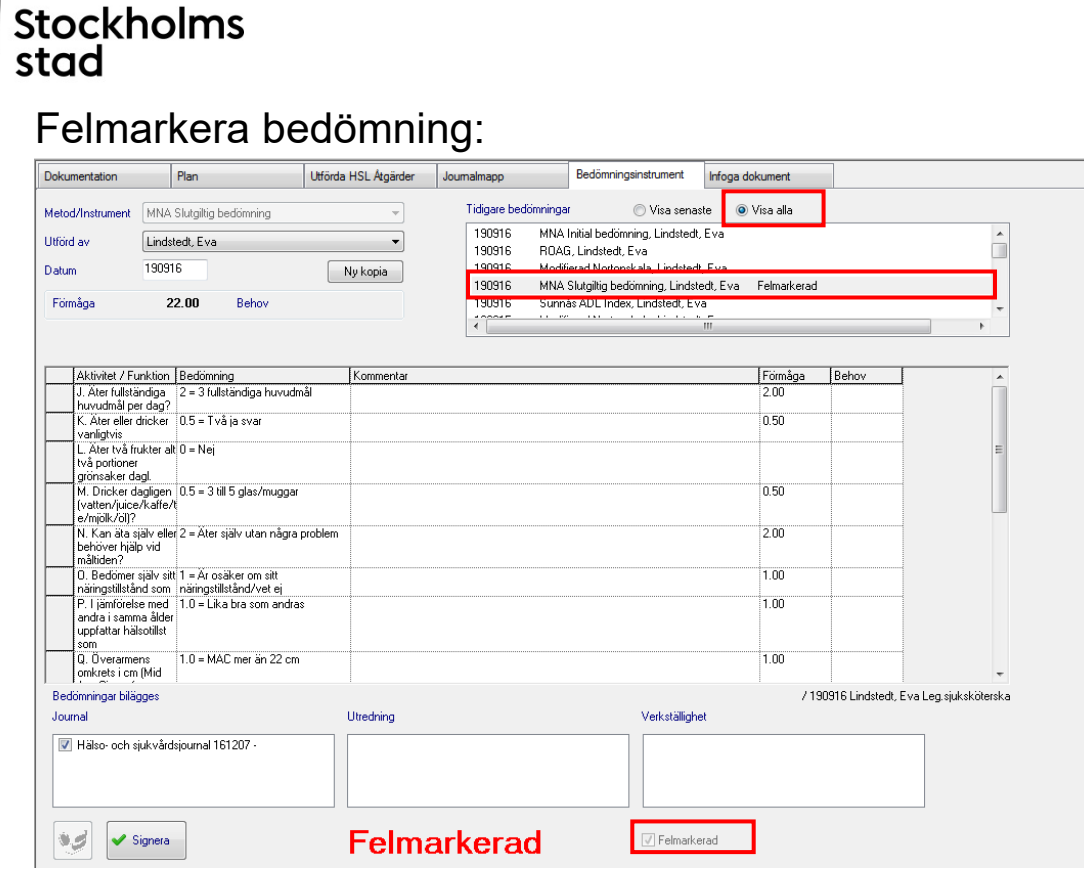

- Klicka på valt bedömningsinstrument.
- Skrolla långt ner i bilden och bocka i rutan Felmarkerad.
- Spara.

Den felmarkerade bedömningen återfinns därefter under Visa alla.

## <span id="page-32-1"></span>Tackar nej till bedömning enligt bedömningsinstrument.

Här dokumenteras att patienten avböjt bedömning, ange alltid vilken.

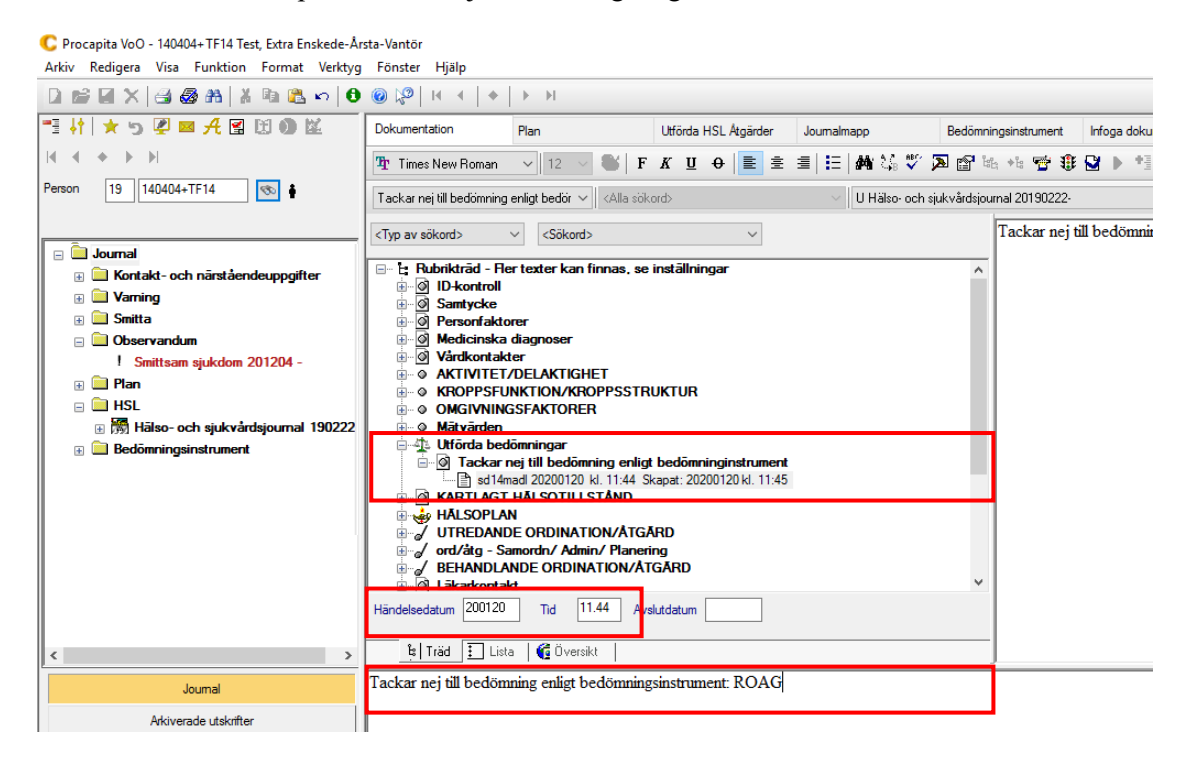

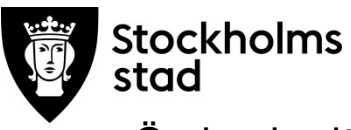

#### <span id="page-33-0"></span>Övriga bedömningar

Vid insamling av data för ställningstagande av funktionstillstånd utförs bedömningar under Utredande ordinationer/åtgärder. Bedömningarna dokumenteras inom ICF:s områden Aktivitet/delaktighet, Kroppsfunktion/kroppsstruktur och Omgivningsfaktorer.

#### *Exempel på bedömning*:

*Vad:* Bedömning efter fall *Hur*: Bedömning av smärta, hudkostym, bedömning av funktioner/ strukturer som sammanhänger med rörelse, förflyttningar, puls och blodtryck, medvetandegrad och orientering, oro/ångest. *När*: I nära anslutning till given information om fall *Vem*: Legitimerad personal

## <span id="page-33-1"></span>Sökfunktioner

Sökfunktioner i Vodok innebär möjlighet att söka fram olika uppgifter/texter. En förutsättning för att finna önskad information är att allt har dokumenterats under rätt rubrik.

Sökfunktionen omfattar tre olika delar/flikar:

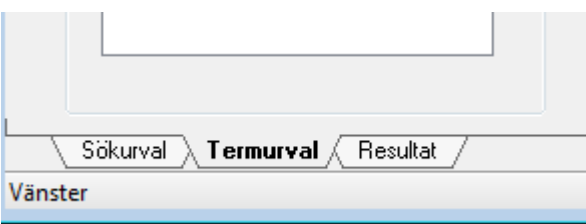

*Sökurval:* Här görs aktiva val vad som ska sökas. Beroende på vald sökfunktion ser sökurvalet olika ut.

*Termurval:* Inställningar på vad som ska visas. Urvalet av termer som finns är beroende på vad som söks.

*Resultat:* Visar sökresultatet.

Sökmöjligheter:

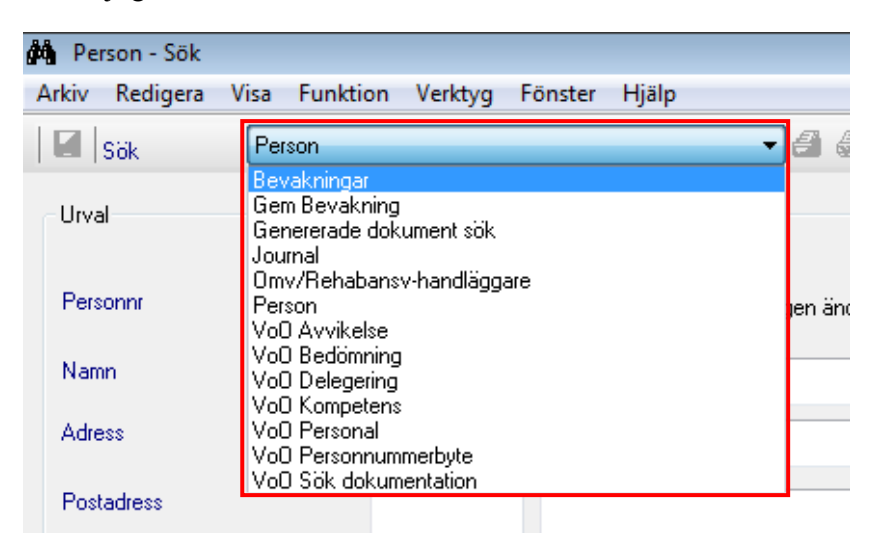

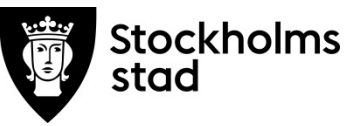

#### <span id="page-34-0"></span>Söka och bläddra mellan journaler

Förutsättning för denna sökfunktion är att HSL Språkfil är vald under inställningar. Se Vodok 2.0 Manual till minimumnivå enligt kompetensmodellen för denna inställning.

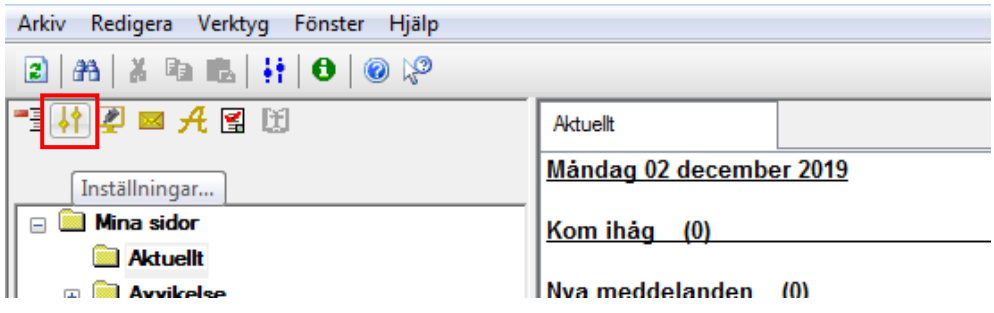

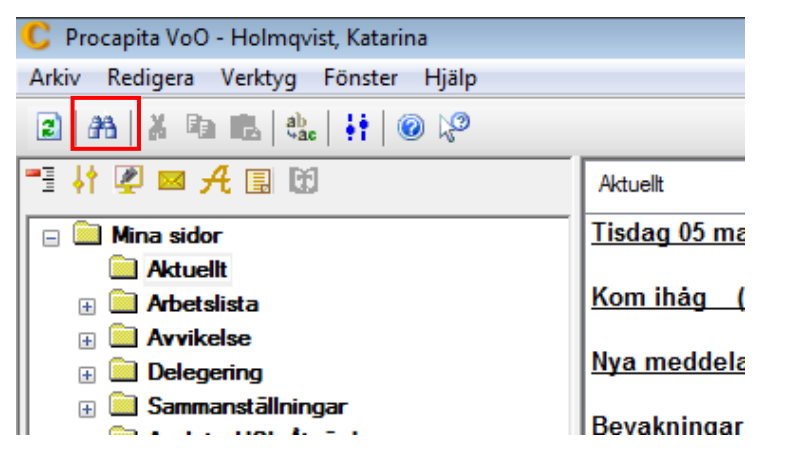

• Klicka på sök.

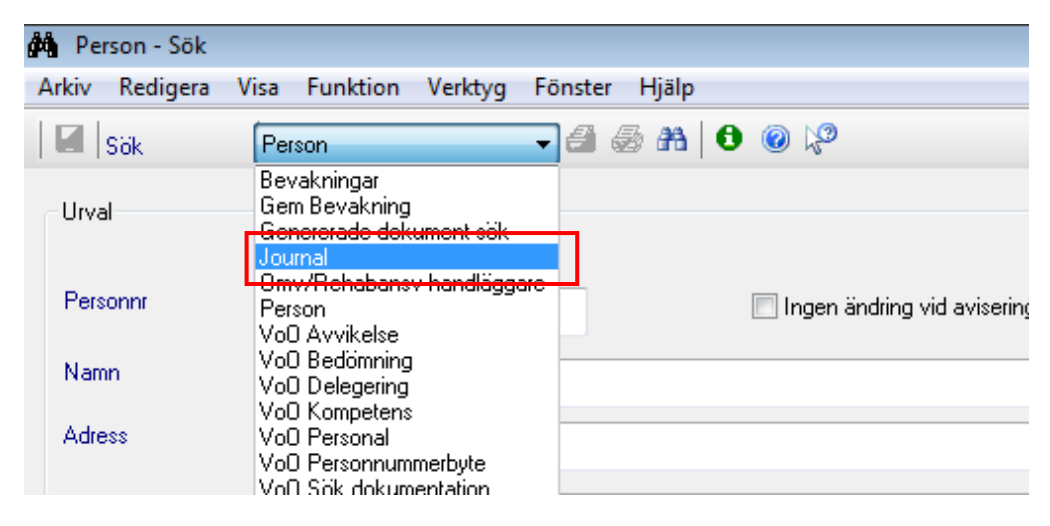

• Välj journal.

Komplettera Termurval första gången Sök Journal används.

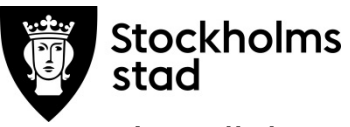

#### <span id="page-35-0"></span>Inställning under Termurval

Sökresultatet kan och **ska** sorteras under fliken Termurval.

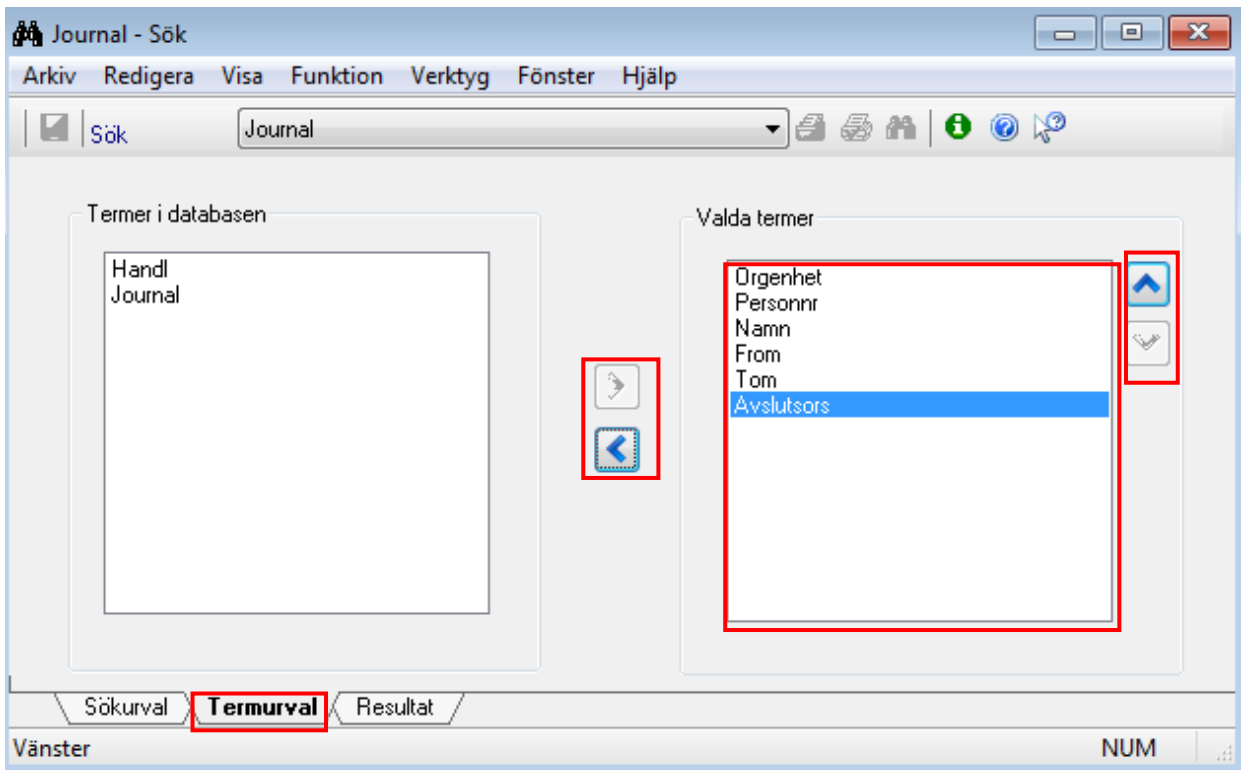

Rekommenderat termurval kan ses i ovanstående bild.

För att flytta termer:

- dubbelklicka på vald term alternativt
- markera vald term och klicka på pilarna i mitten
- justera ordning genom att markera vald term och klicka på pil upp/ned.

Det val som görs ligger kvar tills nya aktiva val görs.

För att fortsätta sökningen:

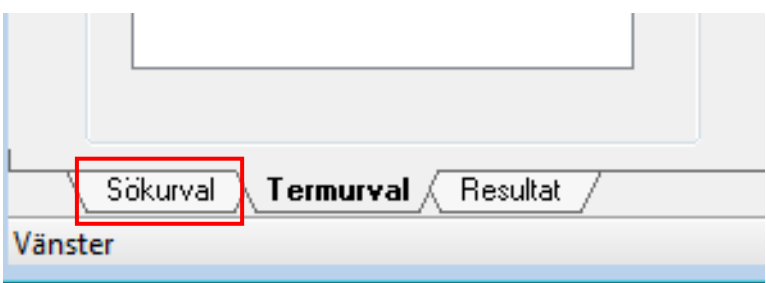

• Klicka på Sökurval.

Sök Journal kan användas för att söka Pågående, Påbörjade eller Avslutade journaler på vald enhet eller verksamhet.
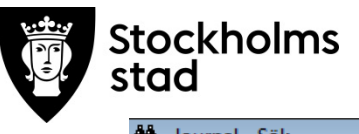

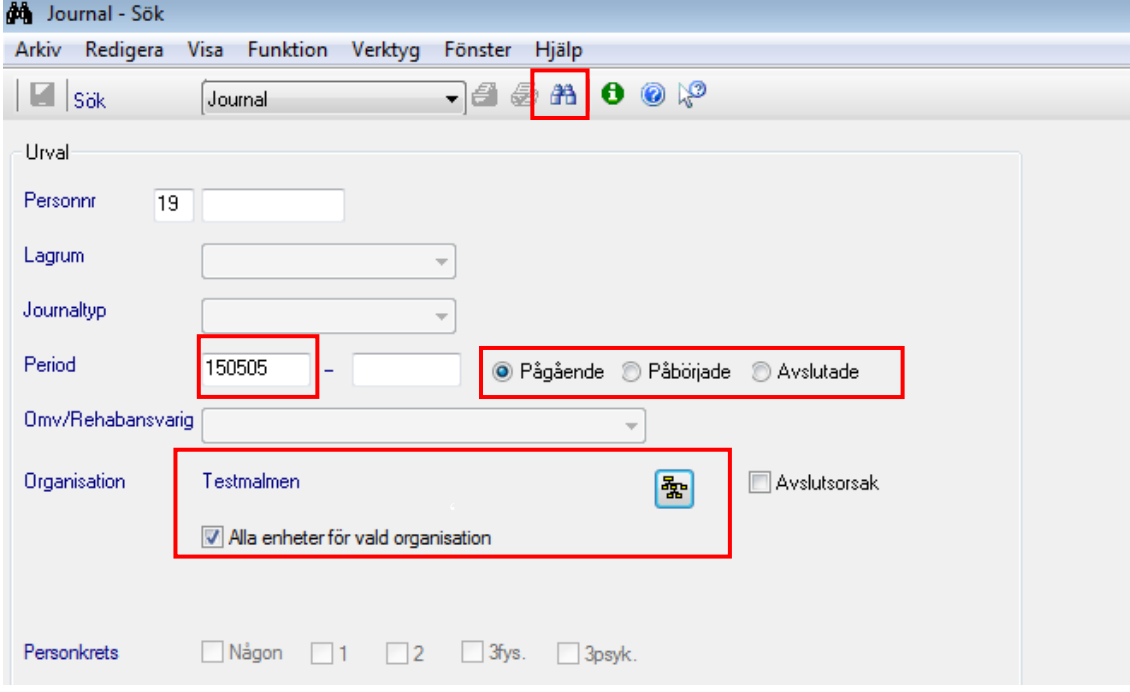

- Välj tidsperiod. Om sökningen avser tom dagens datum, välj endast from datum.
- Välj organisation och Alla enheter för vald organisation.
- Klicka på sök.

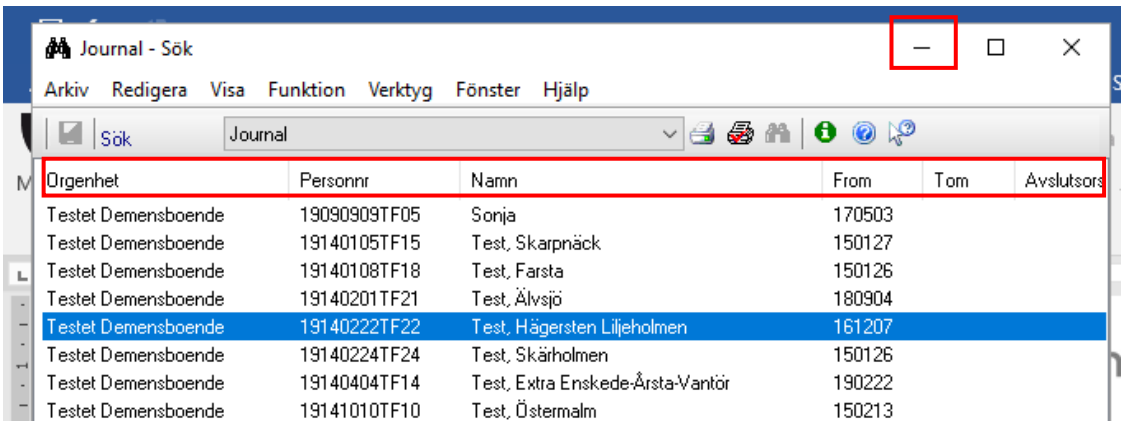

- Vid behov sortera sökresultatet genom att klicka på rubrikerna.
- Markera vald journal.
- Minimera sökrutan.

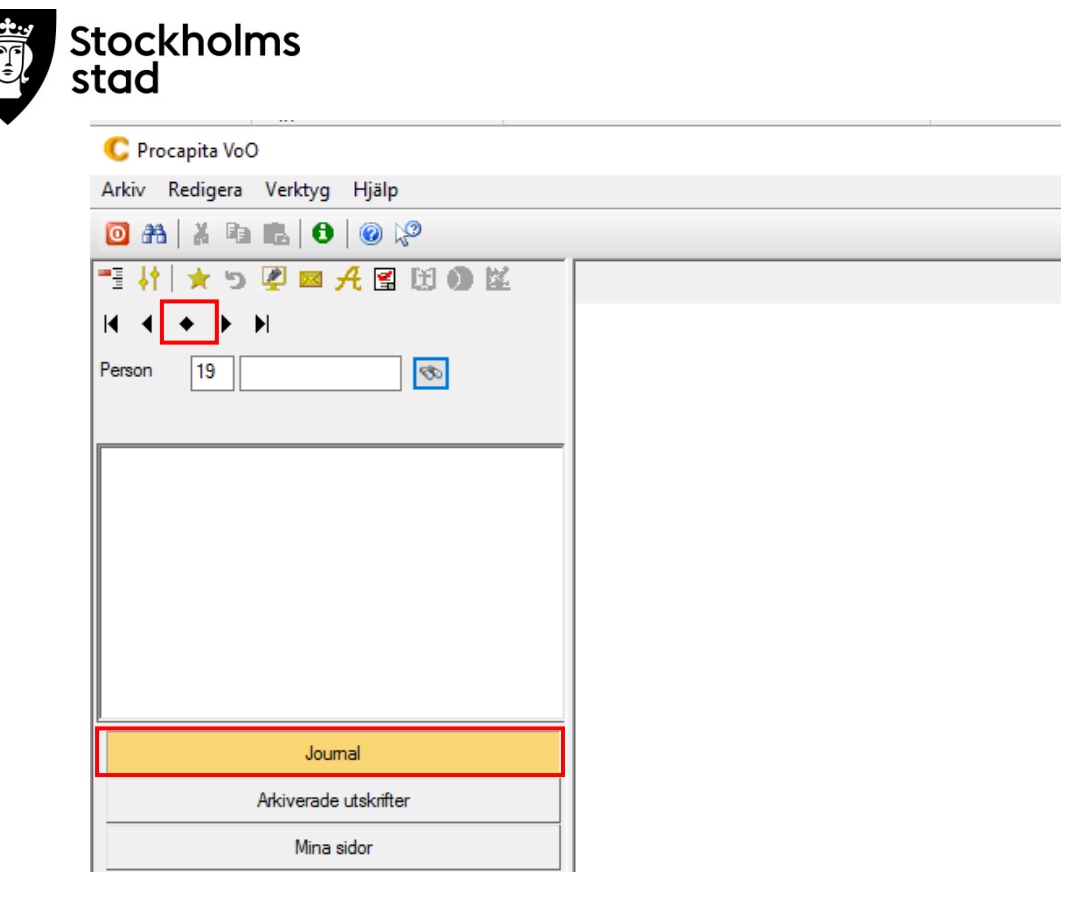

- Välj journal.
- Klicka på mittenknappen.

Vald journal visas.

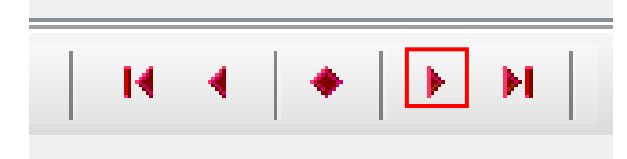

• Klicka på pil för att komma till nästa journal från sökresultatet.

### Sök Ny dokumentation på mina patienter

Detta är en genväg till att söka dokumentation.

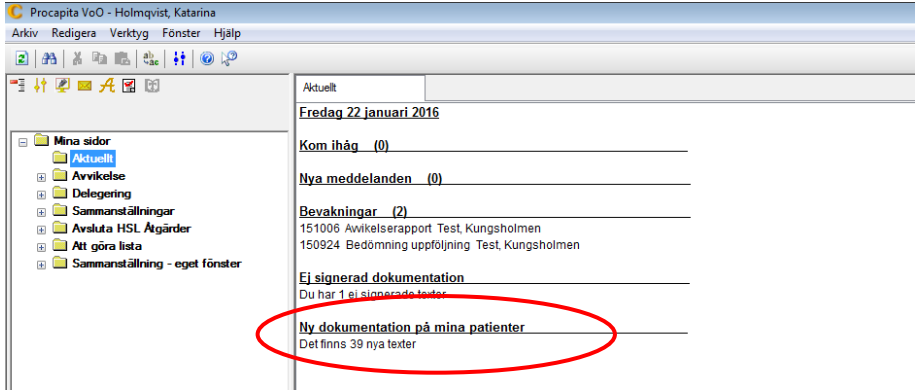

• Dubbelklicka på Ny dokumentation på mina patienter.

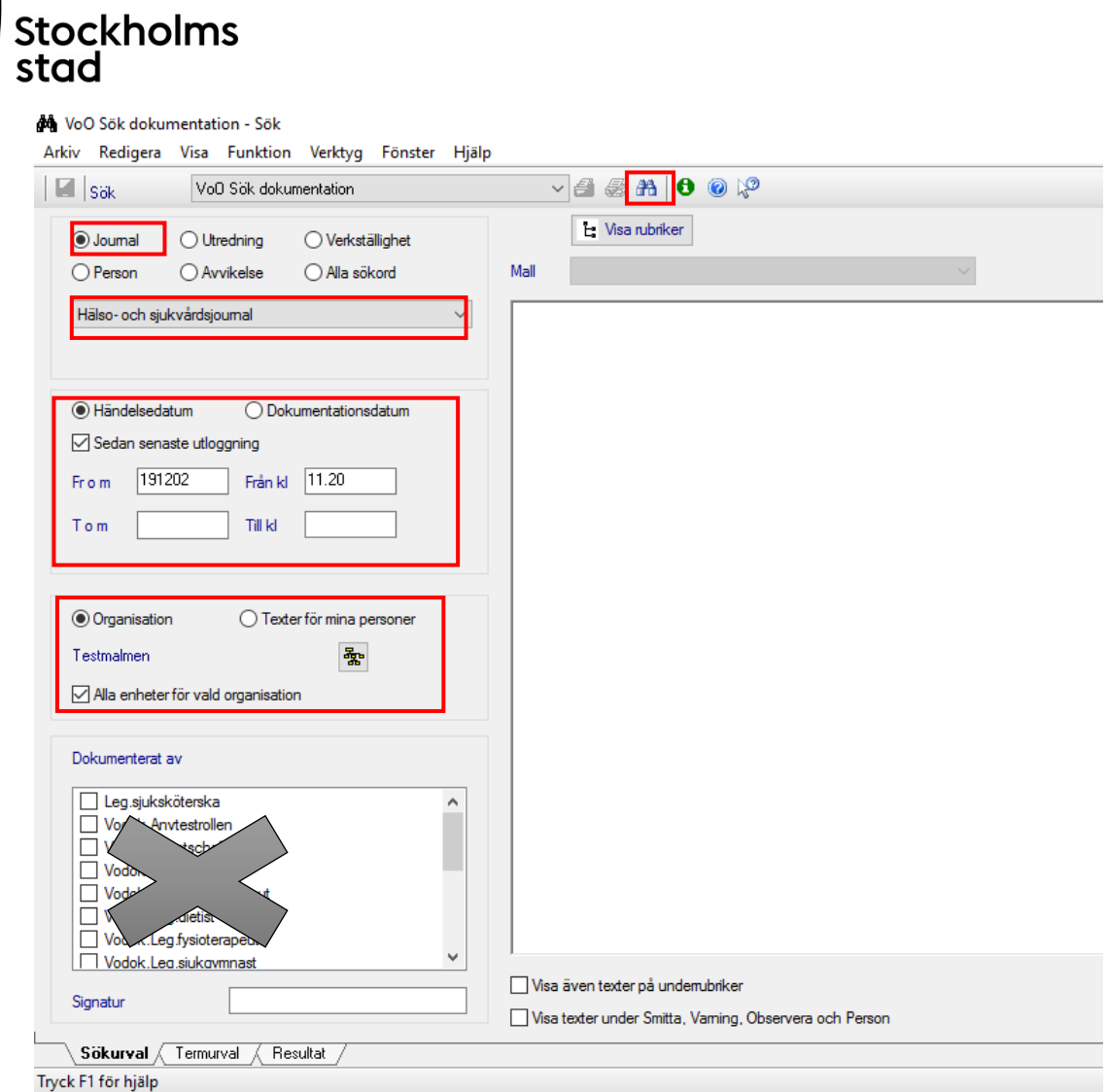

Sökning kan göras på Händelsedatum alternativt Dokumentationsdatum.

*Journal och Hälso- och sjukvårdsjournal ska väljas.*

- Ange tidsperiod.
- Välj Texter för mina personer, förutsätter att personer finns tillagda under Mina Personer eller
- Välj Organisation.
- Välj "Alla enheter för vald organisation".
- Klicka på Sök.

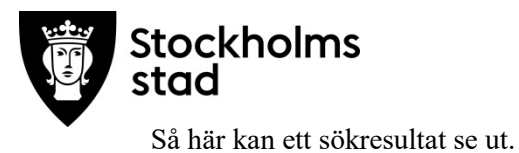

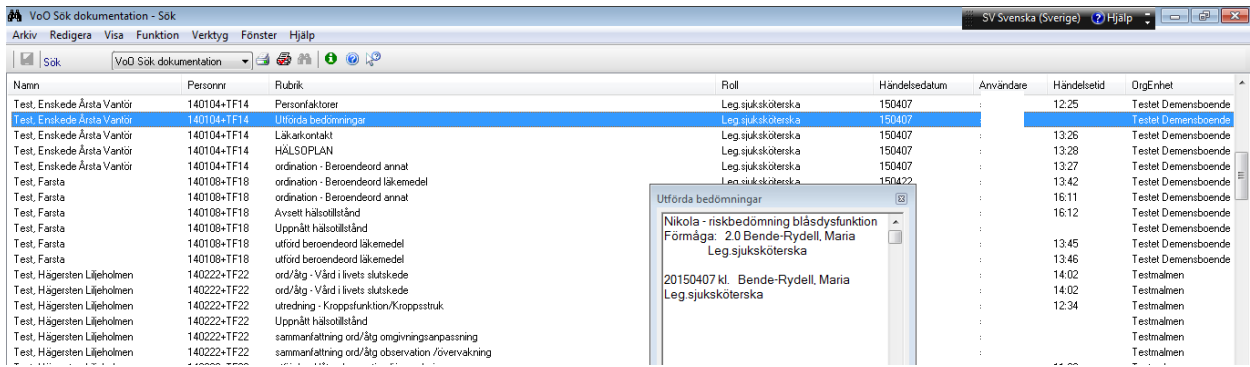

Den näst översta raden är markerad och dess text kan läsas i läsrutan.

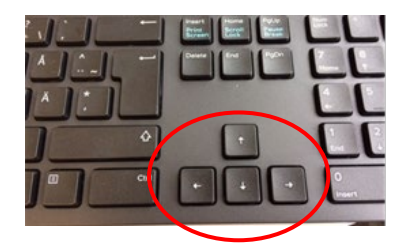

• Bläddra ner med pilarna så byts texten i läsrutan allt eftersom. Klicka inte bort läsrutan men om den försvinner:

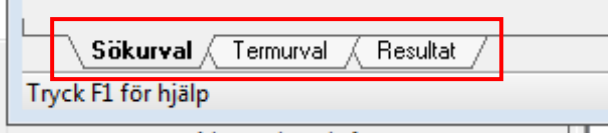

• klicka på Sökurval och därefter på Resultat.

Lilla rutan syns på sökresultatet igen.

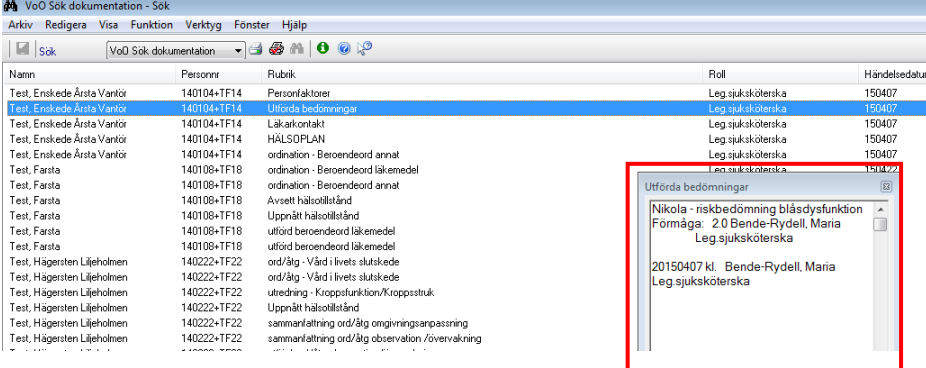

Samma handhavande gäller vid ny sökning för annan tidsperiod, enhet eller organisation.

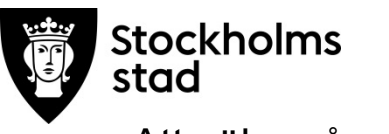

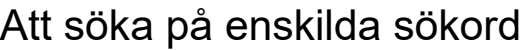

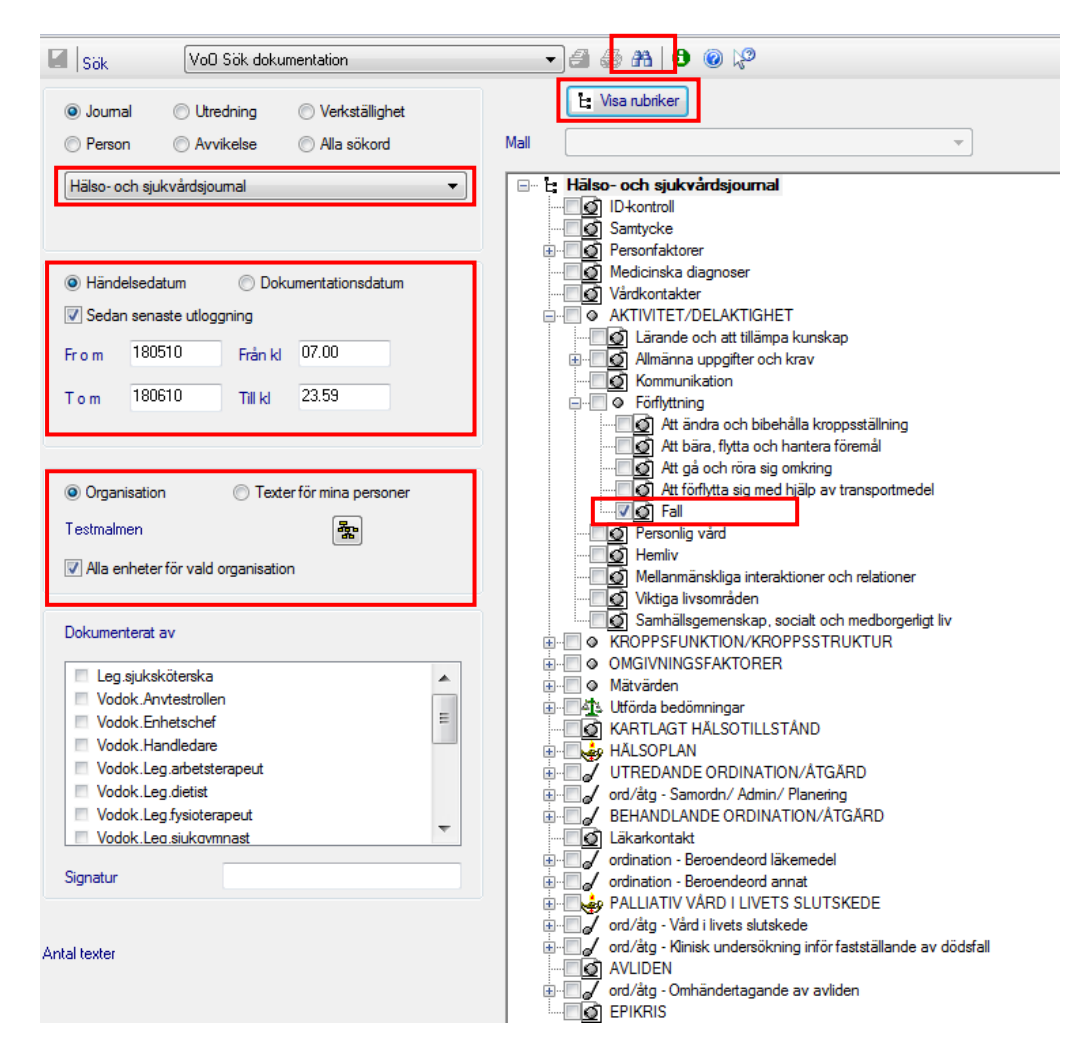

- Välj Hälso- och sjukvårdsjournal.
- Välj tidsperiod.
- Välj enhet under Organisation.
- Klicka i "Alla enheter för vald organisation".
- Klicka på Visa rubriker för att öppna rubrikträdet.
- Bocka i sökord.
- Klicka på Sök.

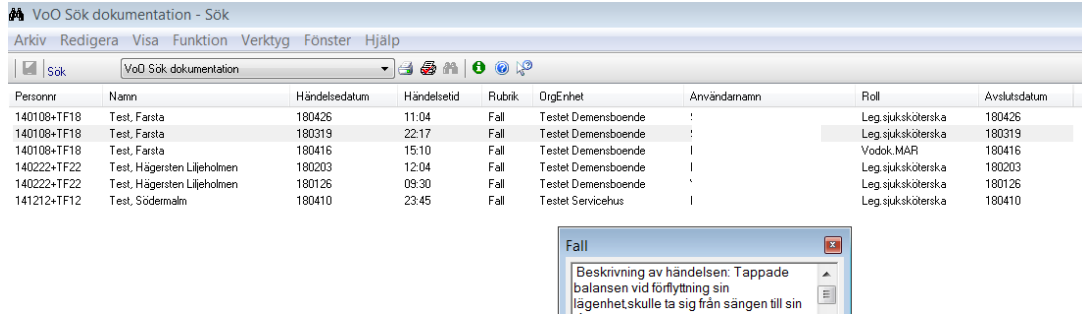

Sökresultatet visas och respektive text kan läsas i läsrutan.

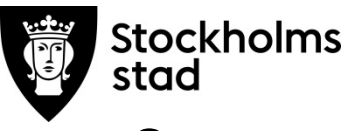

# Sammanställningar

Fördel med sammanställningar jämfört med Sök Bedömningar är att sökningen kan göras på önskad enhet eller del av enhet. Sammanställningar nås från "Mina sidor".

Modulen Sammanställning möjliggör uttag av data från registrerade bedömningar/avvikelser på verksamheten/enheten. Sökningen kan göras på alla eller specifika bedömningar/avvikelser. Resultatet av sammanställning kan användas som underlag för analys, identifiering av förbättringsområden och kvalitetsutveckling.

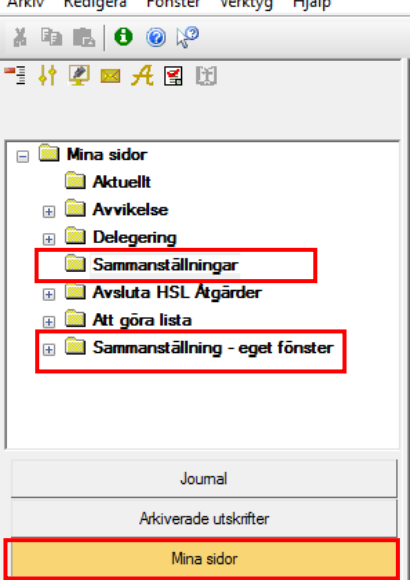

• Dubbelklicka på Sammanställningar eller Sammanställningar-eget fönster.

Sammanställningar-eget fönster möjliggör tillgång till patientjournalen samtidigt.

### Bedömning - Sammanställning

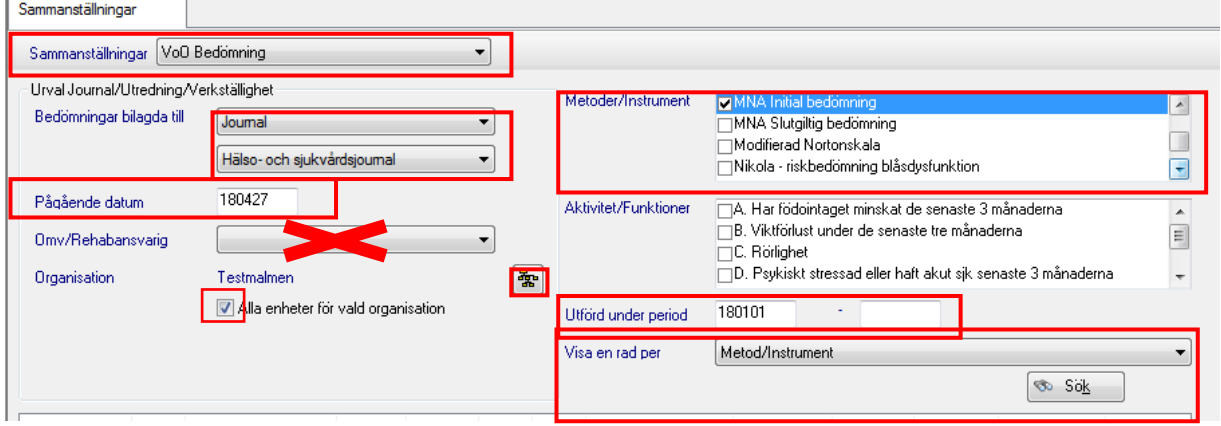

- Välj VoO Bedömning.
- Välj Journal och Hälso- och sjukvårdsjournal vid "Bedömning. bilagda till". Utförs första gången.
- Pågående datum används för att söka på nuläget eller annat datum.

Sökresultatet visas utifrån alla pågående journaler på valt datum. Resultatet blir felaktigt om journaler från avlidna eller patienter som har flyttat ut inte är avslutade.

- Välj Organisation.
- Välj Metod/instrument
- Välj Utförd under period.
- Klicka på "Visa en rad per", välj Metod/Instrument.
- Klicka på Sök.

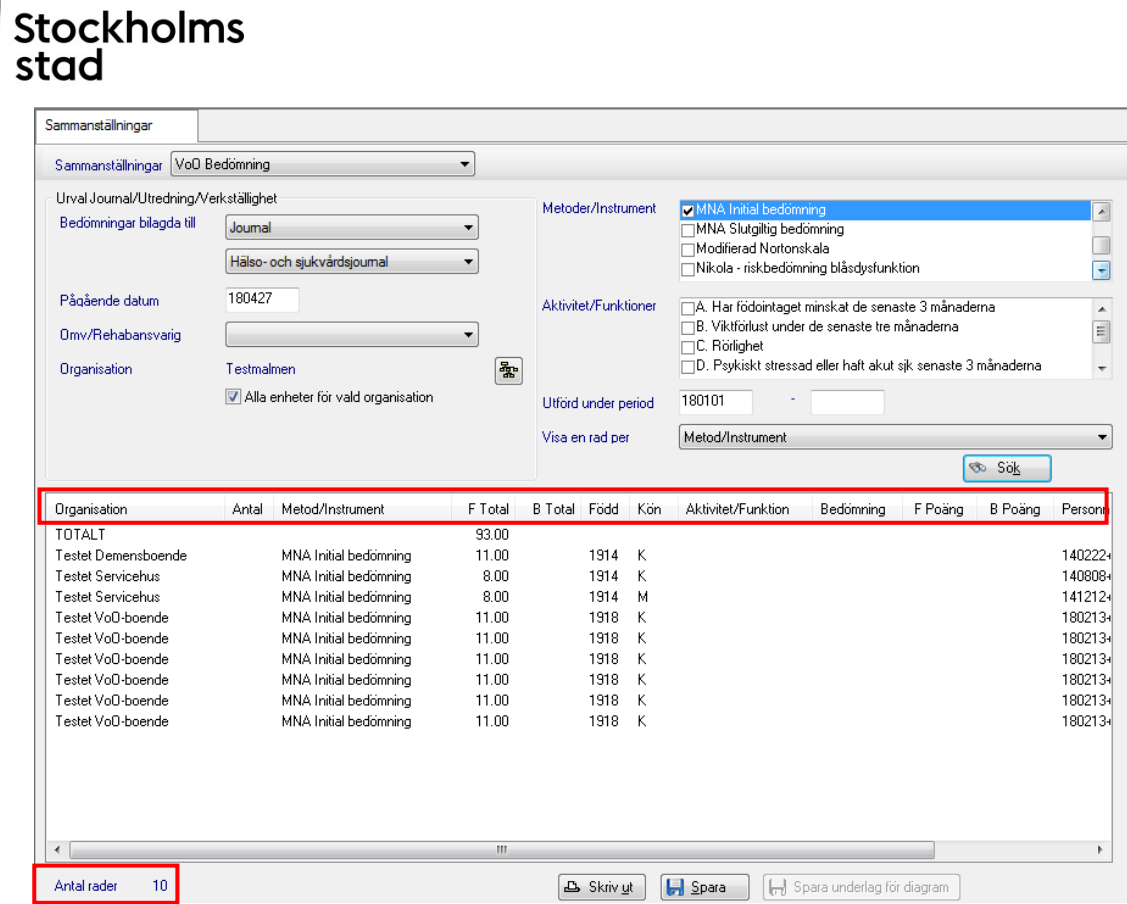

Resultatet visar antal riskbedömningar utförda under vald period samt poäng för vald Metod/Instrument. Sortering kan göras genom att klicka på rubrikerna.

Antal rader ska minskas med 1 (motsvarar raden TOTALT) för att få rätt antal.

Till höger i resultatet visas namn och personnummer, dessa kommer inte med vid utskrift. Där anges endast kön och födelseår.

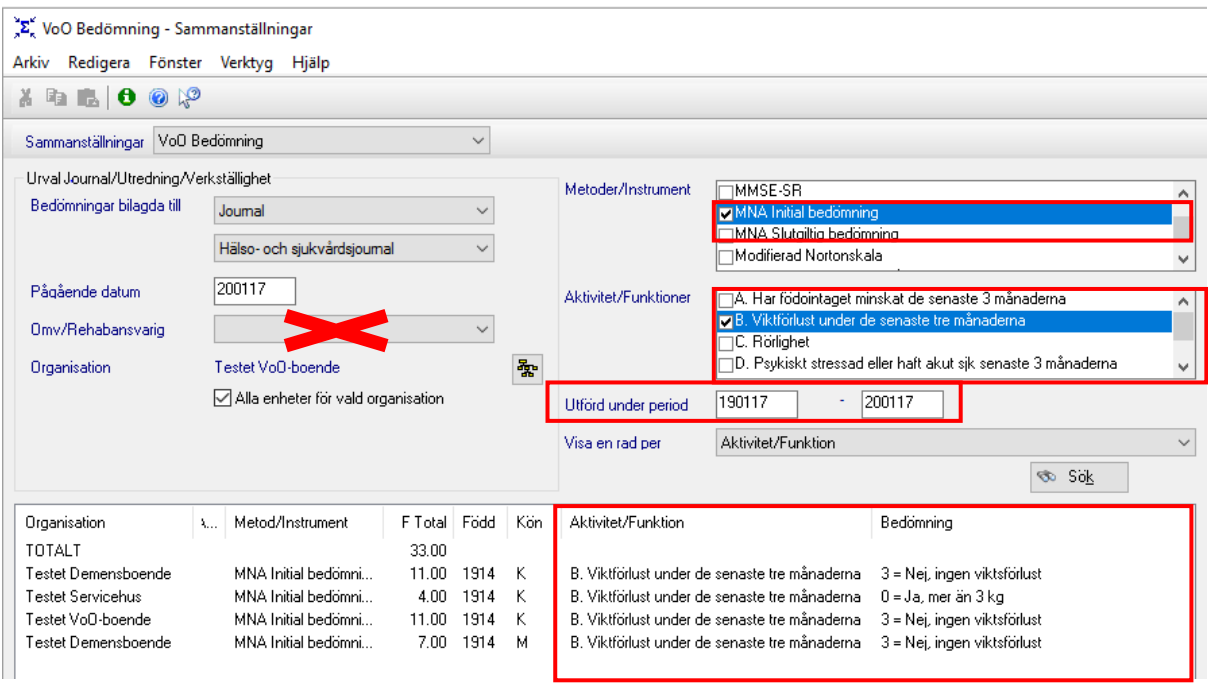

Beroende på vilken bedömning sammanställning gäller kan sökresultat förfinas genom att välja en eller flera parametrar i vald Bedömning.

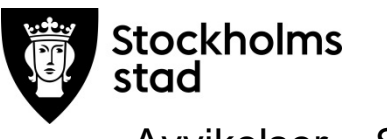

# Avvikelser – Sammanställning

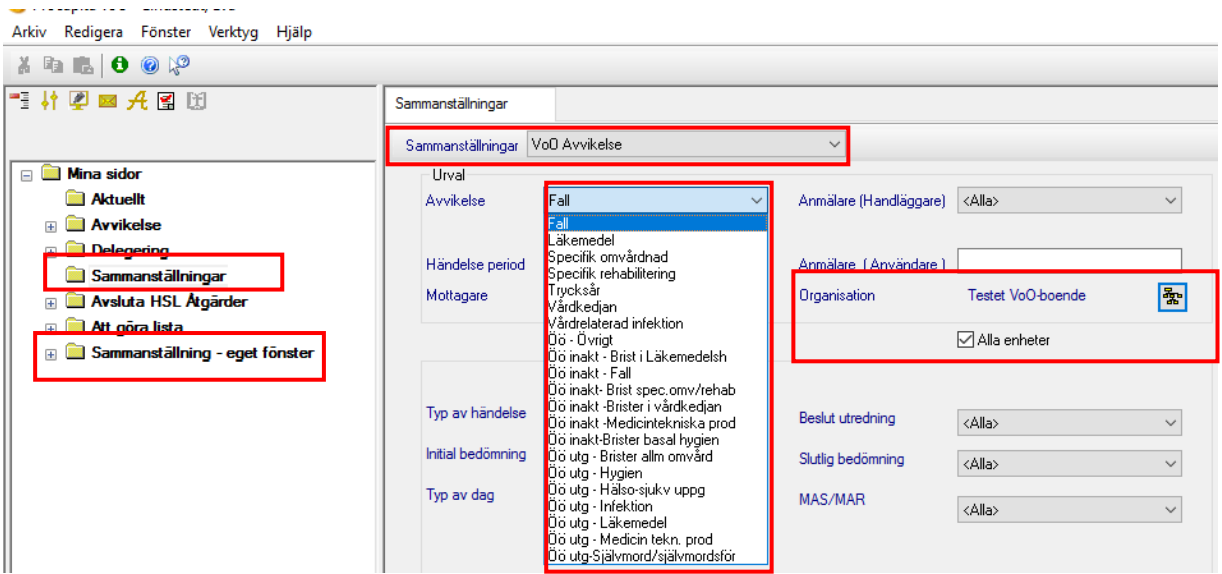

- Välj typ av Avvikelse.
- Välj Organisation.

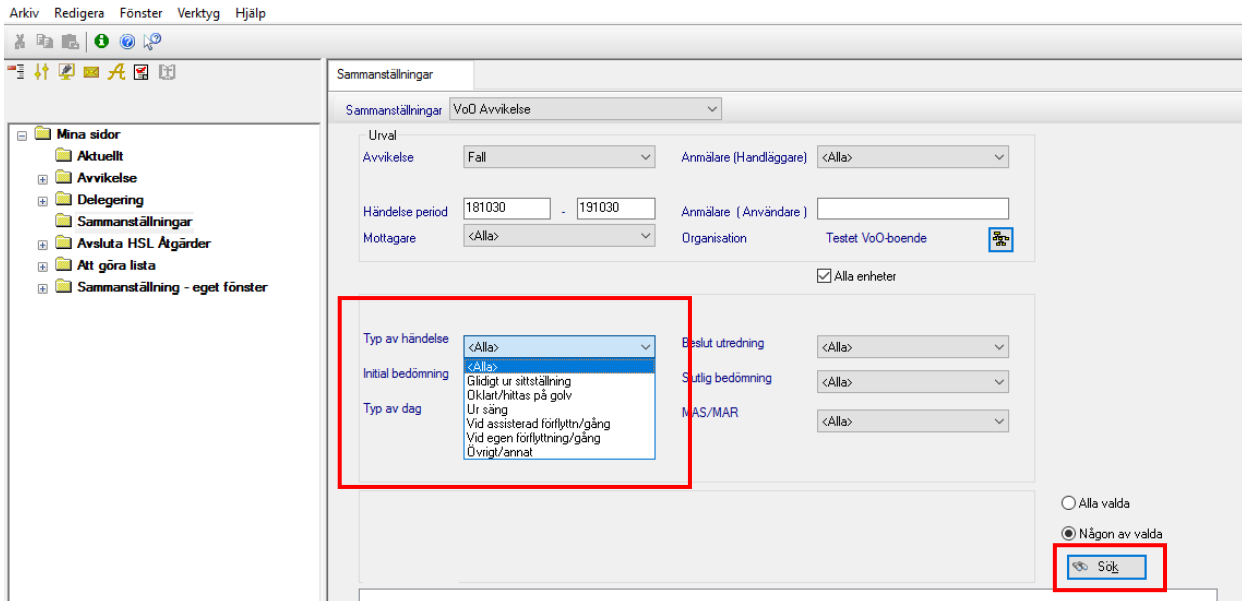

- Välj tidsperiod.
- Välj Alla eller önskad parameter i vald combobox.
- Klicka Sök.

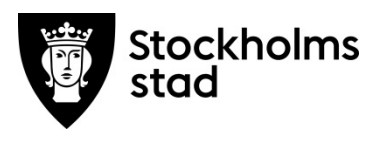

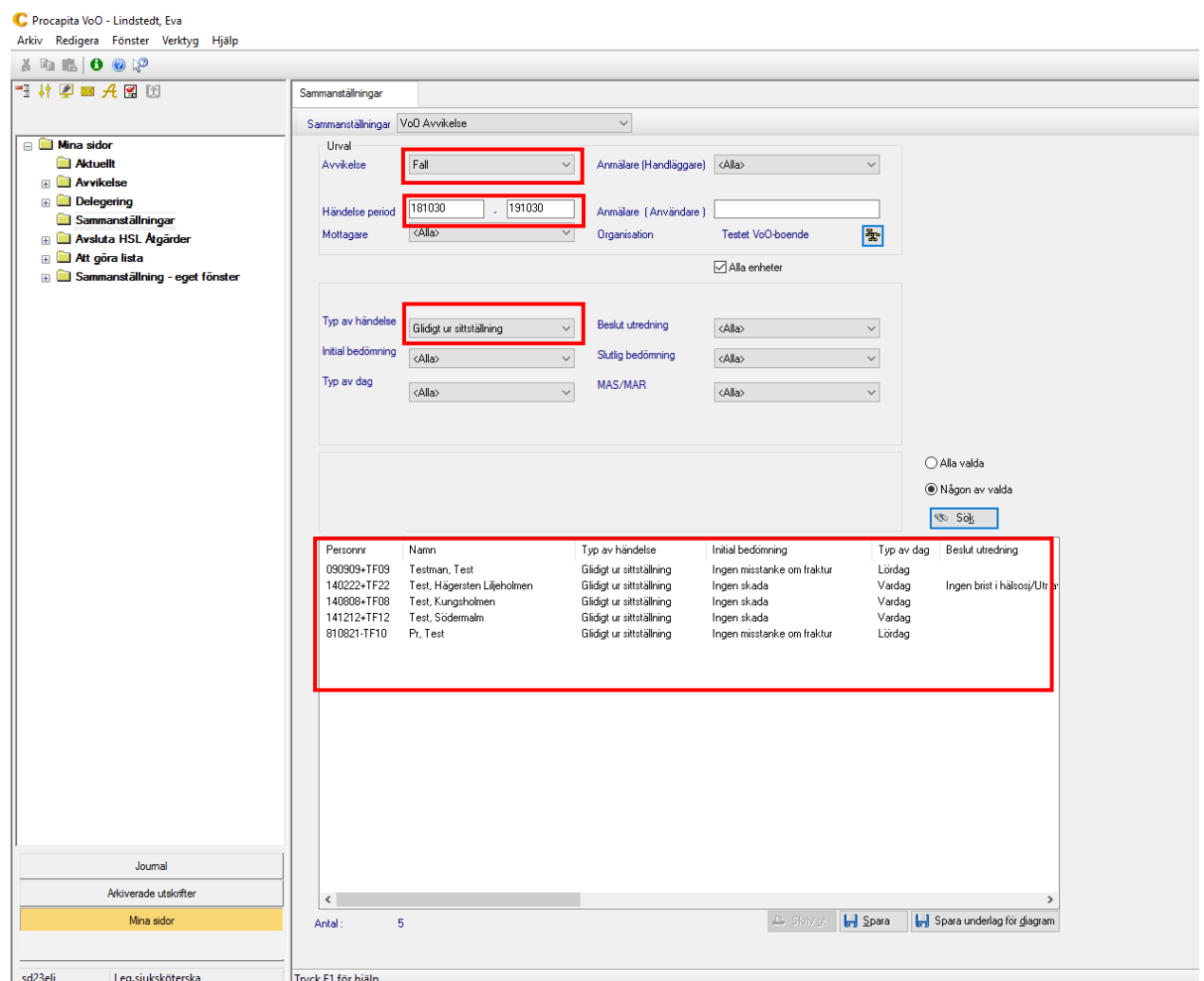

Resultatet visar antal registrerade avvikelser utifrån valda parameter. Sortering kan göras genom att klicka på rubrikerna.

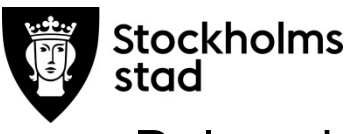

# **Delegering**

En förutsättning för att kunna registrera en Delegering är att baspersonalen är upplagd i modulen Personal i Vodok. Detta hanteras av rollen Vodok Verksamhetschef HSL, Vodok Enhetschef och Vodok Handledare.

Delegering kan utföras på Arbetsplats eller Patient.

# Arbetsplatsbunden Delegering

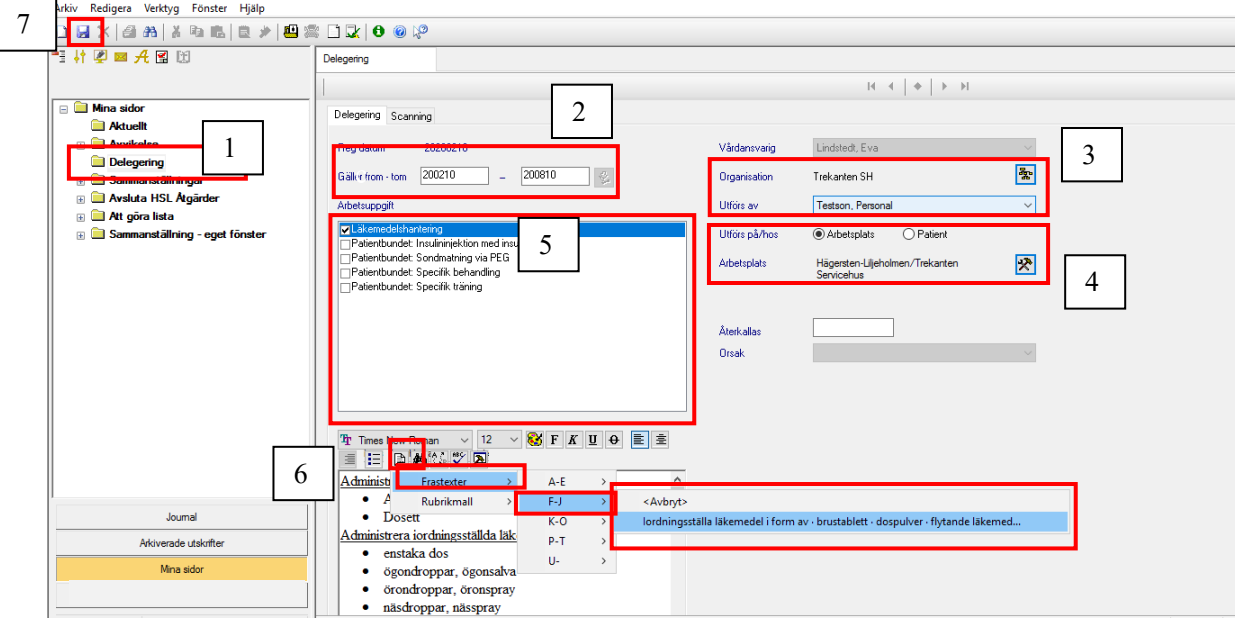

- 1. Dubbelklicka på Delegering på Mina Sidor.
- 2. Fyll i Gäller fr.o.m. t.o.m.
- 3. Välj Organisation organisationen är *verksamheten* som baspersonalen är upplagd i modulen Personal. Välj Utförs av - till vem uppgiften ska delegeras
- 4. Utförs på/hos: o Arbetsplats och välj *enhet/avdelning* som Delegeringen gäller på.
- 5. Bocka för de Arbetsuppgifter som Delegeringen gäller.
- 6. Skriv in fri text eller välj bland färdiga frastexter, klicka på Frastextikonen och välj lämpligt alternativ.
- 7. Klicka på Spara.

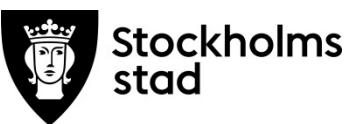

### Patientbunden Delegering

I exemplet nedan gäller det en patientbunden Delegering för Insulininjektion med insulinpenna.

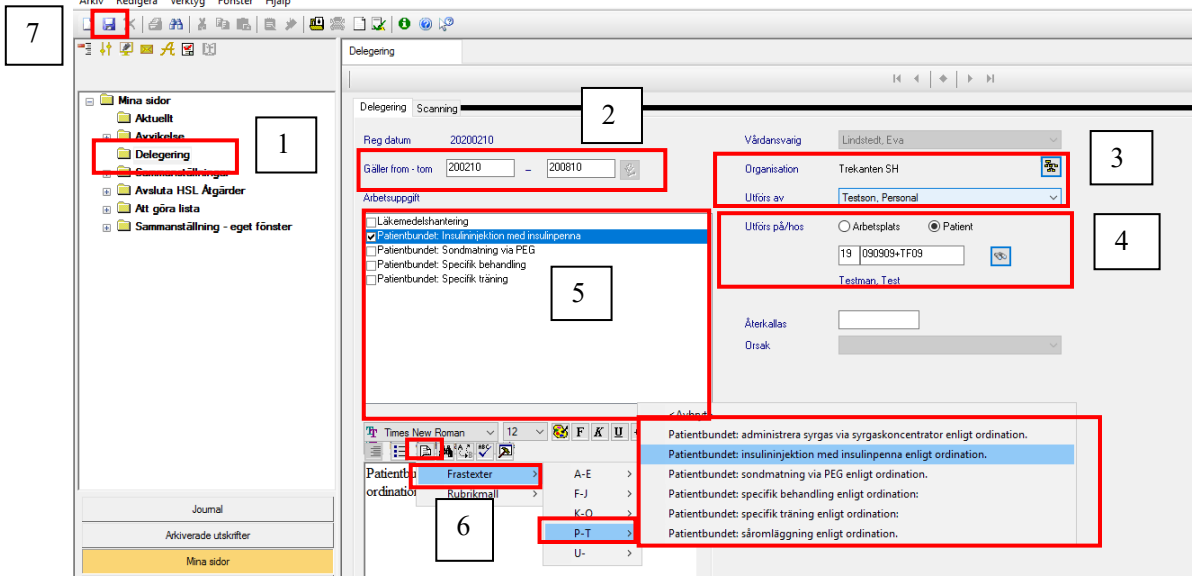

- 1. Dubbelklicka på Delegering på Mina Sidor
- 2. Fyll i Gäller fr.o.m. t.o.m.
- 3. Välj Organisation organisationen är verksamheten som personalen är upplagd i modulen Personal.
	- Välj Utförs av till vem uppgiften ska delegeras
- 4. Välj utförs på/hos:

• Patient

Skriv in aktuellt personnummer och klicka på sök, patientens namn kommer fram.

- 5. Bocka för de Arbetsuppgifter som Delegeringen gäller.
- 6. Skriv in fri text eller välj bland färdiga frastexter, klicka på Frastextikonen och välj lämpligt alternativ.
- 7. Klicka på Spara.

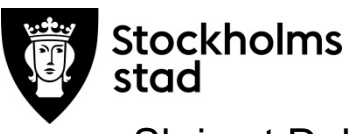

### Skriv ut Delegering

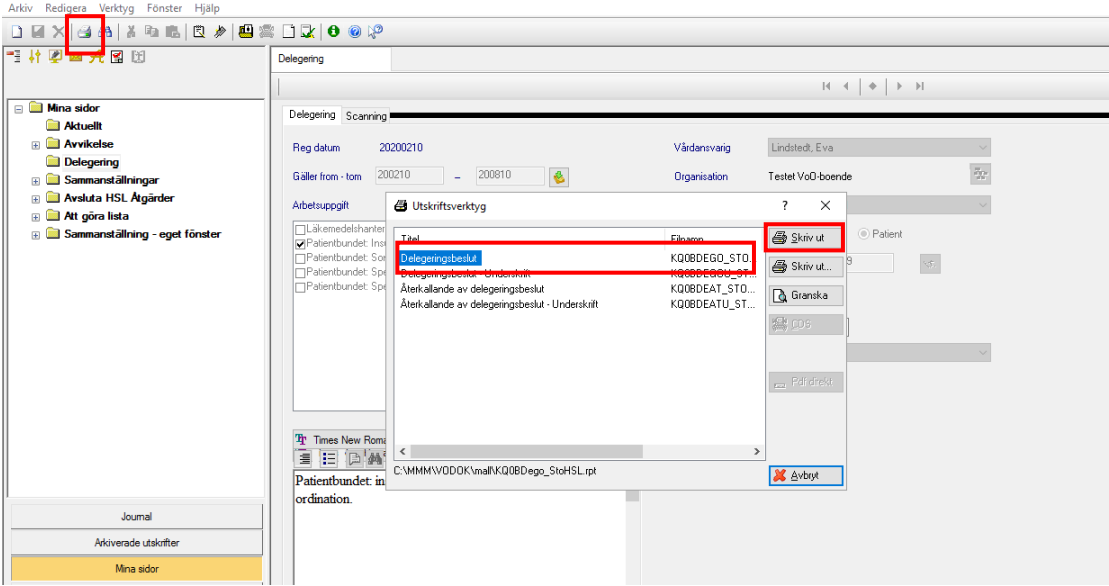

- Klicka på Skriv ut.
- Markera Delegeringsbeslut.
- Klicka på Skriv ut.

### Förnya Delegering via Bevakning

Det kommer automatiskt en bevakning för alla Delegeringar som är registrerad i Delegeringsmodulen. Bevakningarna blir synliga under Mina sidor för vårdansvarig dvs. den som har gett Delegeringen.

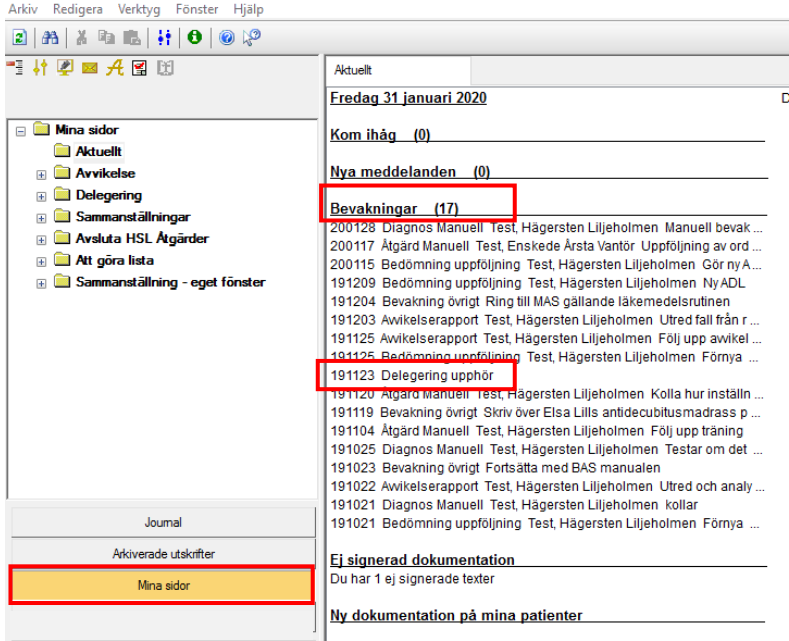

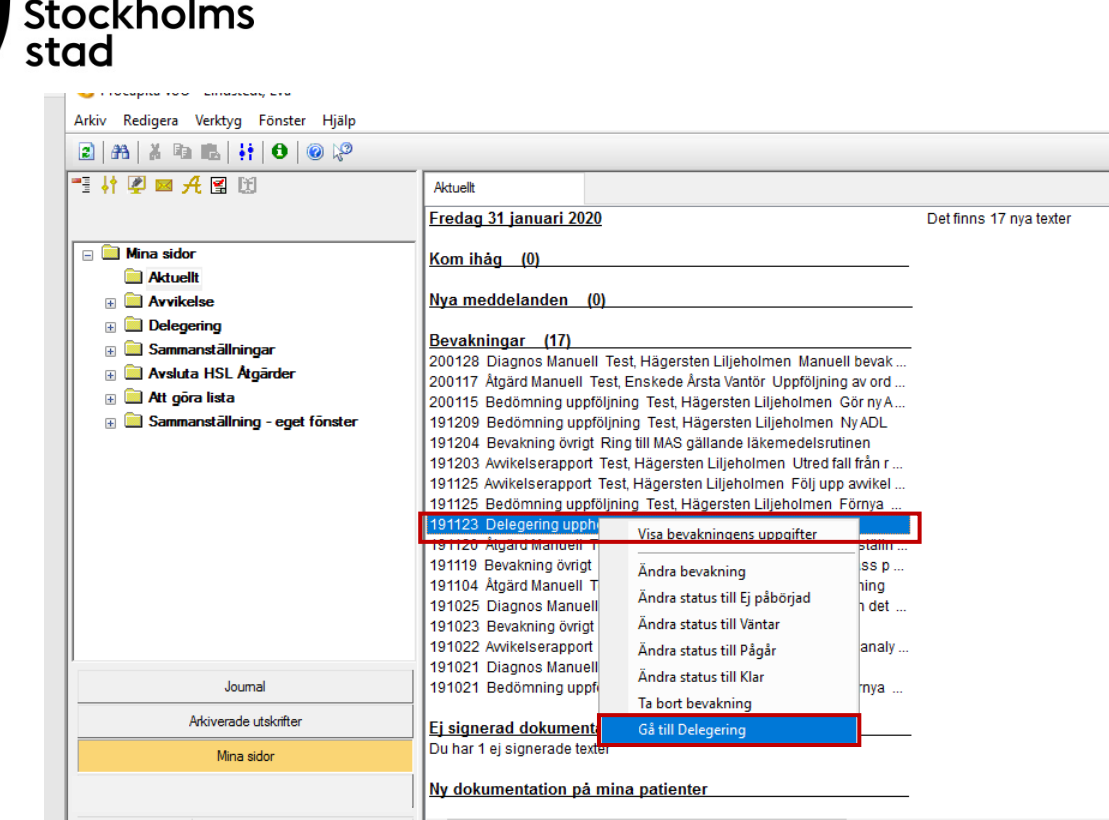

- Markera aktuell bevakningspost.
- Högerklicka.
- Välj Gå till Delegering.
- Vald Delegering öppnas.

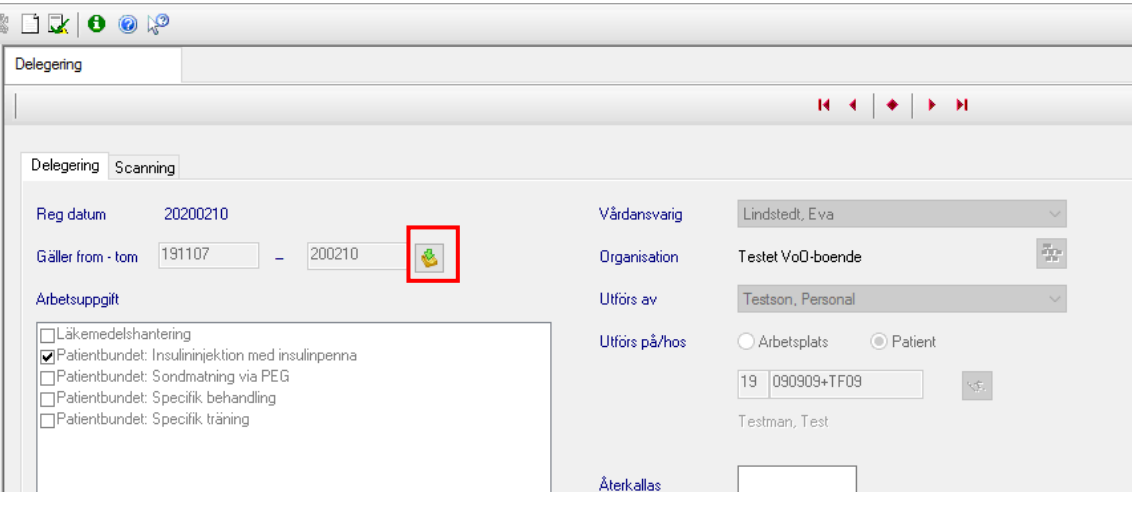

- Klicka på markerad ikon bredvid datumraden.
- Skriv in nytt datum och justera uppgifter vid behov.
- Klicka på Spara.
- Klicka på Skriv ut.

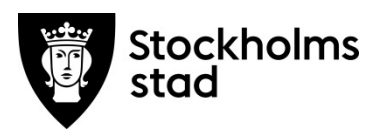

### Sök fram Delegering

Delegering kan bland annat sökas för:

- personen som delegerats
- patient.

Sökning möjliggör för att skriva ut, återkalla eller förnya en Delegering.

### Sök Delegering - patient

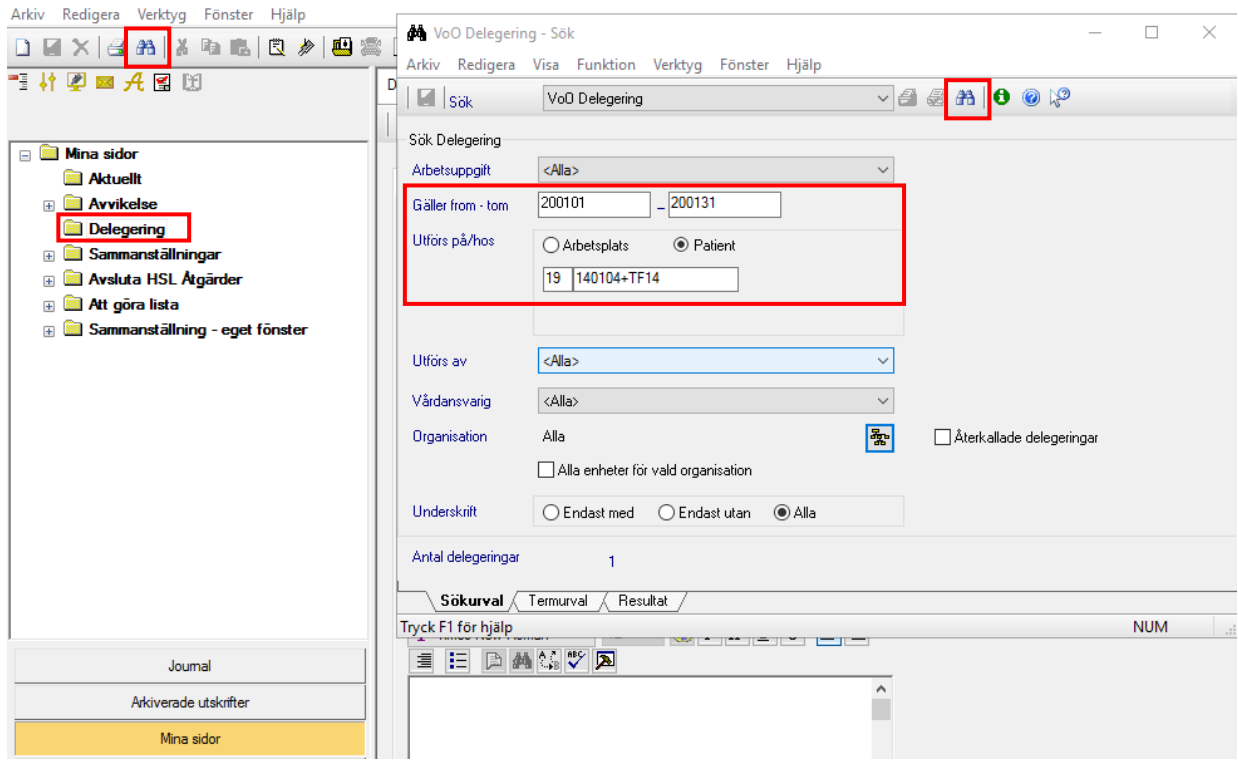

- Dubbelklicka på Delegering på Mina Sidor.
- Klicka på Sök.
- Ange Gäller fr.o.m.- t.o.m.
- Välj Patient.
- Ange personnummer.
- Klicka på Sök.

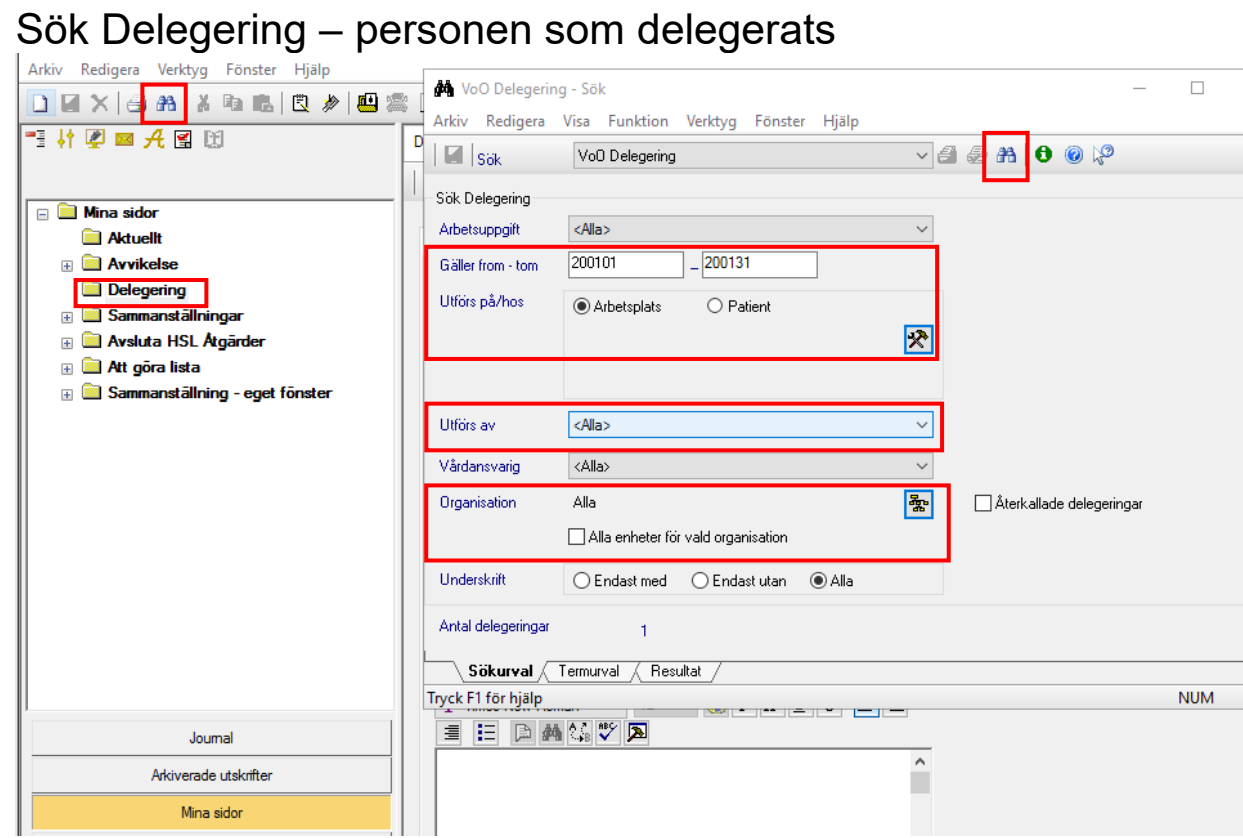

- Dubbelklicka på Delegering på Mina Sidor.
- Klicka på Sök.

Stockholms<br>stad

- Ange Gäller fr.o.m.- t.o.m.
- Välj Arbetsplats  $\mathbf{\mathcal{R}}$ .
- Välj Utförs av- personen som delegerats.
- Välj namn i rullisten.
- Välj Organisation och bocka i Alla enheter för vald organisation.
- Klicka på Sök.

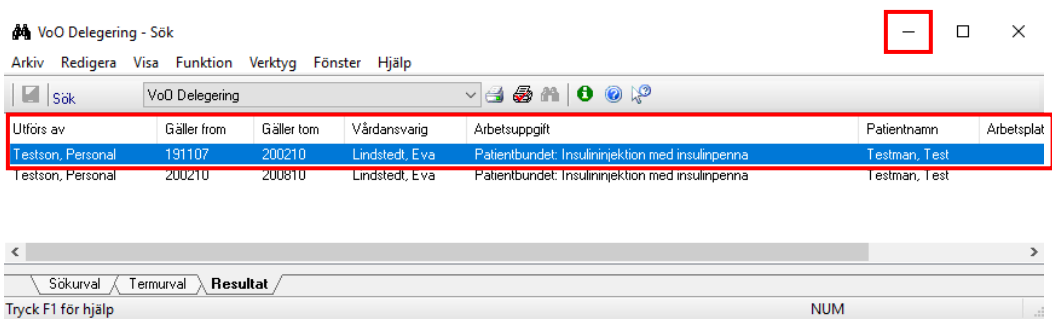

Tryck F1 för hjälp

- Markera vald Delegering.
- Minimera sökrutan.

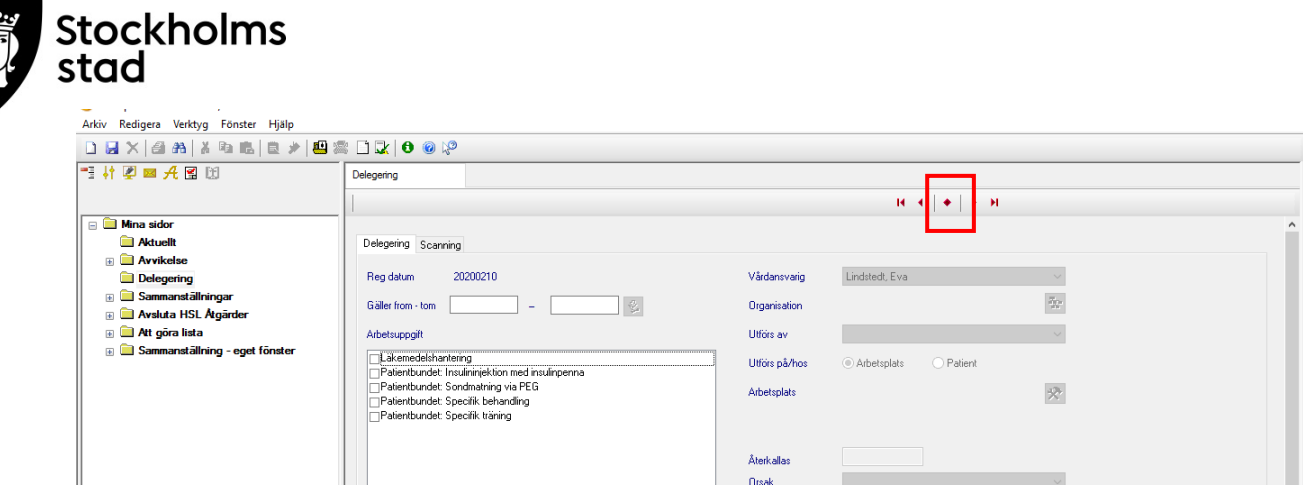

- Klicka på mittenknappen.
- Markerad Delegering från sökningen kommer fram.

Därefter kan Delegeringen hanteras genom att:

- o förnya
- o återkalla
- o skriva ut.

# Återkalla Delegering

• Sök fram Delegeringen

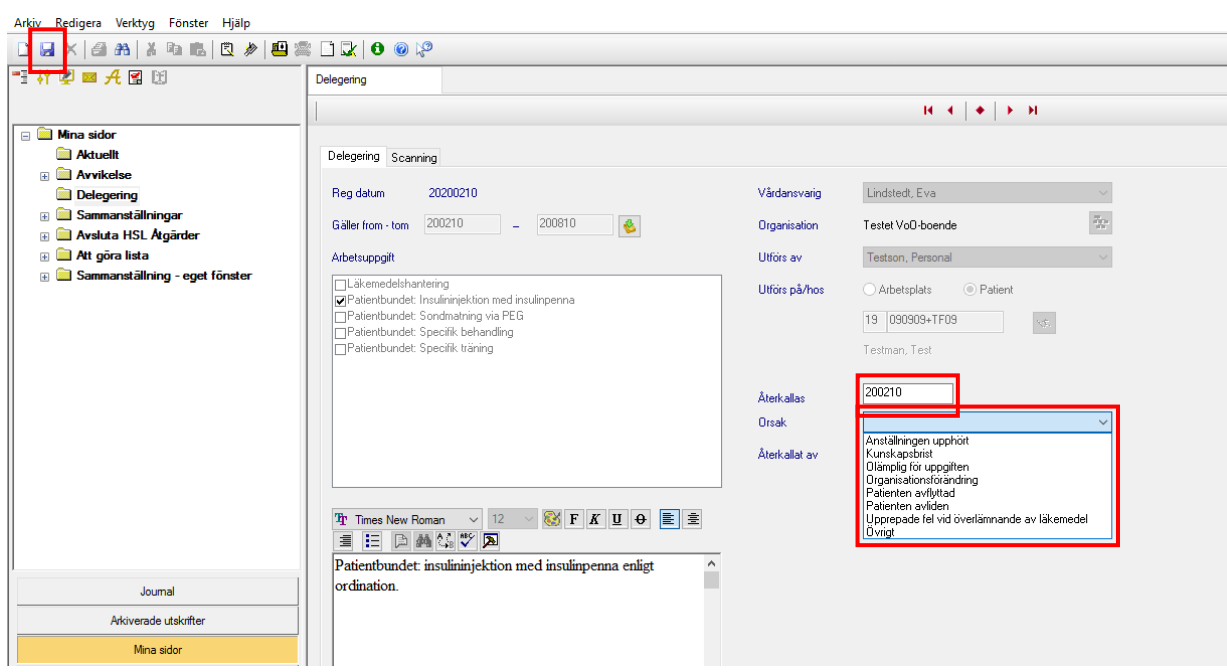

- Fyll i datum.
- Välj orsak till återkallandet.
- Klicka på Spara.
- Klicka på Skriv ut.

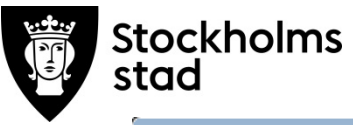

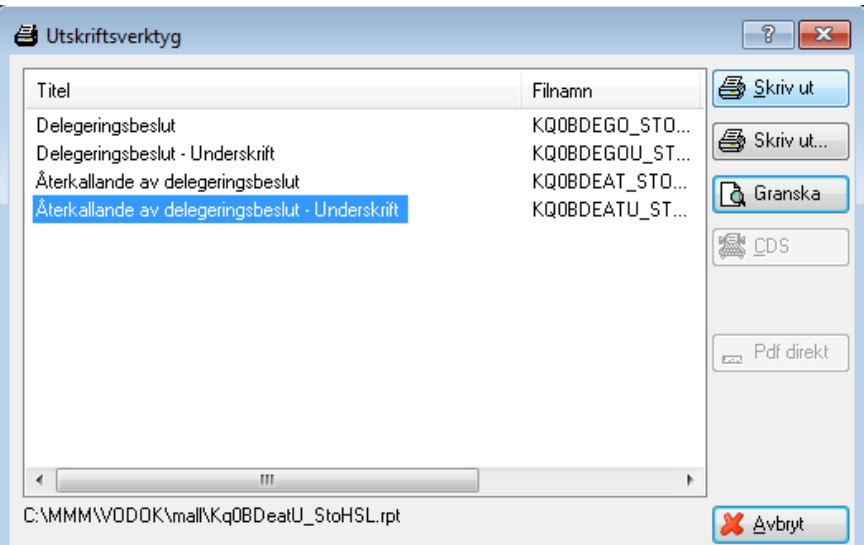

- Välj Återkallande av delegeringsbeslut.
- Klicka Skriv ut.

# Avvikelser

I avvikelsemodulen i Vodok registreras händelser som påverkat eller medfört en risk för en individ/patient. Chef ansvarar för att en bedömning görs om huruvida patienten drabbats av en vårdskada eller risk för vårdskada.

Avvikelsemodulen syftar till att underlätta arbetet med att förbättra och utveckla verksamheten genom analys, utredning och åtgärder efter avvikande händelser.

Detta ska utgöra en del av enhetens systematiska kvalitetsarbete.

För ytterligare stöd kring hantering av avvikelser hänvisas till dokumentet Lathund rubrikträd till avvikelsemodulen vers 1.2 som återfinns under fliken Dokumentation i inloggningsbilden samt under länken<https://leverantor.stockholm/aldreomsorg/halso-och-sjukvard/>

*Avvikelsemodulen är ingen journalhandling.*

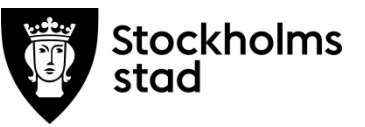

### Registrera avvikelse

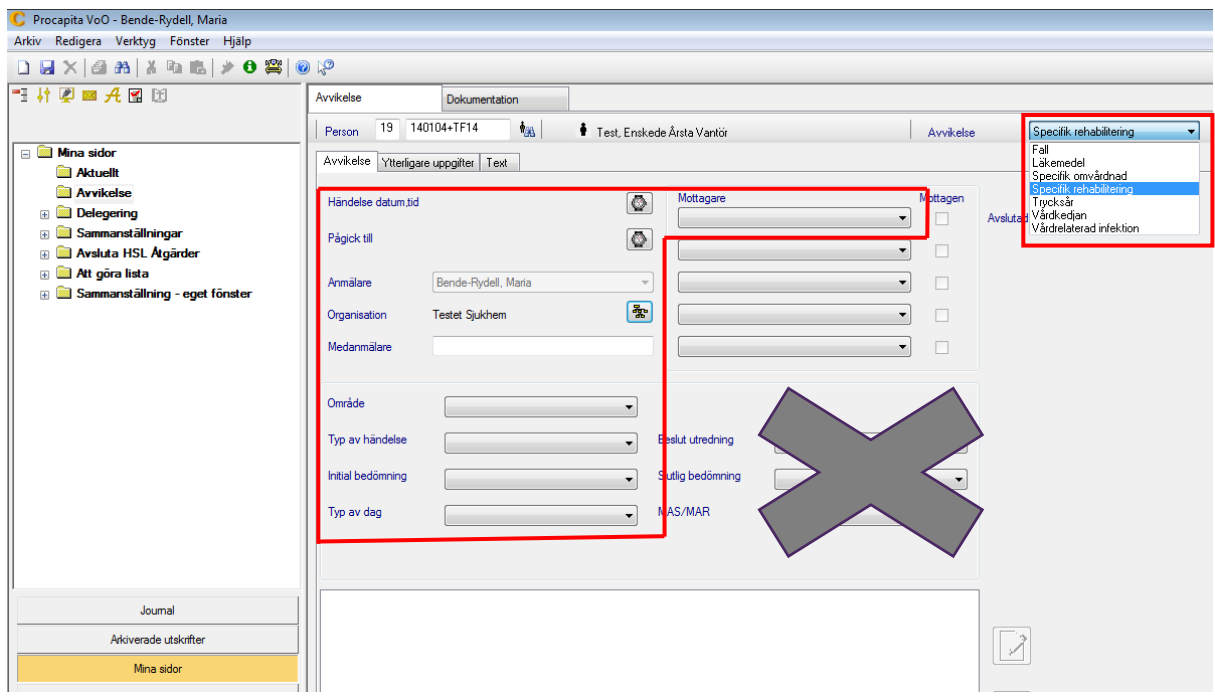

- Kontrollera personnummer.
- Klicka på Ny.
- Välj typ av avvikelse.
- Kontrollera att rätt Organisation är valt.
- Fyll i övriga uppgifter i markerat område.

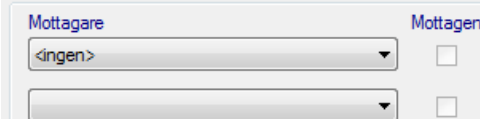

Mottagare av avvikelsen ser olika ut beroende på om tillgång till MAR finns i stadsdelen.

- Klicka på listpilen.
- Klicka på vald mottagare med rätt stadsdel.
- Spara.

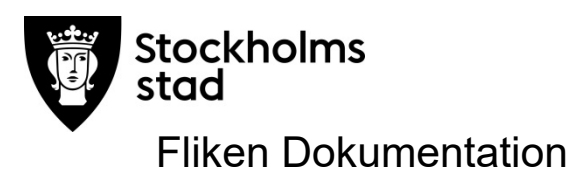

I fliken Dokumentation ska händelsen utredas, analyseras av legitimerad för att undvika att händelsen upprepas.

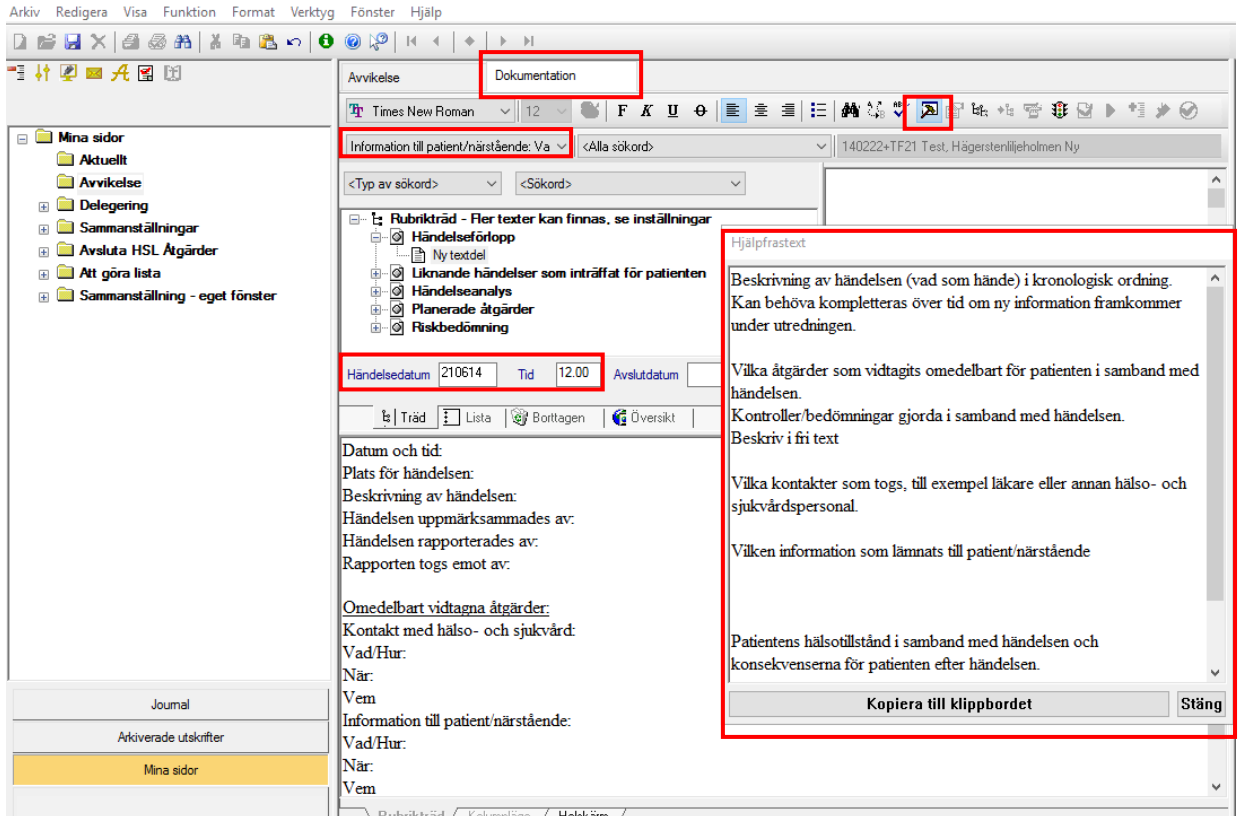

Frastexter och hjälpfrastexter finns till stöd och ska användas.

Händelsedatum och tid ställs in så att det stämmer med händelsen.

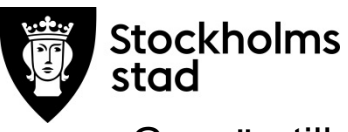

### Genväg till patientjournalen

Från fliken Avvikelse finns möjlighet att ta del av uppgifter i journalen samtidigt som avvikelsemodulen används.

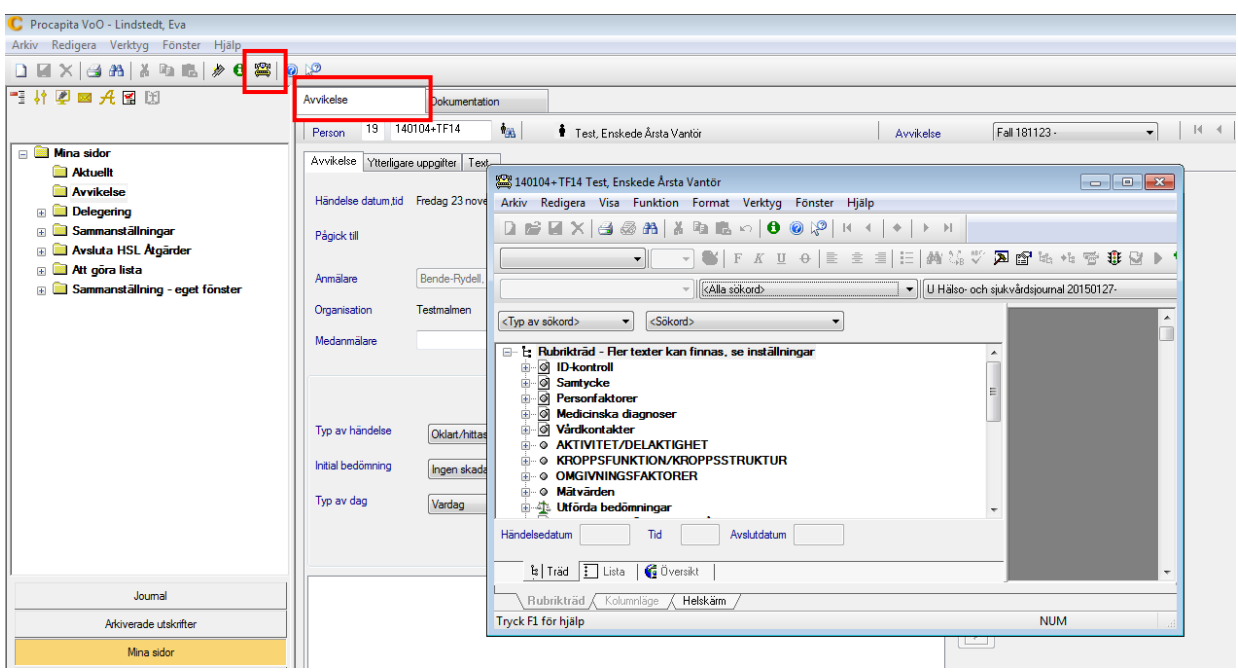

• Klicka på gula skrivmaskinen i verktygsfältet.

Journalen öppnas i ett separat fönster. Möjlighet finns att växla mellan patientens journal och avvikelsemodulen.

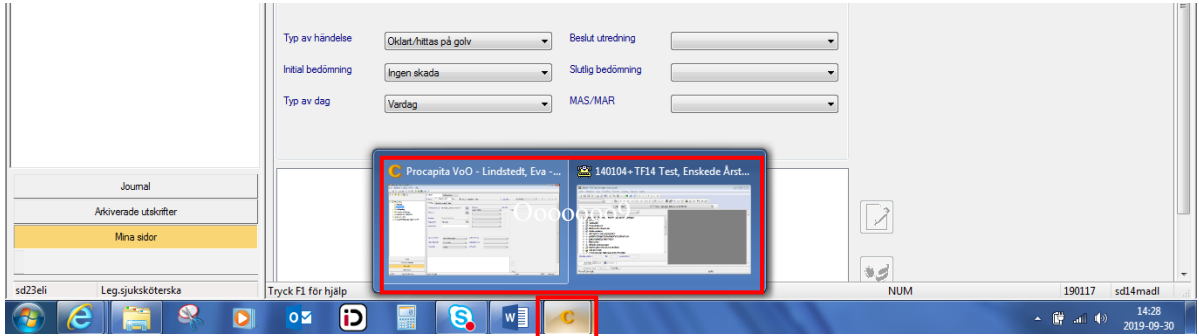

- Klicka på C.
- Klicka på det fönster som önskas arbeta i.

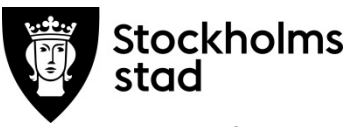

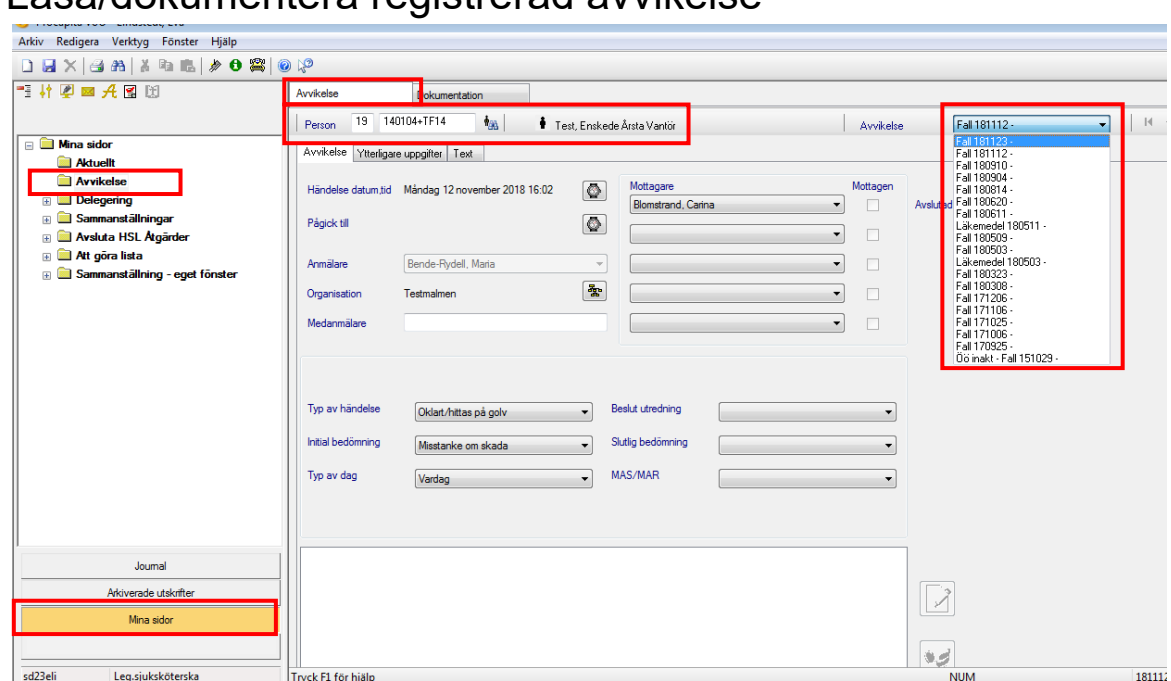

### Läsa/dokumentera registrerad avvikelse

- Skriv in personnumret i markerad ruta.
- Klicka på Sök.
- Klicka på listpilen Avvikelse.
- Markera och klicka på vald Avvikelse.

Avvikelsen öppnas.

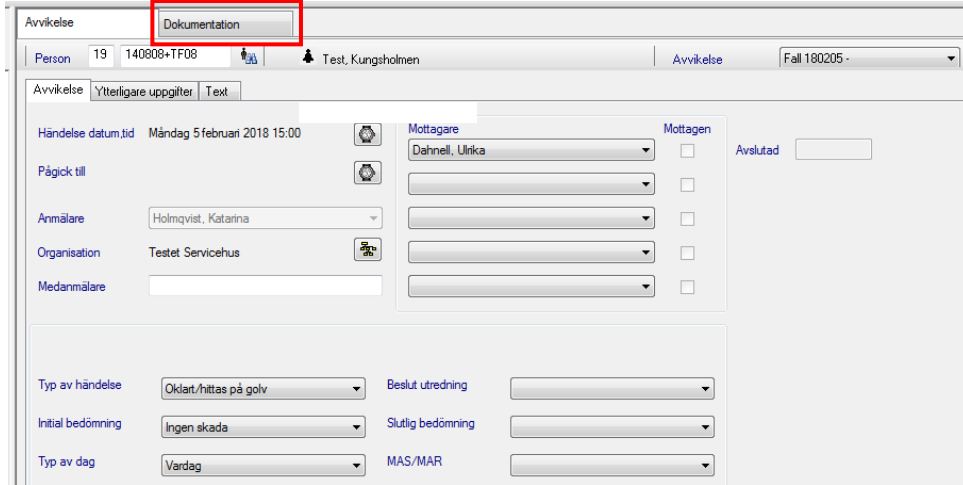

Om ytterligare uppgifter behöver dokumenteras:

- klicka på fliken Dokumentation
- komplettera och spara.

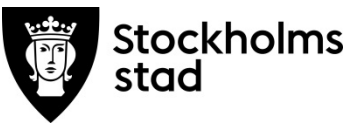

### *Rekommenderad inställning*

Inställningen "Visa alla texter" rekommenderas endast vid hantering av avvikelser.

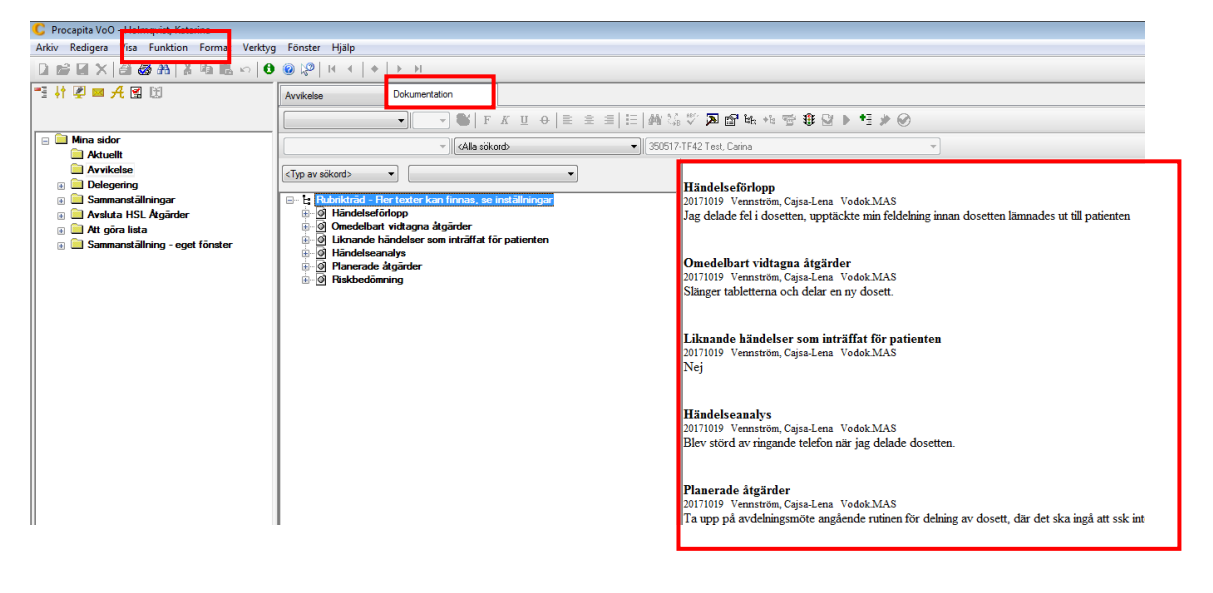

Alla texter under fliken Dokumentation visas i läsfönstret. När arbetet med avvikelsen är klart ska denna funktion avaktiveras.

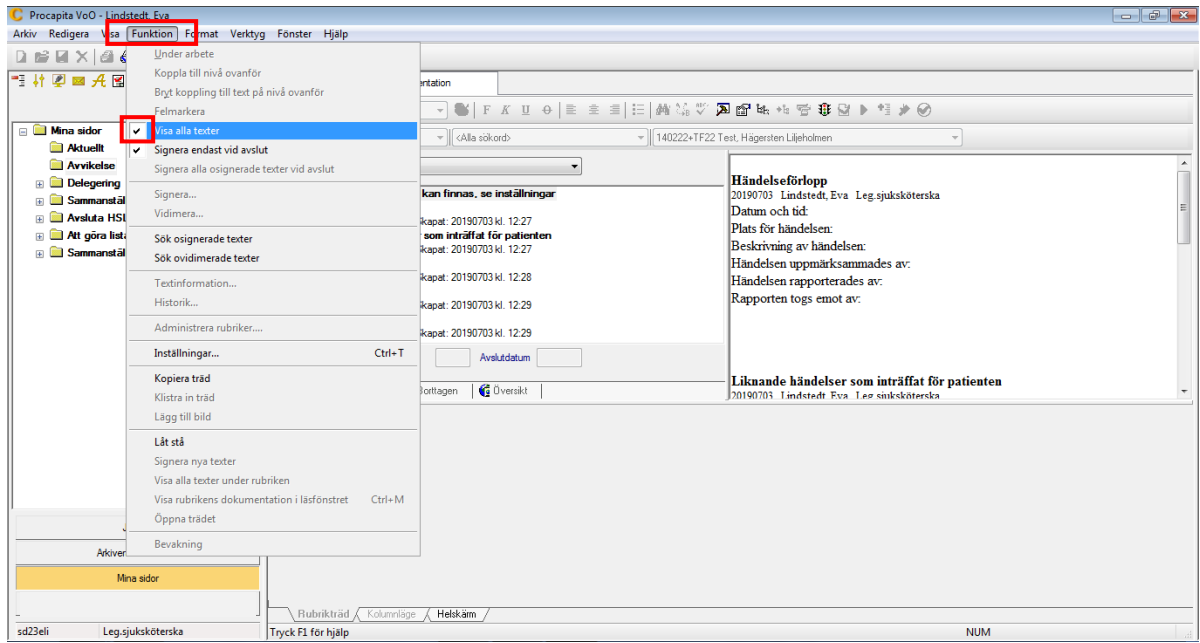

- Klicka på Funktion i verktygsfältet.
- Välj och klicka på Visa alla texter.

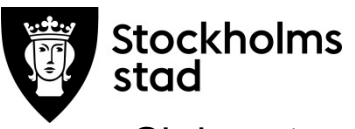

### Skriva ut avvikelse

Utskrift av avvikelse kan endast göras från fliken Avvikelse

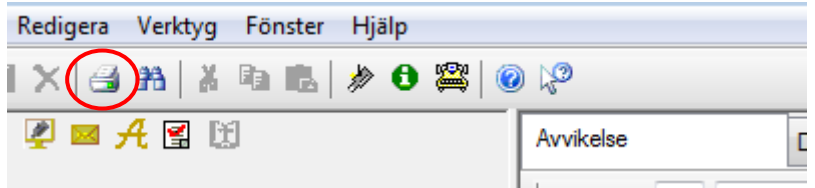

• Klicka på skrivaren för utskrift.

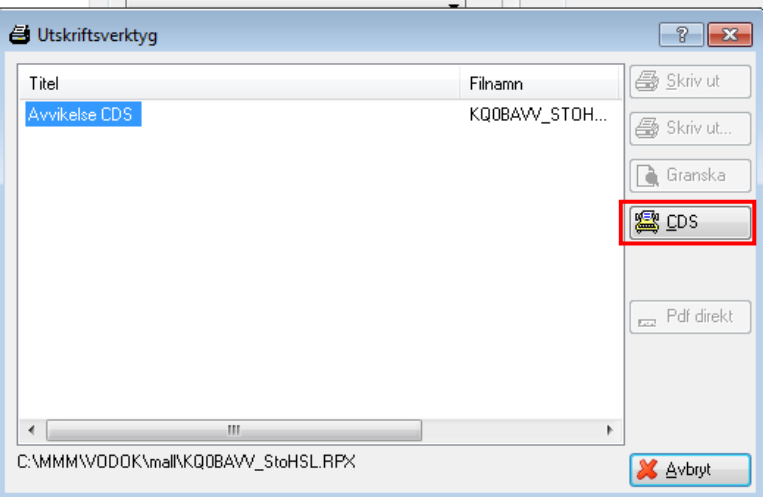

• Klicka på CDS i rutan som öppnas.

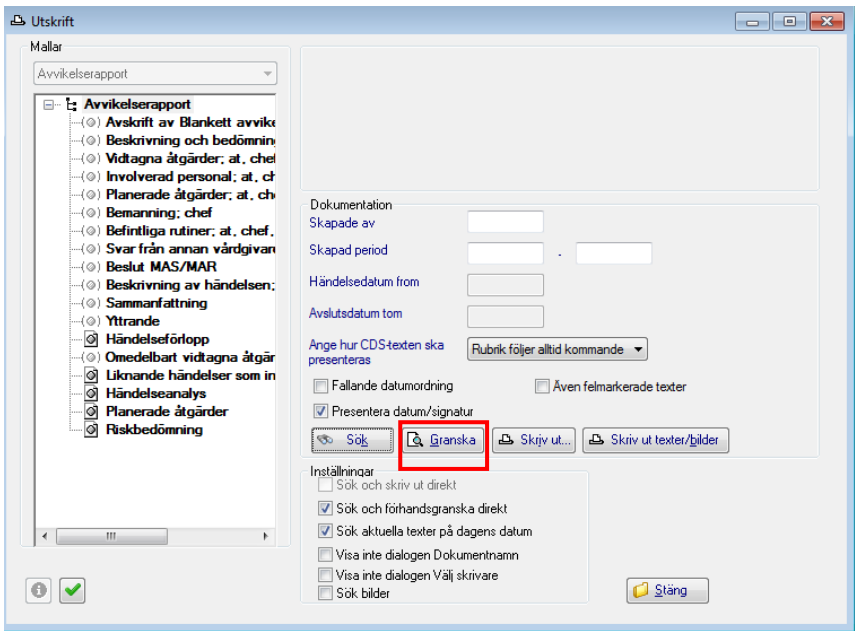

• Klicka på Granska och därefter på Skriv ut.

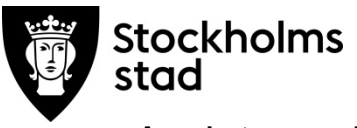

### Avsluta avvikelse

Efter att beslut tagits av ansvarig för utredningen, avslutas avvikelsen av MAS eller MAR.

### Ta bort felaktigt registrerad avvikelse

Utförs av MAS eller MAR.

### Sök Avvikelser

# Inställning under Termurval Avvikelser<br>Arkiv Redigera Verktyg Fönster Hjälp

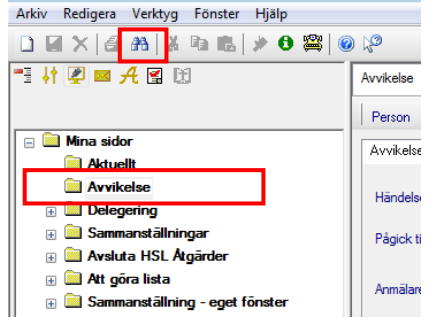

• Dubbelklicka på Avvikelser.

### Inne i Avvikelsemodulen:

• Klicka på sök.

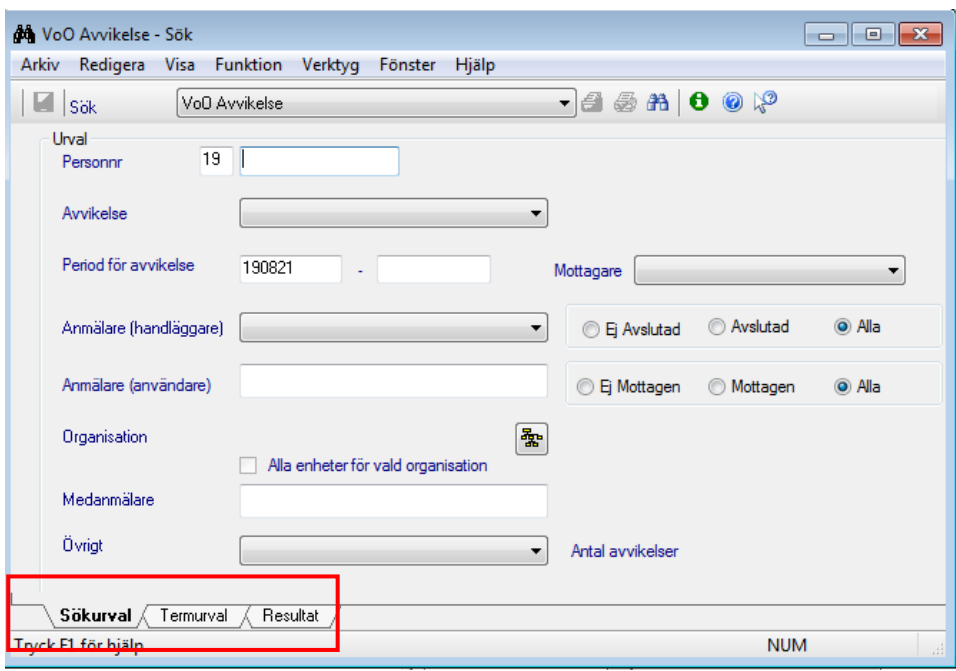

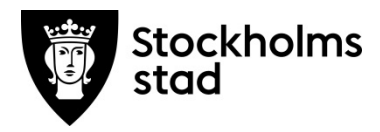

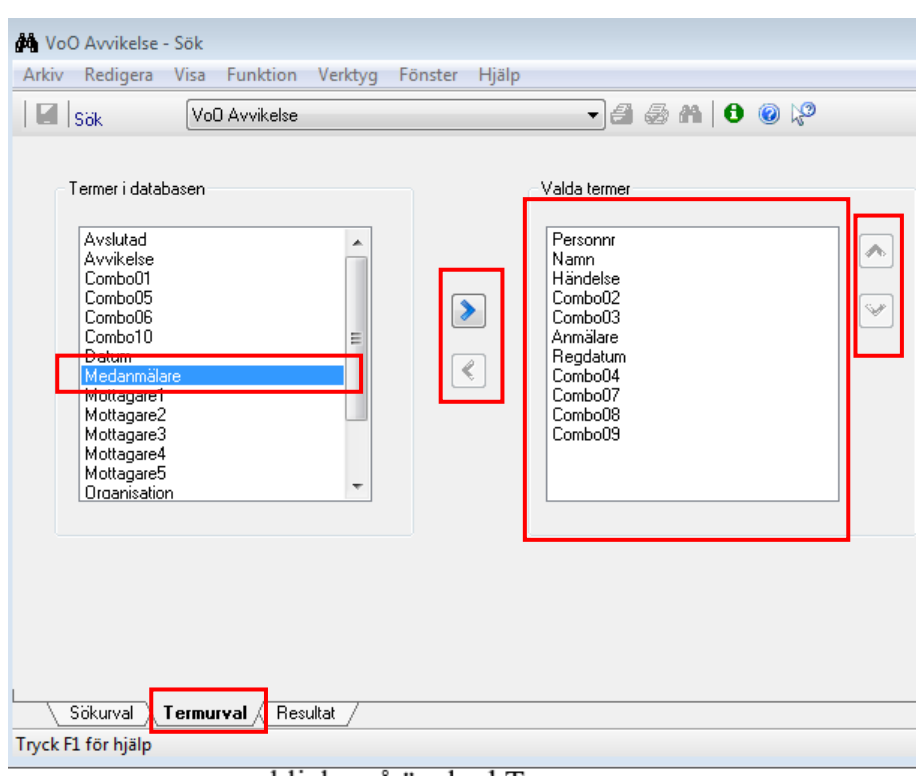

Tre olika flikar finns i VoO Avvikelse - Sök, nere till vänster.

• Välj fliken Termurval för inställning av sökresultat.

Rekommenderade inställningar för Valda termer i fliken Termurval syns i högra rutan.

För att flytta Termer i databasen:

- klicka på önskad Term
- klicka på pil
- klicka på pil upp/ner för att justera ordningsföljd av Valda termer.

Grundinställningar sparas tills annat aktivt val görs.

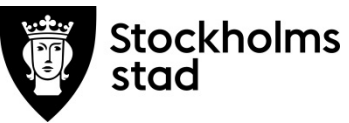

### Sökfunktion Avvikelser

• Öppna Avvikelsemodulen som återfinns under Mina sidor.

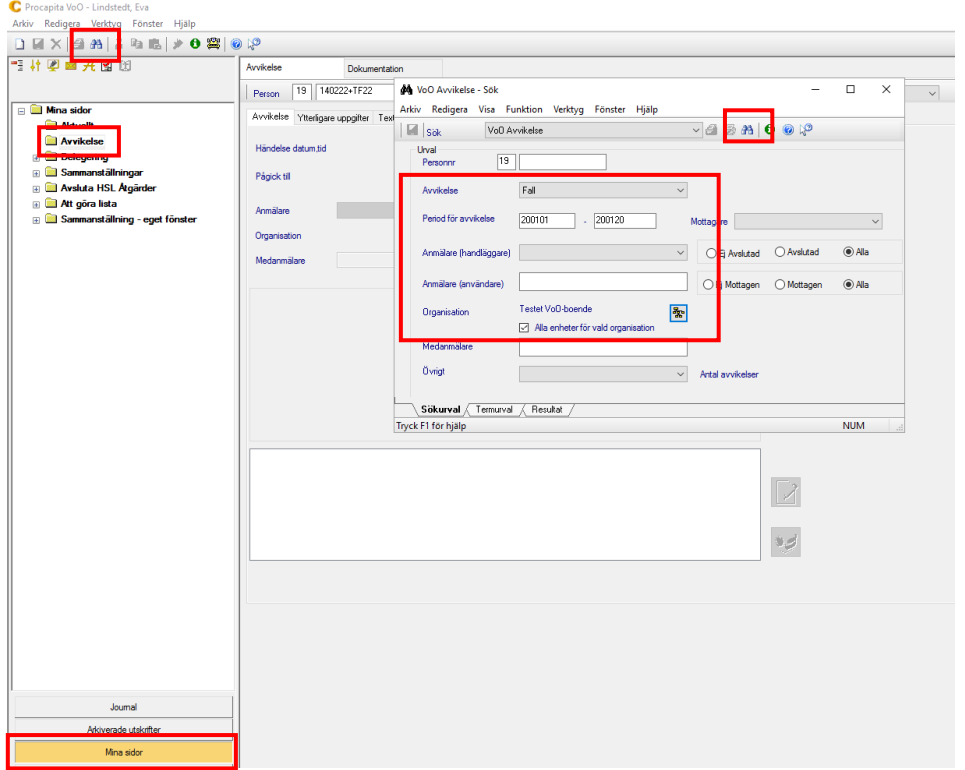

- Klicka på sök.
- Välj typ av avvikelse, för att se alla avvikelser välj  $\langle$ ingen $\rangle$ .
- Välj tidsperiod.
- Välj Organisation/enhet och bocka i "Alla enheter för vald organisation".
- Klicka på sök.

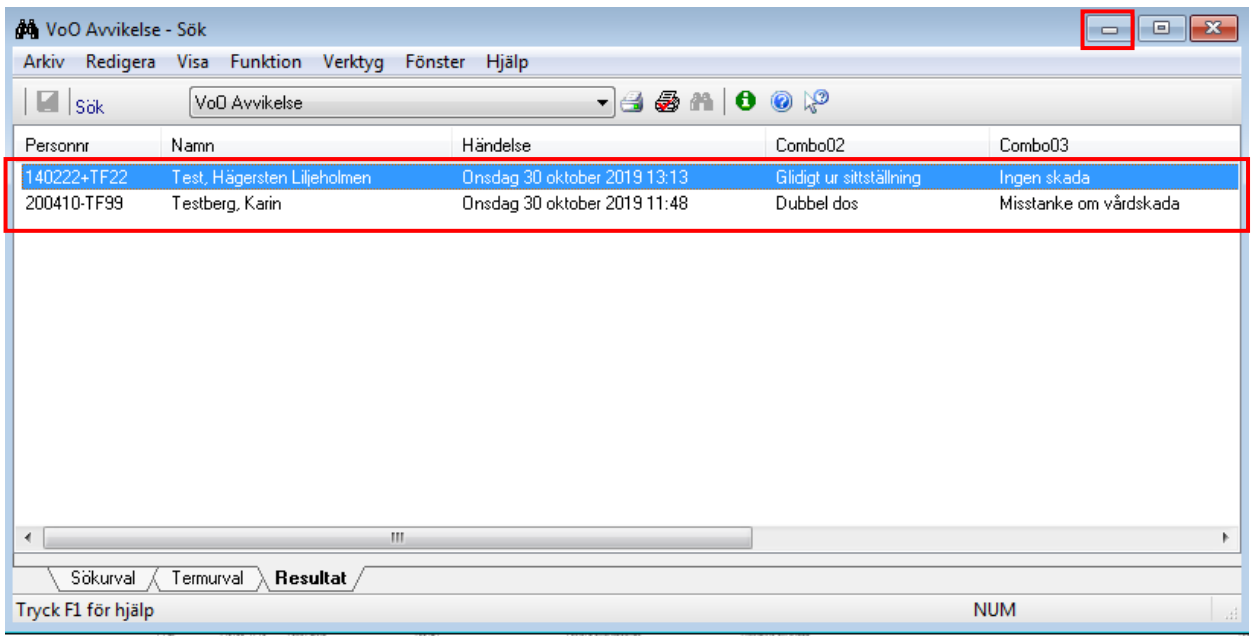

- Vid behov sortera sökresultatet genom att klicka på rubrikerna.
- Markera vald Avvikelse.
- Minimera sökrutan.

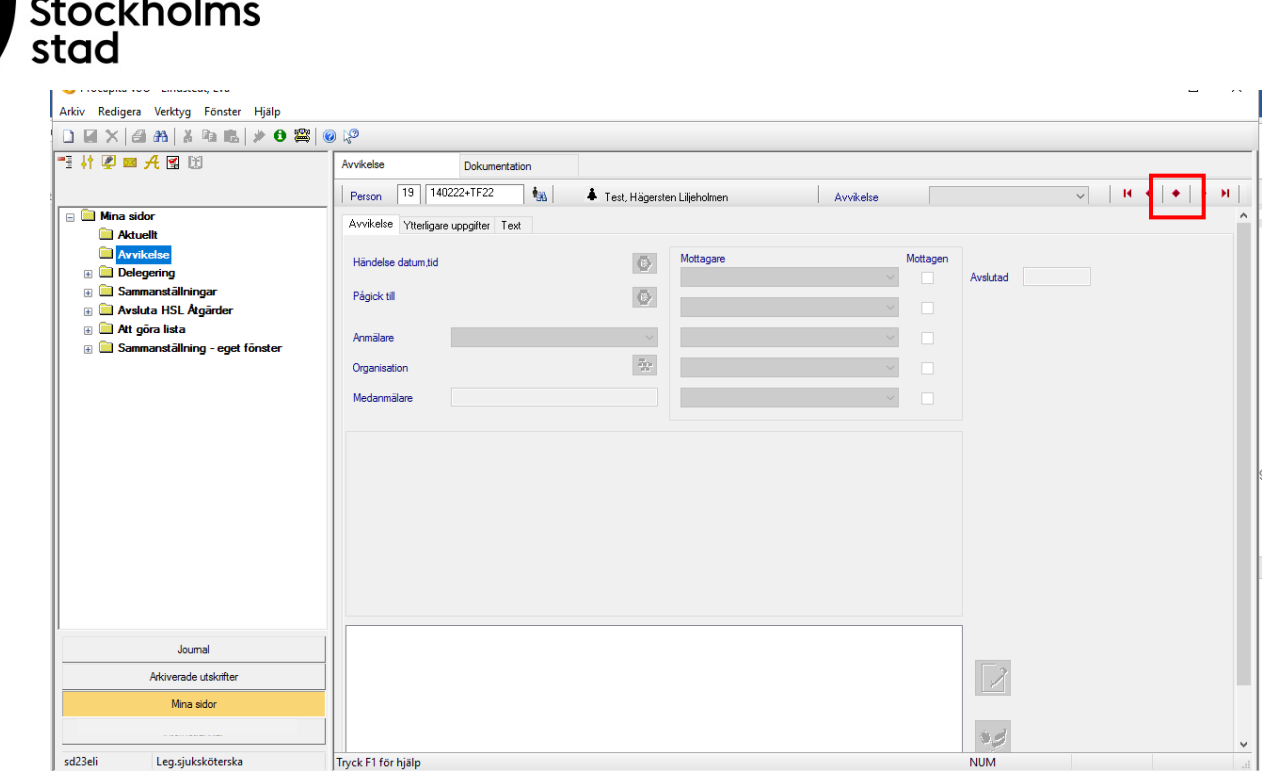

- Klicka på mittenknappen.
- Vald Avvikelse kommer fram.

# Att bläddra mellan avvikelser utifrån sökresultatet

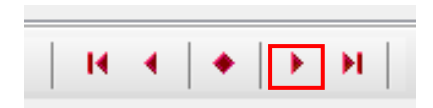

• Klicka på pilen framåt eller bakåt för att öppna nästa avvikelse i sökresultatet. Endast från fliken Avvikelse är det möjligt att bläddra mellan avvikelser utifrån sökresultatet.

# Bevakningar

# Öppna bevakningar

Bevakningar kan hanteras via Mina sidor eller via bevakningssymbolen .

### Öppna bevakningar via Mina sidor

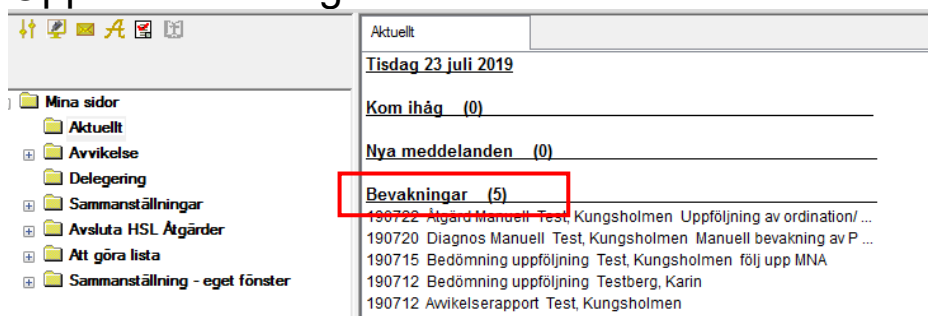

• Dubbelklicka på Bevakningar.

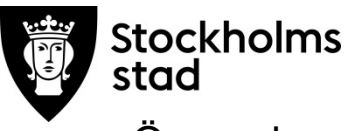

### Öppna bevakningar via ikonen

Bevakningsdialogen öppnas i ett eget fönster var som helst i systemet genom att klicka på  $\gg$  i verktygsmenyn.

### Inställningar

För att kunna se och planera arbetet rekommenderas att tänka rimlighet i antal dagar som behövs för att planera och utföra uppgiften.

Detta kan endast göras när bevakningsfunktionen är öppen.

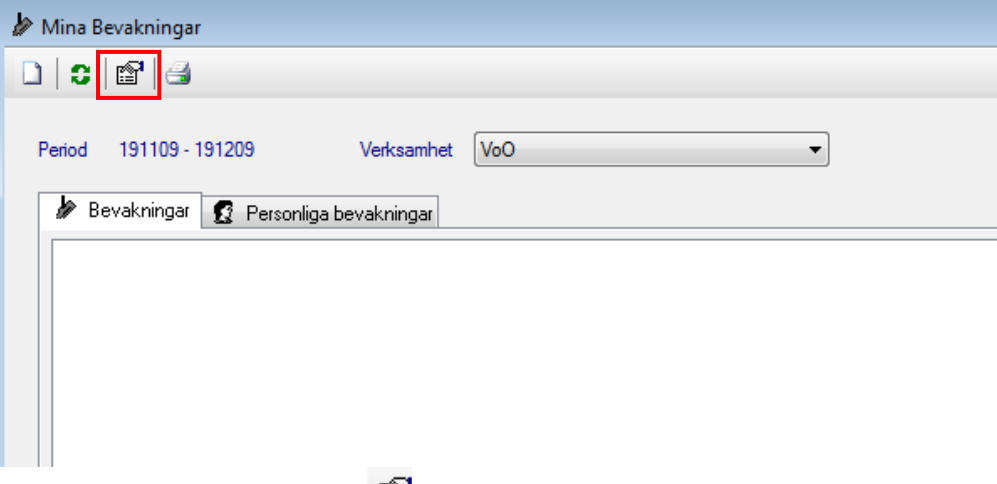

• Klicka på inställningar  $\mathbb{E}$ .

#### *Rekommenderade inställningar:*

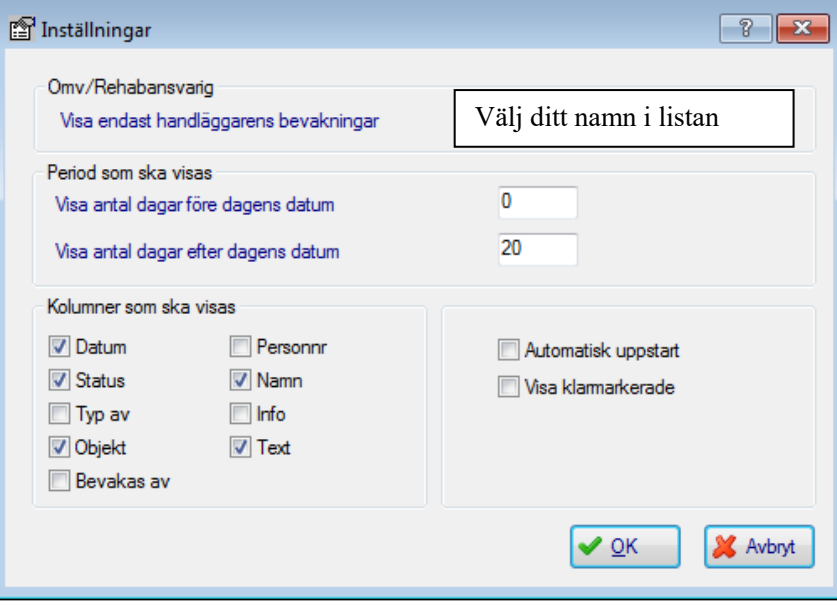

*Visar antal dagar efter dagens datum =* bevakningen visas antal dagar före uppgiften ska utföras.

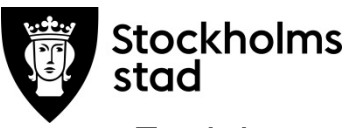

### Funktionen Bevakning

Bevakningar är en funktion som med fördel kan användas för att få en påminnelse om uppgifter som behöver utföras. Uppgifterna är knutna till patienten eller verksamheten.

Bevakning knutna till patienten är:

- förnya Bedömningsinstrument
- följa upp:
	- o Hälsoplan
	- o ordination/ åtgärd
- hantera Avvikelse.

Bevakning knutna till verksamheten är:

- förnya en Delegering
- skapa Personliga bevakningar som ej är knutna till patienten.

Bevakningar underlättar för planering och uppföljning av uppgifter som ska utföras och hanteras enklare.

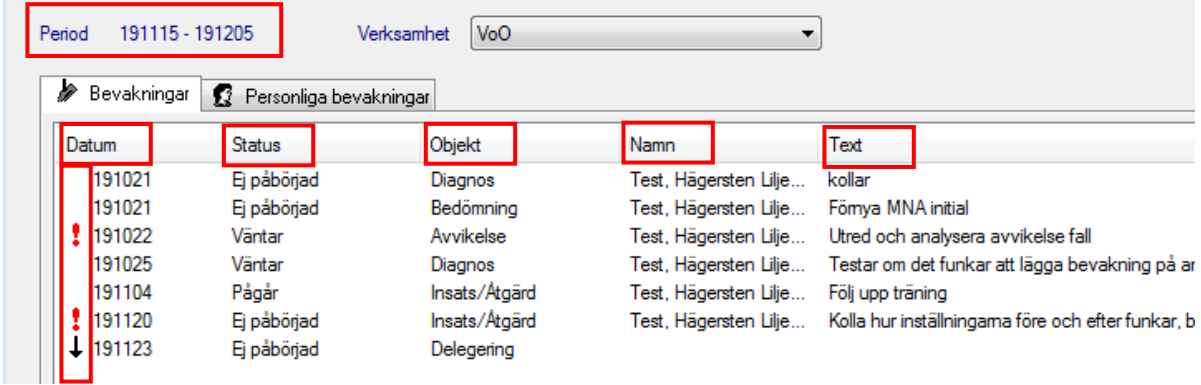

**Period** visar vilken period som bevakningarna visas för.

**Prioritet** visas som symboler bredvid datum: låg  $\downarrow$  och hög  $\downarrow$ .

**Datum** är det datum som uppgiften ska utföras.

**Status** Visar nuläge och ändras manuellt av användaren.

**Objekt** visar var i systemet bevakningen finns:

- Diagnos Hälsoplan
- Insats åtgärd ordination/åtgärd
- Bedömning Bedömningsinstrument
- Avvikelse Avvikelsemodulen
- Delegering Delegeringsmodulen
- **Namn:** patient eller personal

**Text:** beskrivande text som dokumenterades när bevakningen skapades.

*Uppgifterna kan sorteras genom att klicka på: Datum, Status, Objekt, Namn, Text.* 

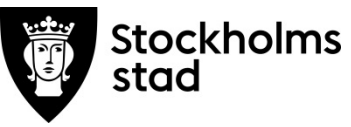

### Hantering av bevakningsuppgifterna

Öppna Bevakningar via Mina Sidor eller via ikonen .

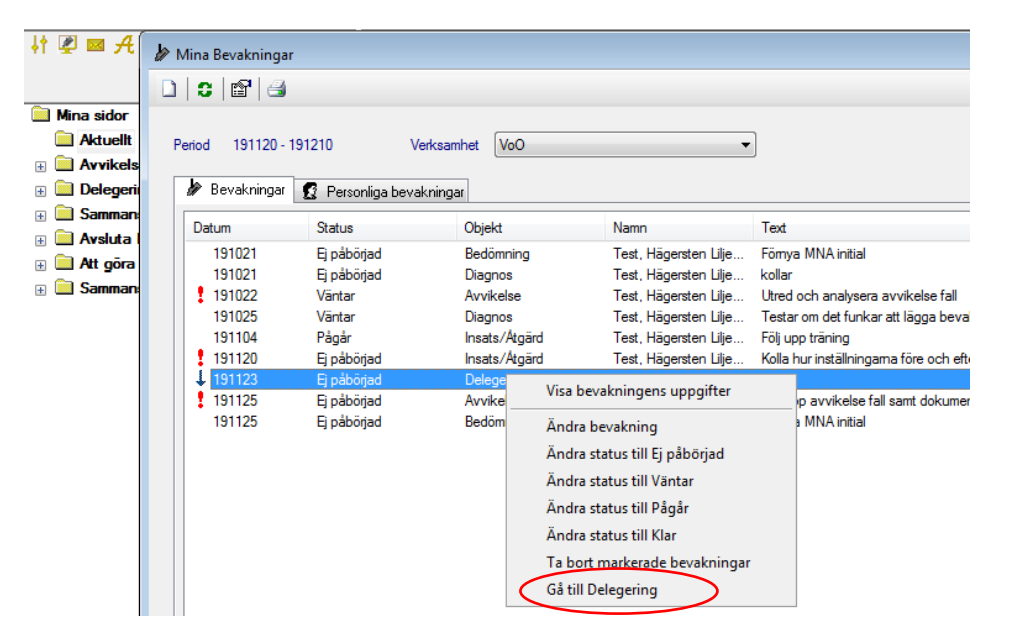

- Dubbelklicka på bevakningsraden.
- Välj i menyn.
- Utför sedan önskad åtgärd för vald uppgift.

**Visa bevakningens uppgifter**- all information kring bevakningen visas i pratbubbla. **Ändra bevakning-** dialogrutan gällande bevakningens uppgifter öppnas för eventuell justering. **Ändra status-** genväg att ändra status till ej påbörjad, väntar, pågår och klar. **Ändra status till klar***- medför att bevakningsuppgifterna försvinner från bevakningslistan.*  **Ta bort markerade bevakningar-** bevakningen raderas.

**Gå till….**- genväg till det som bevakningen gäller.

### Mina Bevakningar-Delegering

När en Delegering sparas skapas automatisk en bevakning till den som är vårdansvarig dvs. den person som har delegerat uppgiften. Datumet i bevakningsraden visar vilket datum Delegeringen upphör.

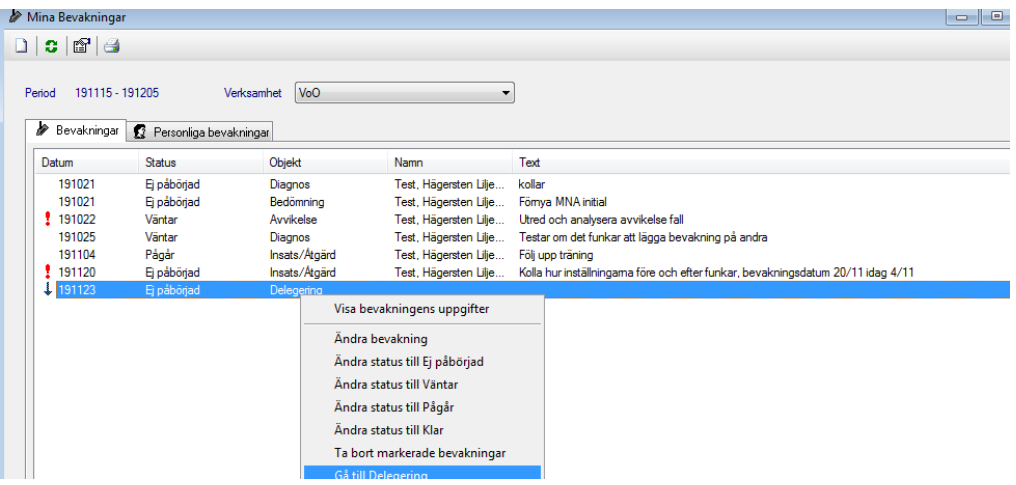

- Dubbelklicka på raden.
- Välj Gå till Delegering.
- Se avsnittet Delegering för hantering.

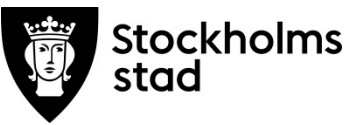

## Skapa en bevakning för Bedömningsinstrument

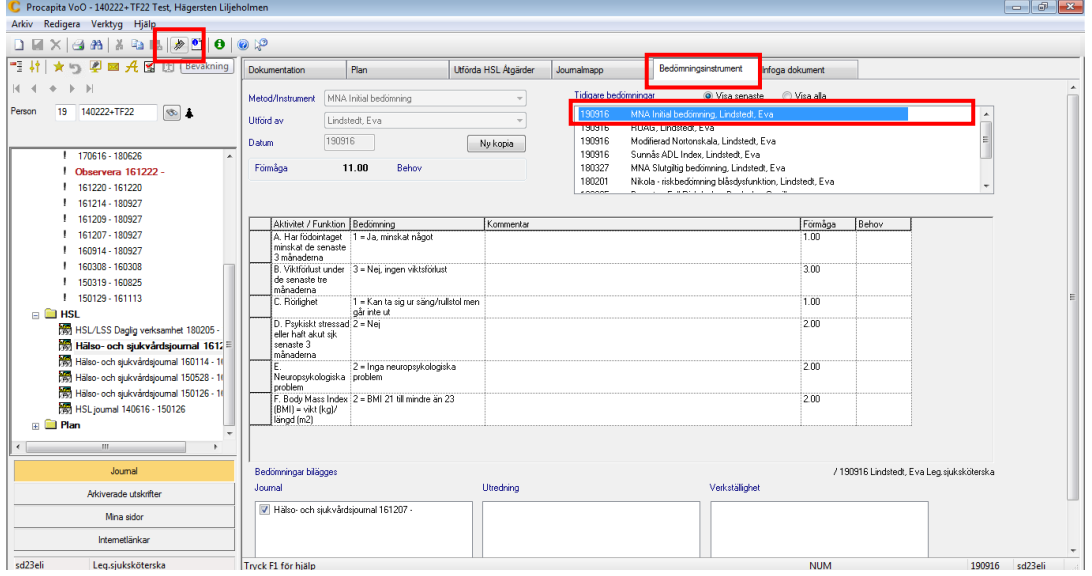

- Gå till fliken Bedömningsinstrument.
- Skapa en ny bedömning eller välj och markera en befintlig.
- Klicka på ikonen för Bevakning  $\mathcal{E}$ .

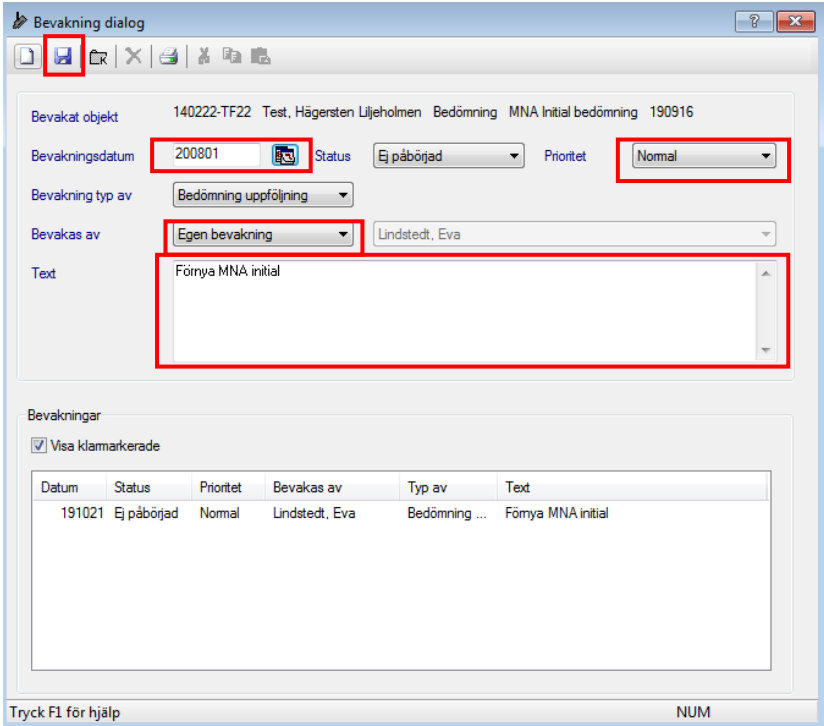

- Välj datum för bevakning.
- Välj Egen bevakning.
- Välj Prioritet.
- Skriv en text i bevakningen så att det blir lättare att identifiera den under Mina bevakningar.
- Spara.

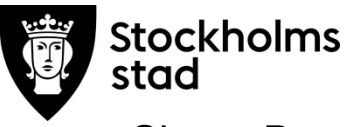

## Skapa Bevakning på Hälsoplan eller ordination/åtgärd

Tillvägagångssättet för funktionen Bevakning är samma för Hälsoplan och ord/åtgärd. Funktionen utförs från fliken Dokumentation.

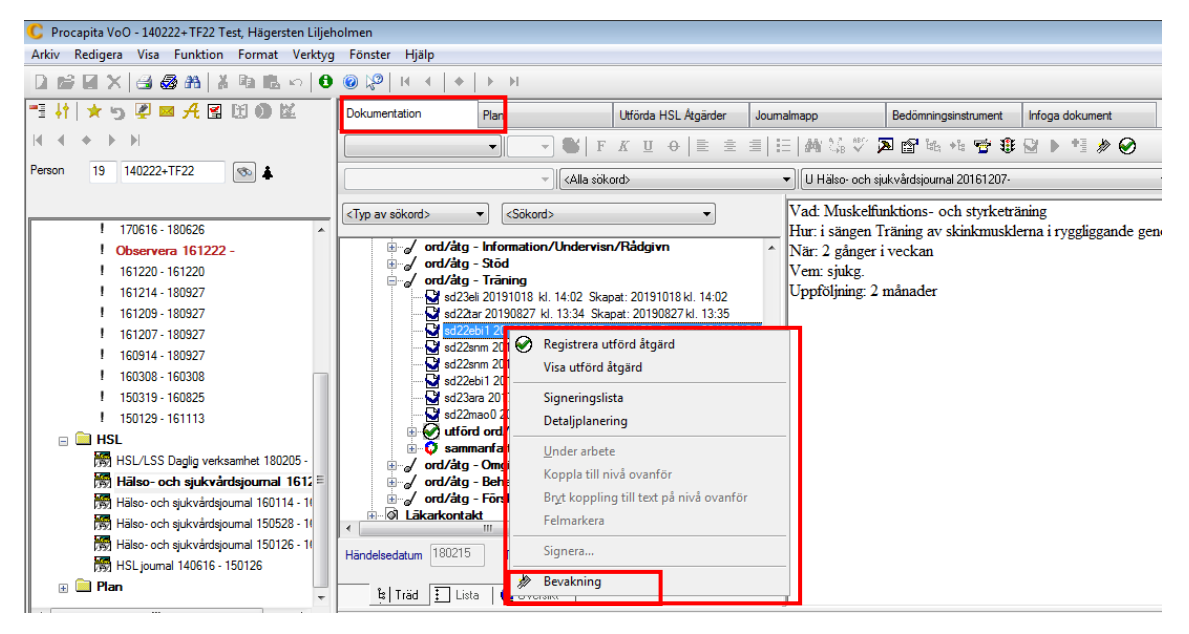

- Markera aktuell Hälsoplan alternativt ord/åtgärd i rubrikträdet.
- Högerklicka.
- Markera och klicka på Bevakning.

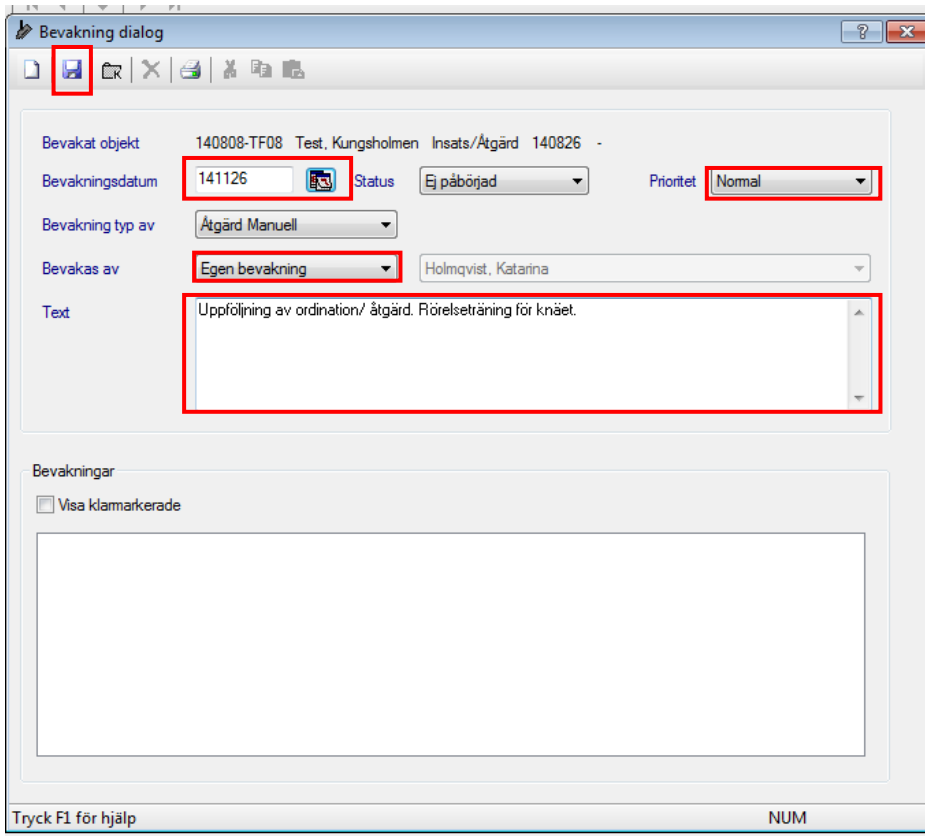

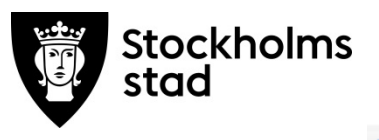

- Klicka Ny  $\Box$
- Välj datum för bevakning.
- Välj Egen bevakning.
- Välj Prioritet.
- Skriv en text i bevakningen så att det blir lättare att identifiera den under Mina bevakningar.
- Spara.

Bevakningen blir synlig som en kamerasymbol i Planfliken när en Hälsoplan eller ord/åtgärd markeras.

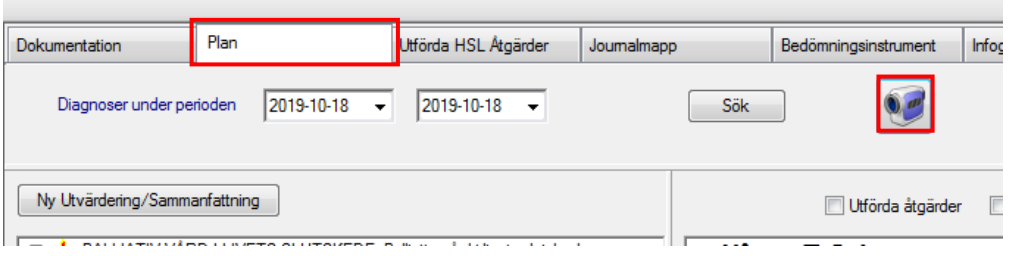

### Skapa Bevakning på Avvikelse

Bevakning på Avvikelse kan skapas för en ny avvikelse eller för en tidigare registrerad avvikelse. Funktionen Bevakning sker från fliken Avvikelse.

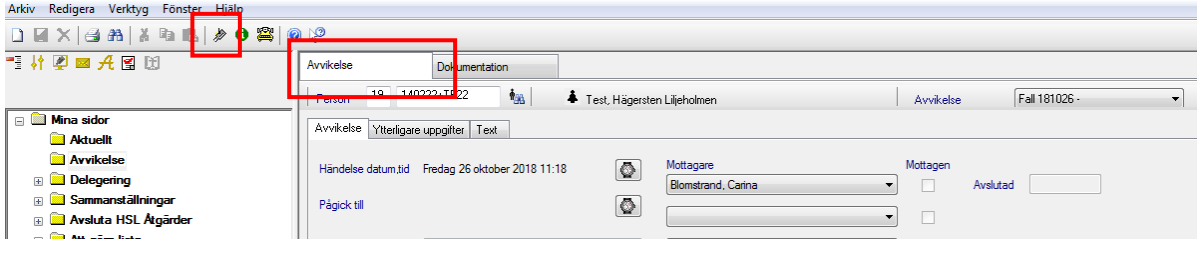

• Klicka Bevakning  $\mathscr{D}$ .

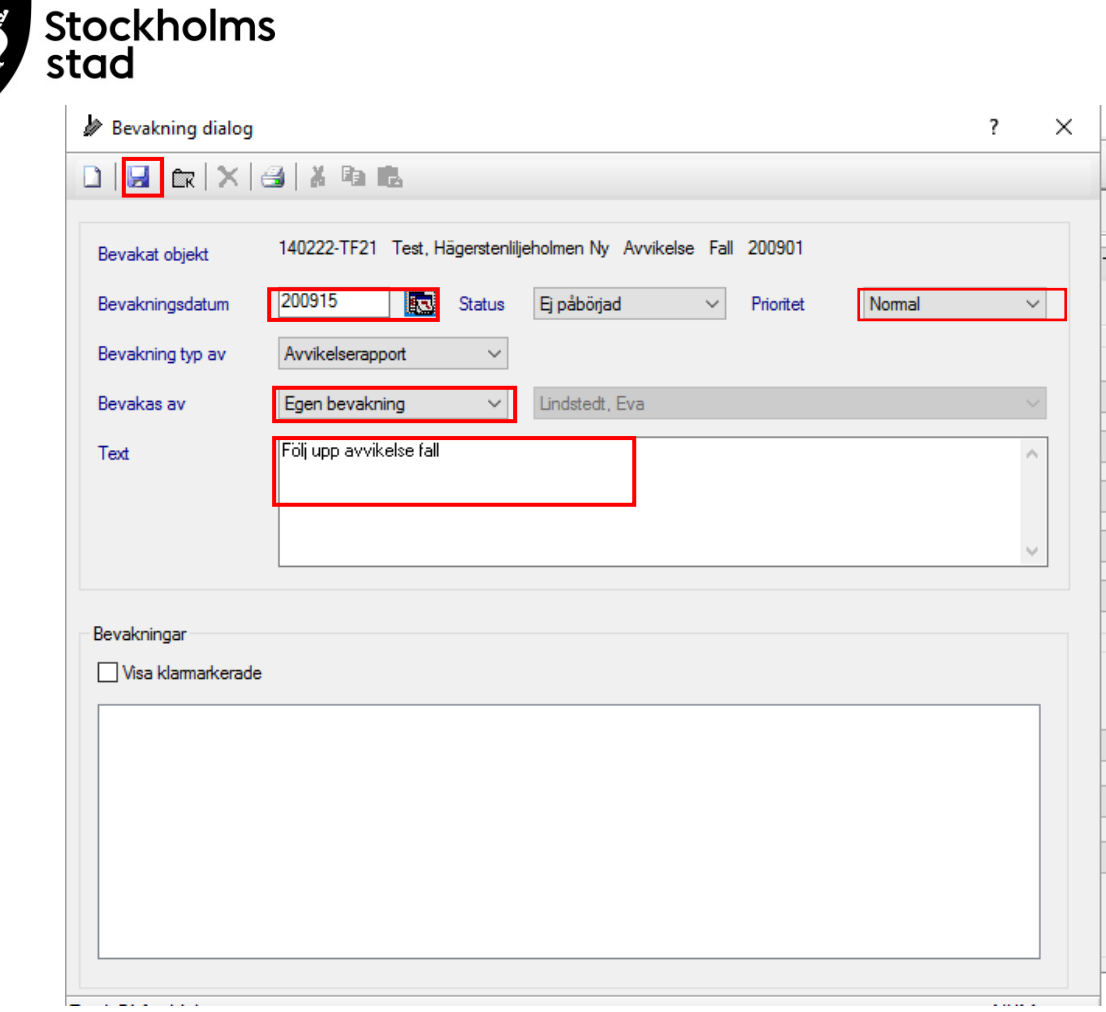

- Välj datum för bevakning.
- Välj Egen bevakning.
- Välj Prioritet.
- Skriv en text i bevakningen så att det blir lättare att identifiera den under Mina bevakningar.
- Spara.

Bevakningen blir synlig som en kamerasymbol **i** fliken Avvikelse.

### Skapa bevakning för tidigare registrerad avvikelse

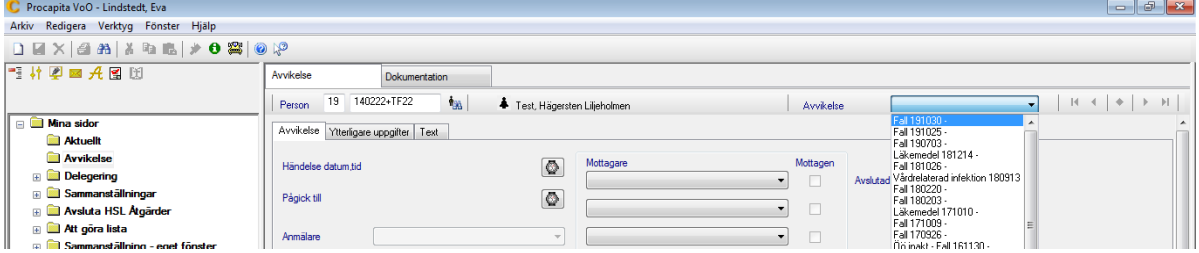

- Markera och öppna vald avvikelse.
- Klicka på Bevakning  $\gg$ .

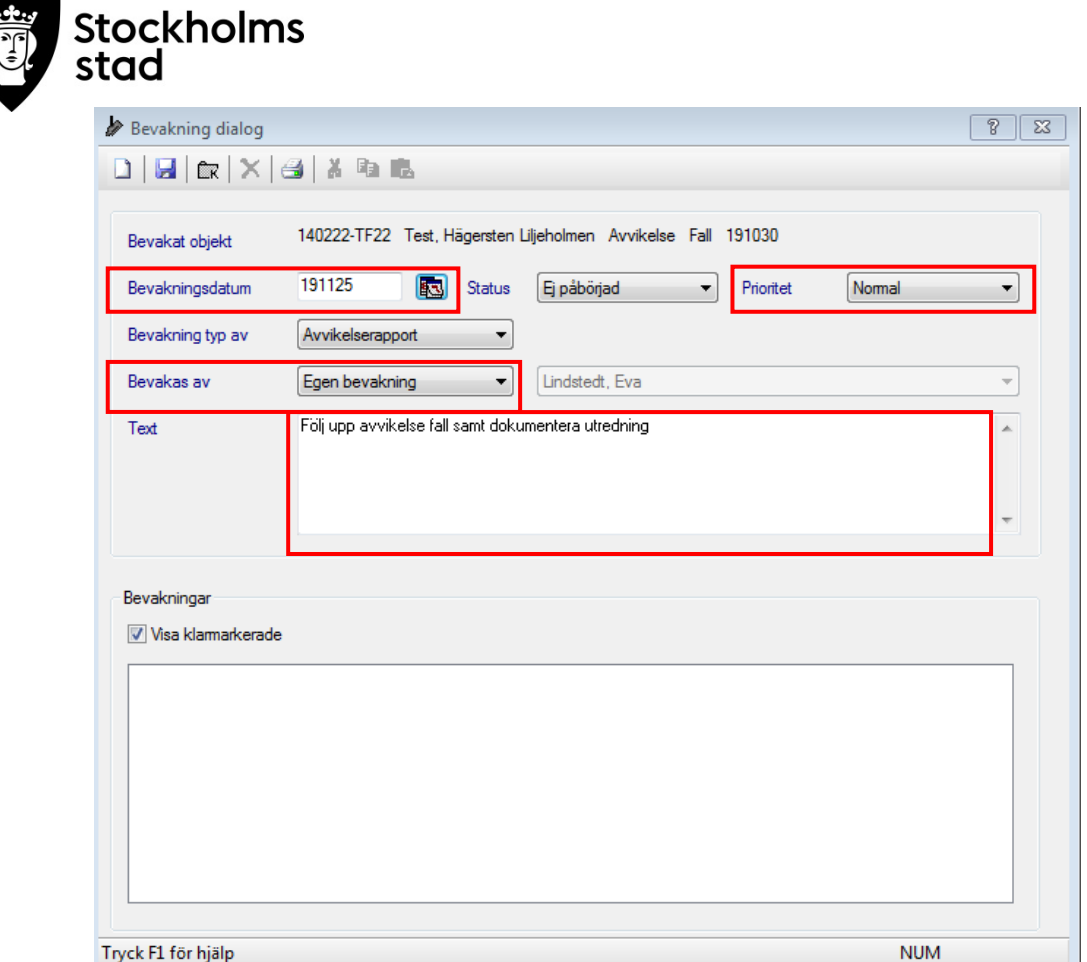

- Välj Bevakningsdatum.
- Välj Egen bevakning i Bevakas av.
- Välj Prioritet.
- Skriv en text i bevakningen så att det blir lättare att identifiera den under Mina Bevakningar.
- Spara.

Bevakningen blir synlig som en kamerasymbol **i** fliken Avvikelse.

### Funktionen Personliga bevakningar

Bevakning kan även skapas för uppgifter som inte hör till patientjournalen.

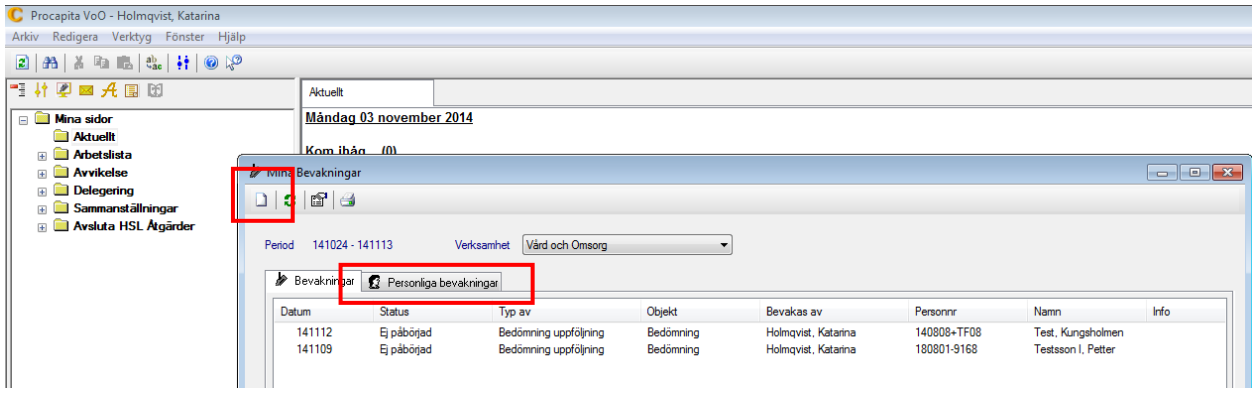

- Välj Personliga bevakningar.
- Välj Ny.

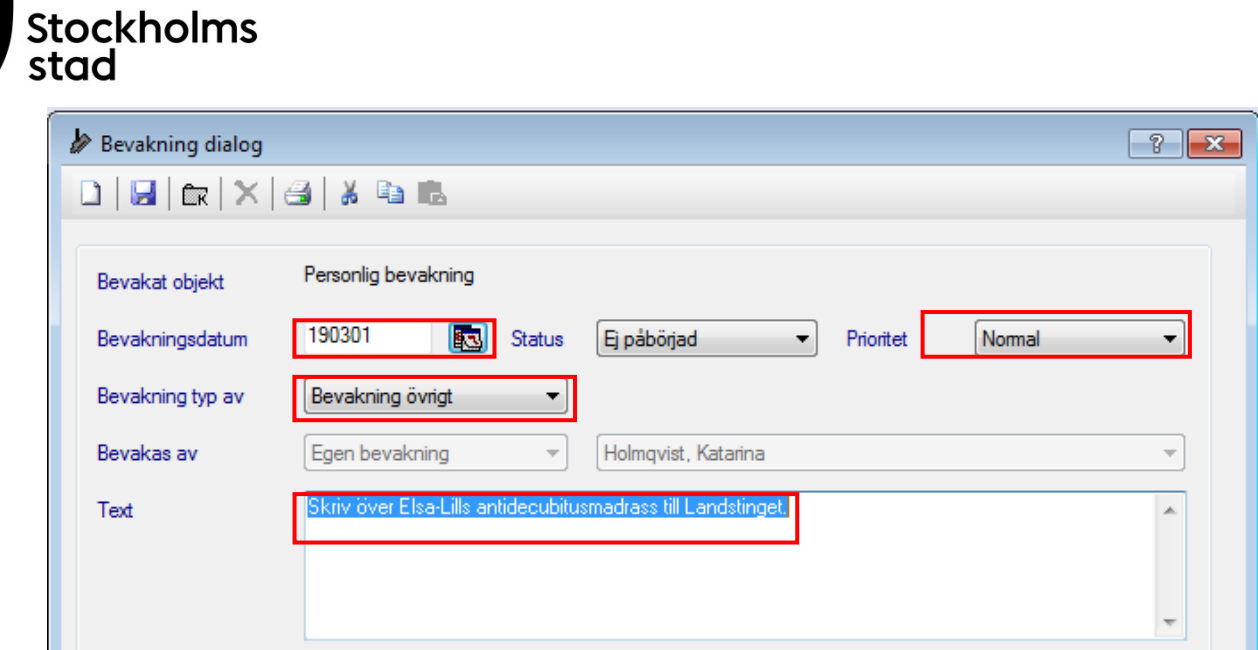

- Välj Bevakningsdatum.
- Välj Egen bevakning i Bevakas av.
- Välj Prioritet.
- Skriv en text i bevakningen så att det blir lättare att identifiera den under Mina bevakningar.
- Spara.

Bevakningens uppgifter visas under Bevakningar på Mina Sidor.

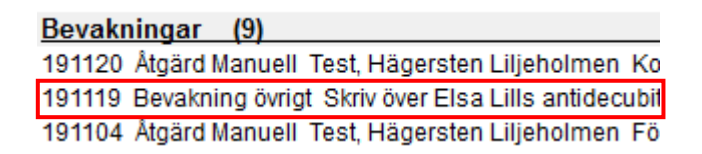

Personliga bevakningar hanteras på samma sätt som Bevakningar under fliken Personliga bevakningar.

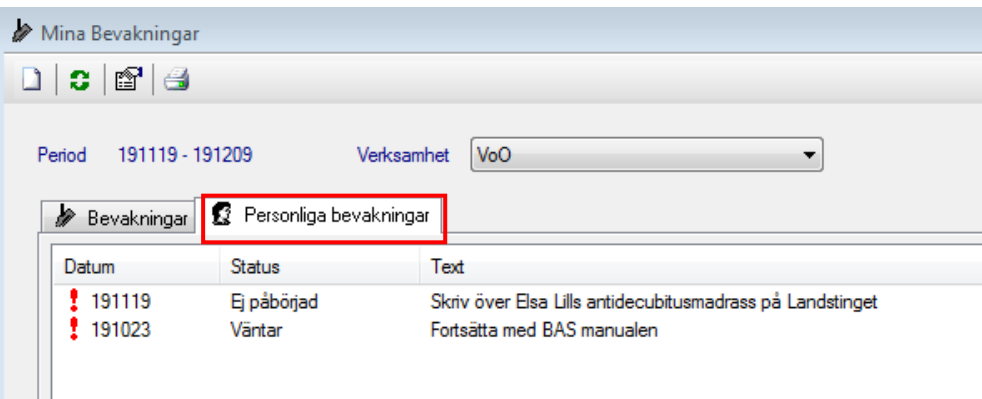